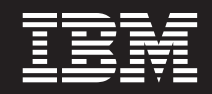

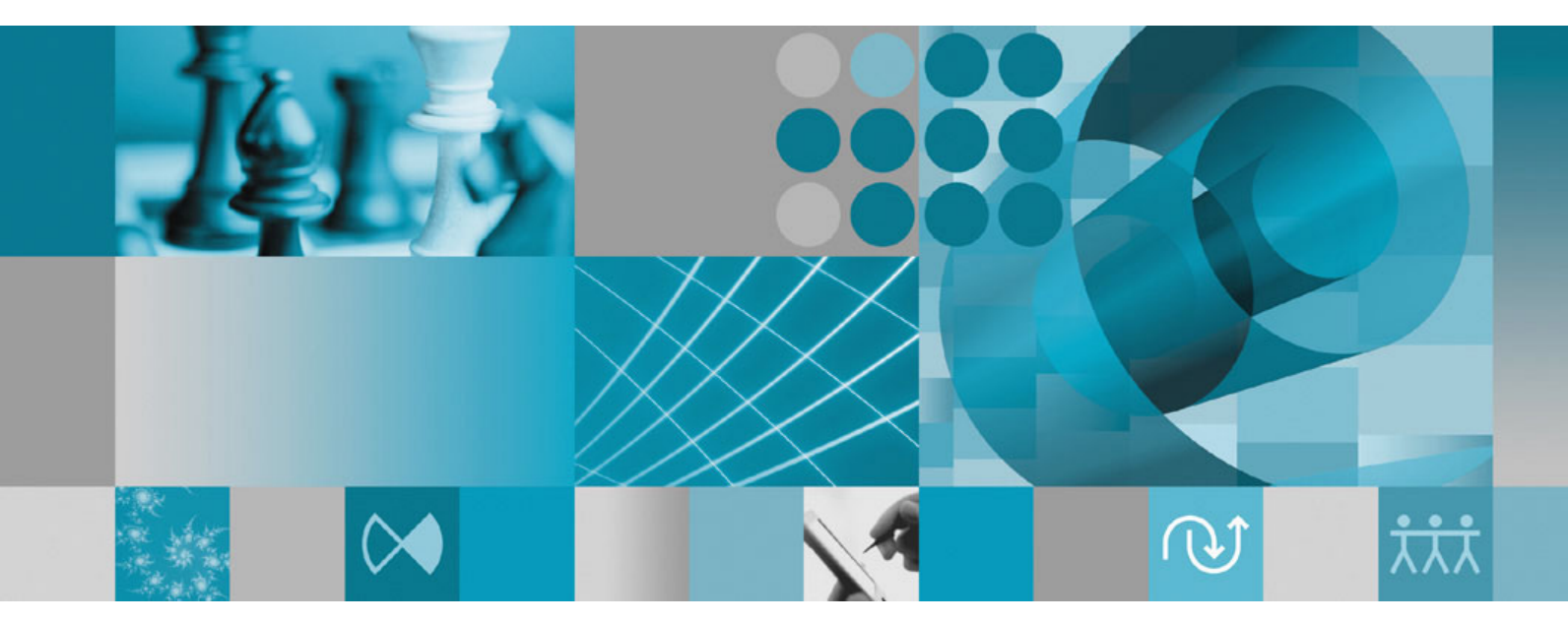

**Installationshandbuch**

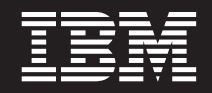

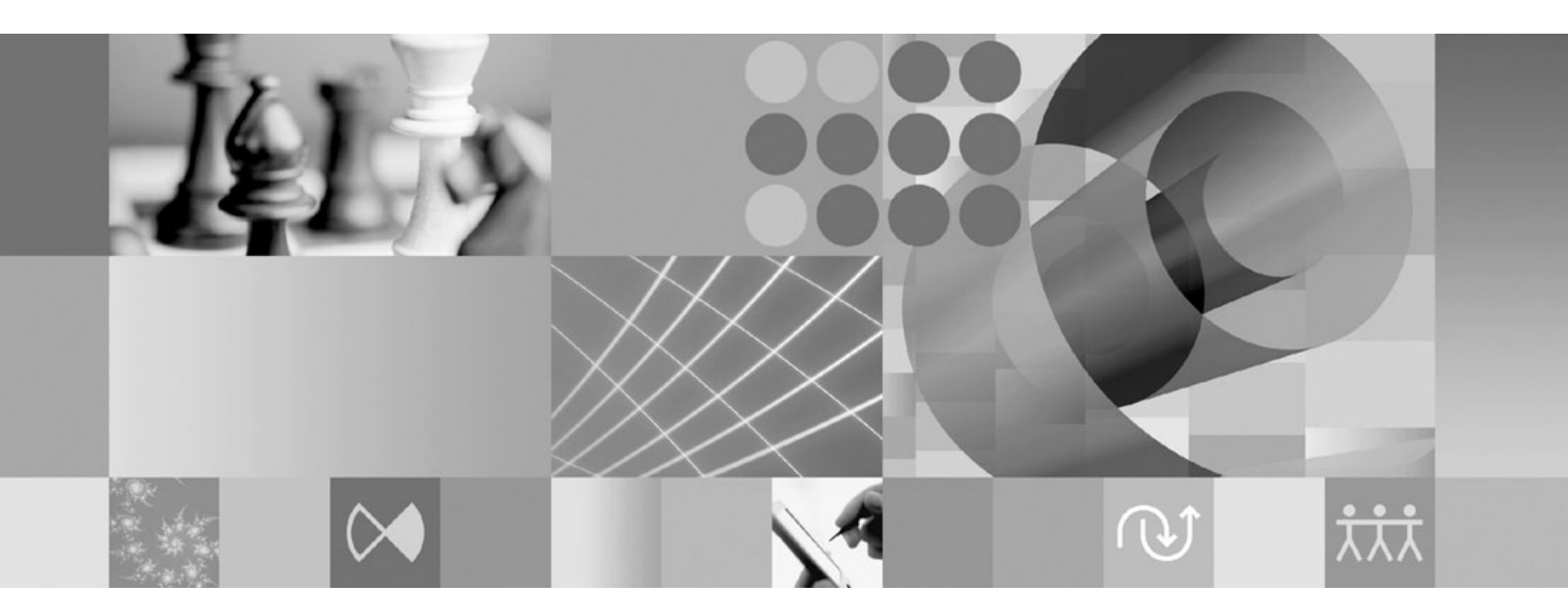

**Installationshandbuch**

#### **Hinweis**

Vor Verwendung dieser Informationen und des darin beschriebenen Produkts lesen Sie die Informationen unter ["Bemerkungen"](#page-86-0) auf Seite 81.

#### **Zweite Ausgabe (April 2007)**

Diese Ausgabe bezieht sich auf Version 7.0 von IBM Rational Performance Tester (Teilenummer 5724-J96) sowie alle nachfolgend freigegebenen und geänderten Versionen, sofern dies nicht in neuen Ausgaben anders angegeben ist.

**© Copyright International Business Machines Corporation 2007. Alle Rechte vorbehalten.**

# **Inhaltsverzeichnis**

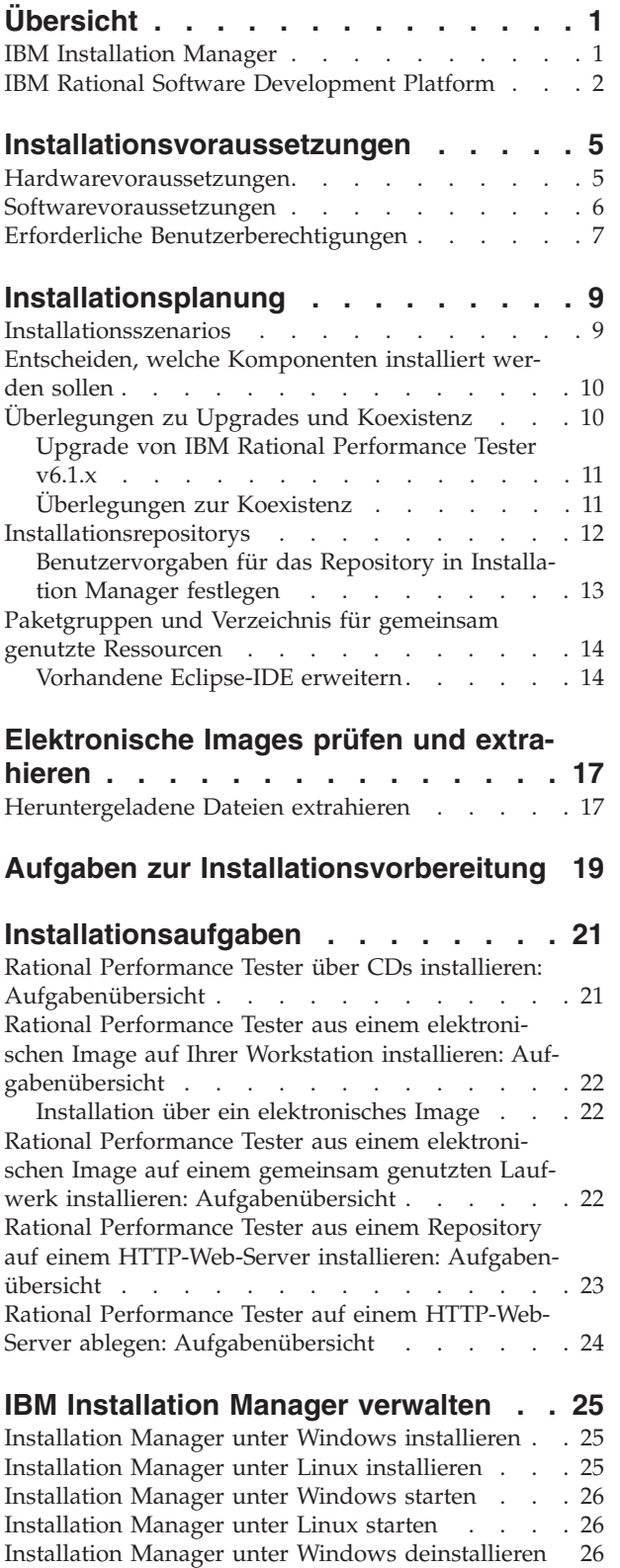

Installation Manager unter Linux [deinstallieren](#page-31-0) . . [26](#page-31-0)

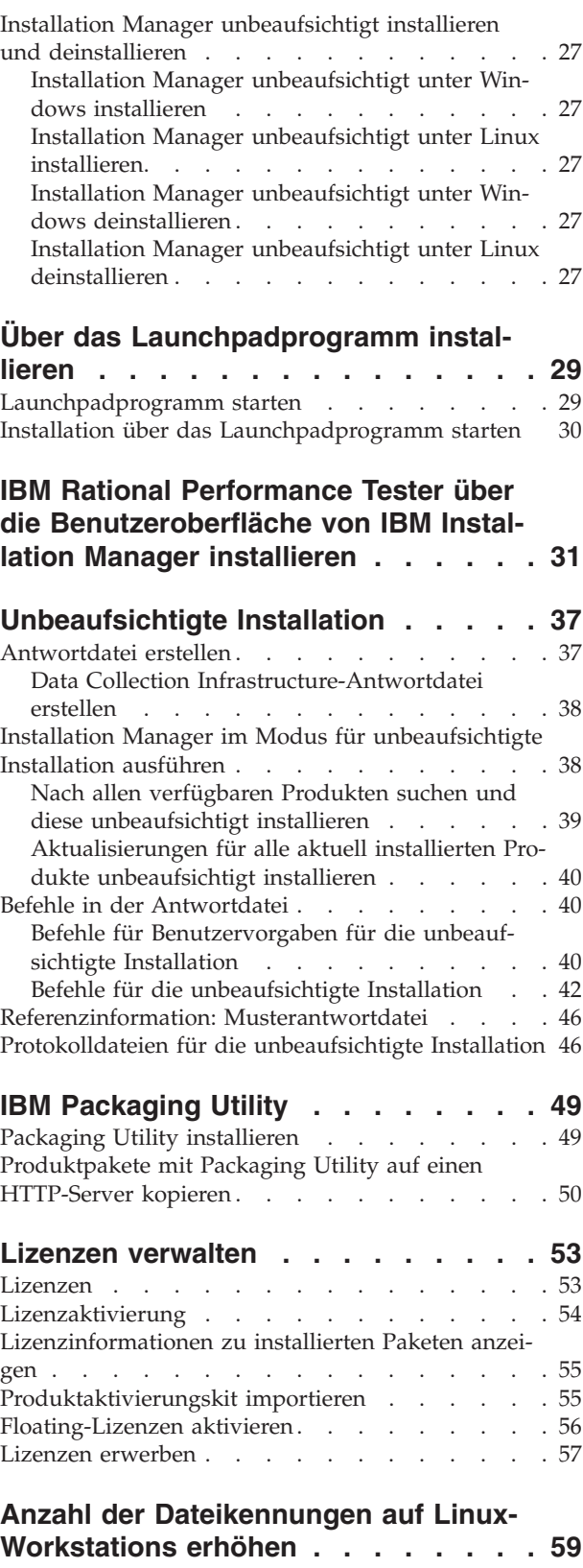

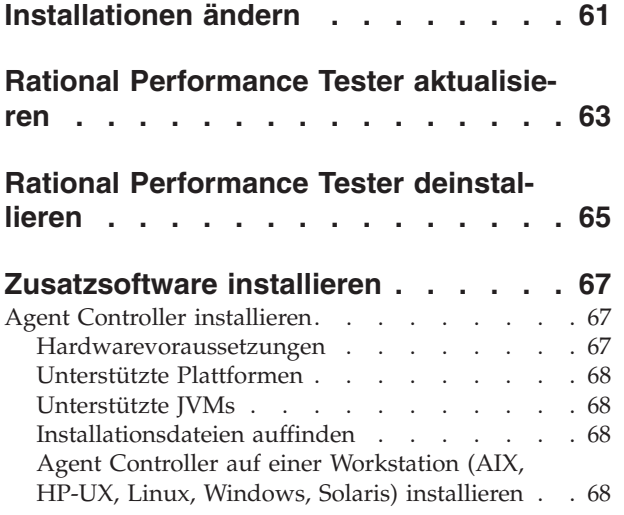

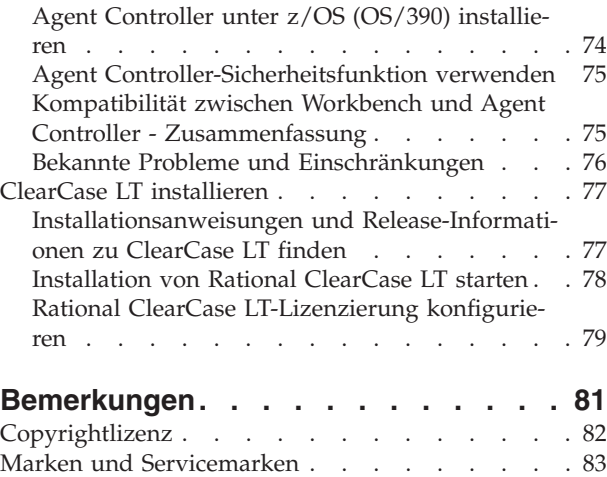

# <span id="page-6-0"></span>**Übersicht**

Dieses Installationshandbuch enthält Anweisungen zum Installieren und Deinstallieren von IBM Rational Performance Tester.

Die jüngste Version dieses *Installationshandbuchs* finden Sie online unter [http://](http://download.boulder.ibm.com/ibmdl/pub/software/rationalsdp/v7/rpt/70/docs/install_instruction/install.html) [download.boulder.ibm.com/ibmdl/pub/software/rationalsdp/v7/rpt/70/docs/](http://download.boulder.ibm.com/ibmdl/pub/software/rationalsdp/v7/rpt/70/docs/install_instruction/install.html) [install\\_instruction/install.html.](http://download.boulder.ibm.com/ibmdl/pub/software/rationalsdp/v7/rpt/70/docs/install_instruction/install.html)

Eine HTML-Version dieses [Installationshandbuchs](install.html) ist im Dokumentationsverzeichnis auf der ersten Produkt-CD enthalten.

**Anmerkung:** Aktualisierte Dokumentationen und Fehlerbehebungsinformationen finden Sie unter [http://www.ibm.com/software/rational/support/](http://www.ibm.com/software/rational/support/documentation/) [documentation/.](http://www.ibm.com/software/rational/support/documentation/)

## **IBM Installation Manager**

IBM Installation Manager ist ein Programm, das Sie beim Installieren der Rational Performance Tester-Produktpakete auf Ihrer Workstation unterstützt. Mit diesem Programm können Sie dieses Paket sowie andere installierte Pakete auch aktualisieren, modifizieren und deinstallieren. Bei einem Paket kann es sich um ein Produkt, eine Gruppe von Komponenten oder eine einzelne Komponente handeln, die mit Installation Manager installiert werden kann.

Unabhängig davon, welches Installationsszenario Sie für die Installation von Rational Performance Tester auf Ihrer Workstation verwenden, müssen Sie Ihr Rational-Paket mit Installation Manager installieren.

IBM Installation Manager verfügt über eine ganze Reihe zeitsparender Funktionen. Mit diesem Programm wird verfolgt, was installiert werden soll, welche Softwarekomponenten bereits installiert sind und welche Komponenten zur Installation bereitstehen. Es sucht nach Aktualisierungen, so dass Sie sicher sein können, dass immer die neueste Version eines Rational-Produktpakets installiert wird. Installation Manager stellt außerdem Tools zur Verwaltung von Lizenzen für die mit diesem Programm installierten Produktpakete bereit. Es bietet Tools für die Aktualisierung und Änderung von Paketen. Darüber hinaus können Sie Installation Manager zum Deinstallieren von Produktpaketen verwenden.

IBM Installation Manager umfasst fünf Assistenten, die eine einfache Verwaltung der Produktpakete über die gesamte Verwendungsdauer ermöglichen:

- v Der Assistent zum Installieren von Paketen, Install Packages, führt Sie durch den Installationsprozess. Sie können ein Produktpaket unter Beibehaltung der Standardwerte installieren oder diese Standardwerte modifizieren und damit eine angepasste Installation vornehmen. Bevor Sie mit der Installation eines Produktpakets beginnen, erhalten Sie eine komplette Zusammenfassung aller mit Hilfe des Assistenten ausgewählten Optionen. Mit dem Assistenten können Sie mehrere Produktpakete gleichzeitig installieren.
- Der Assistent zum Aktualisieren von Paketen, Update Packages, sucht nach verfügbaren Aktualisierungen für installierte Produktpakete. Bei einer Aktualisierung kann es sich um eine freigegebene Programmkorrektur, eine neue Komponente oder eine neue Version des Rational-Produkts handeln. Details zum Inhalt

<span id="page-7-0"></span>der Aktualisierung werden im Assistenten angezeigt. Sie können auswählen, ob eine Aktualisierung angewendet werden soll.

- v Mit dem Assistenten zum Ändern von Paketen, Modify Packages, können Sie bestimmte Elemente eines bereits installierten Pakets ändern. Während der Erstinstallation des Produktpakets wählen Sie die zu installierenden Komponenten aus. Wenn Sie später feststellen, dass Sie andere Komponenten benötigen, können Sie diesen Assistenten verwenden, um die Komponenten zur Installation des Produktpakets hinzuzufügen. Sie haben auch die Möglichkeit, Komponenten zu entfernen sowie Sprachen hinzuzufügen oder zu entfernen.
- v Der Assistent zum Verwalten von Lizenzen, Manage Licenses, hilft Ihnen beim Einrichten von Lizenzen für die Pakete. Mit diesem Assistenten können Sie Ihre Testlizenz in eine Voll-Lizenz umwandeln, Ihre Server für Floating-Lizenzen konfigurieren und die Lizenzarten für die einzelnen Pakete auswählen.
- Mit dem Assistenten zum Deinstallieren von Paketen, Uninstall Packages, können Sie ein Produktpaket vom Computer entfernen. Sie können aber auch mehrere Pakete gleichzeitig deinstallieren.

## **IBM Rational Software Development Platform**

Bei der IBM Rational Software Development Platform handelt es sich um eine gängige Entwicklungsumgebung mit Entwicklungsworkbench und anderen Softwarekomponenten, in der verschiedene Produkte gemeinsam genutzt werden.

Die Entwicklungsplattform umfasst folgende Komponenten:

- Rational Application Developer
- Rational Functional Tester
- Rational Performance Tester
- Rational Software Architect
- Rational Software Modeler
- Rational Systems Developer
- Rational Tester for SOA Quality

Ebenfalls verfügbar (jedoch nicht Teil der Plattform) ist Rational Manual Tester. Manual Tester ist in Rational Functional Tester enthalten oder kann separat erworben werden.

#### **Informationen zu Rational Performance Tester**

IBM Rational Performance Tester ist ein Tool, mit dem die Systemleistung getestet wird. Performance Tester unterstützt Tests von Webanwendungen und bietet erhebliche Verbesserungen im Hinblick auf Benutzerfreundlichkeit und Skalierbarkeit. Es wird mit Hilfe einer Java-basierten Ausführungssteuerkomponente in der Eclipse-IDE (Integrated Development Environment) ausgeführt.

Das Produkt umfasst zwei Komponenten: Performance Tester, der auf dem Desktop installiert wird und in den IBM Rational Agent Controller eingebettet ist, und eine externe Version von IBM Rational Agent Controller mit Data Collection Infrastructure. Mit beiden Versionen von Agent Controller werden Testlasten mit Hilfe zusätzlicher Computer generiert. Mit Agent Controller werden Treiber auf den fernen Computern ausgeführt, durch die virtuelle Benutzer emuliert werden. Virtuelle Benutzer sind Instanzen oder Iterationen von Belastungstests. Wenn Sie im Launchpad die Option **Install IBM Rational Performance Tester (Includes Agent)** auswählen, wird außerdem die externe Agent Controller-Komponente installiert. Die

externe Komponente IBM Rational Agent Controller mit Data Collection Infrastructure kann auf den Betriebssystemen Windows und Linux separat installiert werden, indem Sie im Launchpad die Option **Install IBM Rational Performance Tester Agent** auswählen.

Bei Version 7 ist die Funktionalität von Performance Optimization Toolkit, die in früheren Produktreleases als optionale Komponente verfügbar war, in das Performance Tester-Kernprodukt integriert. Durch diese neue Funktionalität steht ein Tool für die Leistungsanalyse bereit, mit dem Sie Leistungsprobleme in den Anwendungen erkennen und beheben können. Sie können Leistungstests und Zeitpläne erstellen, um Profilermittlungsdaten zur Leistung aus den verschiedenen Teilen einer verteilten Anwendung zu generieren. Die Analysetools können diese Daten während der Ausführung von Tests oder Zeitplänen erfassen und anschließend korrelieren sowie grafisch aufbereitete Berichte anzeigen.

# <span id="page-10-0"></span>**Installationsvoraussetzungen**

In diesem Abschnitt sind die Hardware- und Softwarevoraussetzungen sowie die erforderlichen Benutzerberechtigungen zum erfolgreichen Installieren und Ausführen der Software angegeben.

Neueste detaillierte Angaben zu Systemvoraussetzungen finden Sie unter [www.ibm.com/software/awdtools/tester/performance/sysreq/index.html.](www.ibm.com/software/awdtools/tester/performance/sysreq/index.html)

# **Hardwarevoraussetzungen**

Prüfen Sie vor der Installation des Produkts, ob Ihr System die Hardwaremindestvoraussetzungen erfüllt.

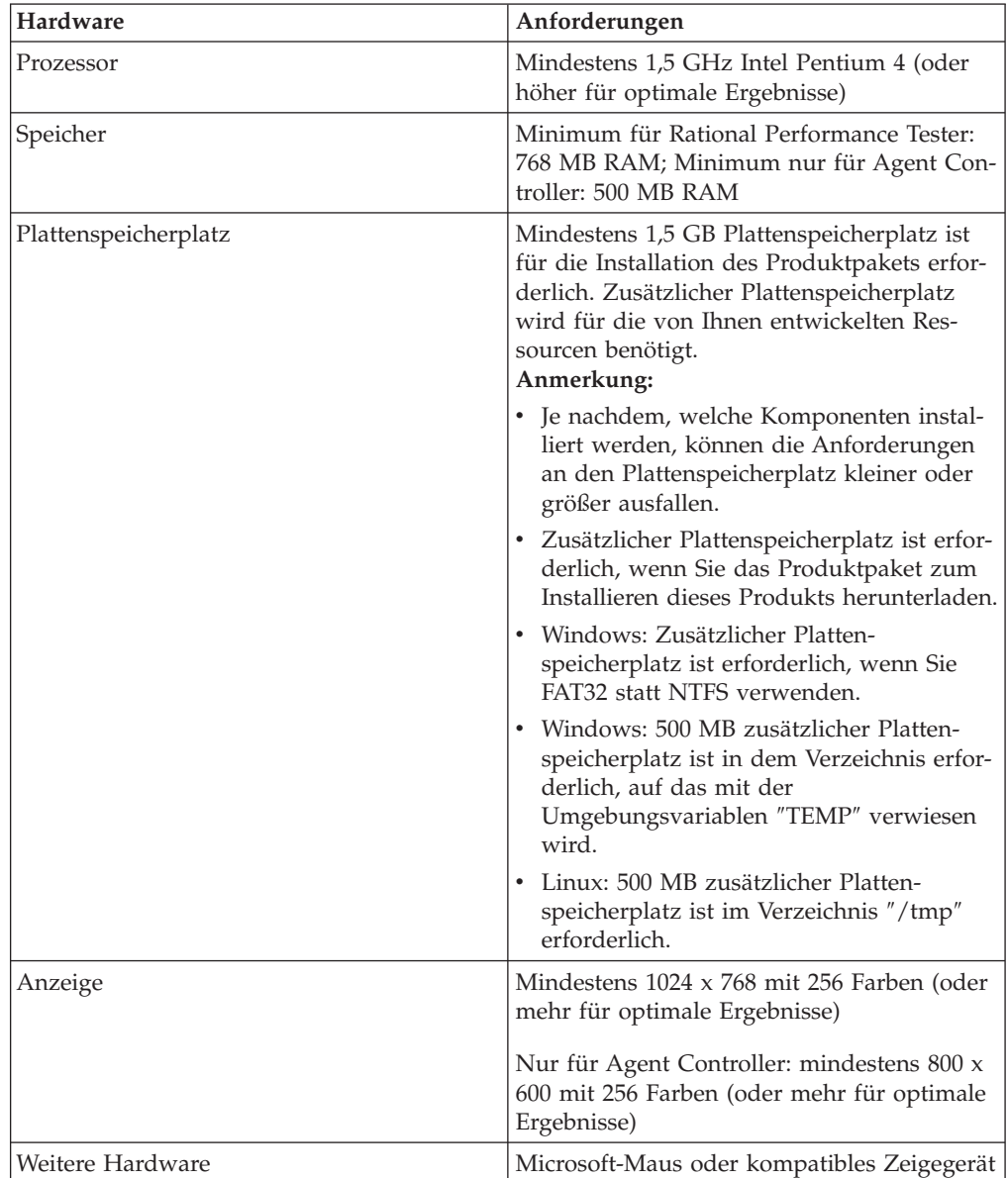

### <span id="page-11-0"></span>**Softwarevoraussetzungen**

Prüfen Sie vor der Installation des Produkts, ob Ihr System die Softwaremindestvoraussetzungen erfüllt.

#### **Betriebssystem**

Die folgenden Betriebssysteme werden für dieses Produkt unterstützt:

- Microsoft Windows XP Professional mit Service-Pack 1 oder 2
- v Microsoft Windows 2000 Professional mit Service-Pack 4
- Microsoft Windows 2000 Server mit Service-Pack 4
- v Microsoft Windows 2000 Advanced Server mit Service-Pack 4
- Microsoft Windows Server 2003 Standard Edition mit Service-Pack 1
- Microsoft Windows Server 2003 Enterprise Edition mit Service-Pack 1
- Red Hat Enterprise Linux Workstation Version 4.0
- Red Hat Desktop Version 4.0 (im 32-Bit-Modus)
- v SUSE Linux Enterprise Server (SLES) Version 9 (alle Service-Packs; im 32-Bit-Modus)

**Anmerkung:** Rational Performance Tester wird auf Microsoft Windows-Betriebssystemen mit 64-Bit-Prozessoren nicht unterstützt.

Die aufgeführten Betriebssysteme unterstützen alle Sprachen, die von folgenden Produkten unterstützt werden: Rational Performance Tester

**Anmerkung:** Die Produkte in dieser Version von IBM Rational Software Development Platform wurden für die Verwendung mit Eclipse-IDE Version 3.2.1 oder höher entwickelt. (Sie können eine [vorhandene](#page-19-0) Eclipse-IDE der Version 3.2.1 nur mit den neuesten Aktualisierungen aus ″eclipse- .org″ erweitern.)

> Zum Erweitern einer vorhandenen Eclipse-IDE benötigen Sie außerdem eine JRE aus einem der folgenden Java Development Kits:

- Windows: IBM 32-Bit SDK für Windows, Java 2 Technology Edition, Version 5.0 Service-Release 3; Sun Java 2 Standard Edition 5.0 Update 9 für Microsoft Windows
- v Linux: IBM 32-Bit SDK für Linux auf Intel-Architektur, Java 2 Technology Edition, Version 5.0 Service-Release 3; Sun Java 2 Standard Edition 5.0 Update 9 für Linux x86 (keine Unterstützung für SUSE Linux Enterprise Server [SLES] Version 9)
- **Anmerkung:** Möglicherweise müssen Sie Ihre Eclipse-Version aktualisieren, um Aktualisierungen für Rational Performance Tester installieren zu können. Informationen zu Änderungen an der vorausgesetzten Eclipse-Version finden Sie in der Releasedokumentation zur Aktualisierung.

#### **Unterstützte Virtualisierungssoftware**

Die folgende Virtualisierungssoftware wird unterstützt:

v Citrix Presentation Manager Version 4 auf Windows Server 2003 Standard Edition oder Windows Server 2003 Professional Edition

### <span id="page-12-0"></span>**Zusätzliche Softwarevoraussetzungen**

- Linux: GNU Image Manipulation Program Toolkit (GTK+), Version 2.2.1 oder höher, und zugeordnete Bibliotheken (GLib, Pango)
- v Einer der folgenden Web-Browser zur Anzeige der Readme-Dateien und des Installationshandbuchs sowie zur Unterstützung des SWT-Browserfensterobjekts (Standard Widget Toolkit):
	- Windows: Microsoft Internet Explorer 6.0 mit Service Pack 1
	- Mozilla 1.6 oder 1.7
	- Firefox 1.0.x oder 1.5
		- **Anmerkung:** Bei Red Hat Enterprise Linux Workstation Version 4.0 müssen Sie für den Ordner, in dem sich Ihre Firefox- oder Mozilla-Installation befindet, die Umgebungsvariable MOZILLA\_FIVE- \_HOME definieren. Beispiel: setenv MOZILLA\_FIVE\_HOME /usr/lib/firefox-1.5
	- **Anmerkung:** Mozilla 1.6 wird vom Launchpad nicht unterstützt; wenn Sie als Browser Mozilla verwenden, benötigen Sie zum Ausführen des Launchpads Version 1.7 oder höher.
- Zur korrekten Anzeige von Multimedia-Benutzerhilfen wie Touren, Lernprogramme und Viewlets für Demonstrationszwecke müssen Sie Adobe Flash Player installieren.
	- Windows: Version 6.0 Release 65 oder höher
	- Linux: Version 6.0 Release 69 oder höher
- v Informationen zu unterstützten Datenbankservern, Webanwendungsservern und anderen Softwareprodukten finden Sie in der Onlinehilfe.

## **Erforderliche Benutzerberechtigungen**

Sie müssen über eine Benutzer-ID verfügen, die folgende Anforderungen erfüllt, bevor Sie Rational Performance Tester installieren können.

- Die Benutzer-ID darf keine Doppelbytezeichen enthalten.
- v Linux: Sie müssen sich als Root anmelden können.

# <span id="page-14-0"></span>**Installationsplanung**

Lesen Sie alle Themen in diesem Abschnitt, bevor Sie mit der Installation von Produktkomponenten beginnen. Eine effektive Planung sowie Kenntnisse über die wichtigsten Aspekte des Installationsprozesses ermöglichen eine erfolgreiche Installation.

## **Installationsszenarios**

Für die Installation von Rational Performance Tester stehen Ihnen eine Reihe von Szenarios zur Verfügung.

Nachfolgend sind einige Faktoren genannt, durch die Ihr Installationsszenario bestimmt sein kann:

- v Das Format der Installationsdateien und die Methode, mit der Sie auf diese Dateien zugreifen (z. B. CDs oder Dateien, die von IBM Passport Advantage heruntergeladen wurden)
- Der Installationsort (z. B. können Sie das Produkt auf der eigenen Workstation installieren oder die Installationsdateien in Ihrem Unternehmen bereitstellen)
- v Die Art der Installation (z. B. Verwendung der Benutzeroberfläche von Installation Manager oder unbeaufsichtigte Installation)

Typische Installationsszenarios sind:

- Installation von CDs
- v Installation über ein heruntergeladenes elektronisches Image auf Ihrer Workstation
- Installation über ein elektronisches Image auf einem gemeinsam genutzten Laufwerk
- Installation über ein Repository auf einem HTTP- oder HTTPS-Server

Bei den letzten drei Szenarios können Sie Installation Manager wahlweise im Modus für die unbeaufsichtigte Installation von Rational Performance Tester ausführen. Detaillierte Angaben zum Ausführen von Installation Manager im unbeaufsichtigten Modus finden Sie unter ["Unbeaufsichtigte](#page-42-0) Installation" auf Seite 37.

Beachten Sie, dass Sie Aktualisierungen gleichzeitig mit dem Basisproduktpaket installieren können.

### **Installation von CDs**

In diesem Installationsszenario verfügen Sie über CDs mit den Dateien des Produktpakets und installieren Rational Performance Tester auf Ihrer eigenen Workstation. Eine Übersicht über die erforderlichen Schritte finden Sie unter ["Rati](#page-26-0)onal Performance Tester über CDs installieren: [Aufgabenübersicht"](#page-26-0) auf Seite 21.

#### **Installation über ein heruntergeladenes elektronisches Image auf Ihrer Workstation**

In diesem Szenario haben Sie die Installationsdateien über IBM Passport Advantage heruntergeladen und installieren Rational Performance Tester auf Ihrer eigenen Workstation. Eine Übersicht über die erforderlichen Schritte finden Sie unter

<span id="page-15-0"></span>"Rational Performance Tester aus einem [elektronischen](#page-27-0) Image auf Ihrer Workstation installieren: [Aufgabenübersicht"](#page-27-0) auf Seite 22.

#### **Installation über ein elektronisches Image auf einem gemeinsam genutzten Laufwerk**

In diesem Szenario legen Sie das elektronische Image auf einem gemeinsam genutzten Laufwerk ab, so dass die Benutzer in Ihrem Unternehmen von einem zentralen Punkt auf die Installationsdateien für Rational Performance Tester zugrei-fen können. Eine Übersicht über die erforderlichen Schritte finden Sie unter ["Ratio](#page-27-0)nal Performance Tester aus einem [elektronischen](#page-27-0) Image auf einem gemeinsam genutzten Laufwerk installieren: [Aufgabenübersicht"](#page-27-0) auf Seite 22.

#### **Installation über ein Repository auf einem HTTP-Server**

Dieses Szenario bietet Ihnen die schnellste Methode zum Installieren des Produkts über ein Netz. Dieses Szenario unterscheidet sich von der Installation über ein gemeinsam genutztes Laufwerk. Um die Dateien des Produktpakets für Rational Performance Tester auf einem HTTP-Web-Server platzieren zu können, müssen Sie das Dienstprogramm IBM Packaging Utility verwenden. Dieses Dienstprogramm wird mit Rational Performance Tester bereitgestellt. Es hat den Zweck, die Installationsdateien in einem Format - einem *Paket* - zu kopieren, das für die Installation von Rational Performance Tester direkt von einem HTTP-Web-Server verwendet werden kann. Das Verzeichnis auf dem HTTP-Web-Server, in dem sich das Paket befindet, wird *Repository* genannt. In diesem Szenario befinden sich ausschließlich Installationsdateien für Rational Performance Tester in dem Paket. Eine Übersicht über die erforderlichen Schritte finden Sie unter "Rational [Performance](#page-28-0) Tester aus einem Repository auf einem [HTTP-Web-Server](#page-28-0) installieren: [Aufgabenübersicht"](#page-28-0) auf Seite 23 und unter "Rational [Performance](#page-29-0) Tester auf einem HTTP-Web-Server ablegen: [Aufgabenübersicht"](#page-29-0) auf Seite 24.

### **Entscheiden, welche Komponenten installiert werden sollen**

Version 7.0 ermöglicht Ihnen die Anpassung des Softwareprodukts, indem Sie auswählen können, welche Komponenten von Rational Performance Tester installiert werden sollen.

Wenn Sie das Rational Performance Tester-Produktpaket mit IBM Installation Manager installieren, werden die im Produktpaket verfügbaren Komponenten im Installationsassistenten angezeigt. Aus dieser Liste können Sie die zu installierenden Komponenten auswählen. Es ist bereits eine Gruppe von Komponenten (einschließlich aller erforderlichen Komponenten) vorausgewählt. Installation Manager setzt automatisch alle Abhängigkeiten zwischen Komponenten um und verhindert, dass erforderliche Komponenten aus der Auswahl entfernt werden können.

**Anmerkung:** Nachdem Sie die Installation des Pakets abgeschlossen haben, können Sie weiterhin Komponenten des Softwareprodukts hinzufügen oder entfernen, indem Sie den Assistenten zum Ändern von Paketen (Modify Packages) in Installation Manager ausführen. Weitere Infor-mationen dazu finden Sie unter ["Installationen](#page-66-0) ändern" auf Seite 61.

## **Überlegungen zu Upgrades und Koexistenz**

Wenn Sie über eine frühere Version des Produkts verfügen oder mehrere Rational Software Development Platform-Produkte auf derselben Workstation installieren möchten, lesen Sie die Informationen in diesem Abschnitt.

# <span id="page-16-0"></span>**Upgrade von IBM Rational Performance Tester v6.1.x**

IBM Rational Performance Tester v7.0 kann nicht auf einem Computer installiert werden, auf dem IBM Rational Performance Tester v6.1.x oder IBM Performance Optimization Toolkit v6.1.x installiert ist. Bei Version 7 ist die Funktionalität von Performance Optimization Toolkit in das Performance Tester-Produktimage integriert und muss daher nicht mehr separat installiert werden. Alle früheren Versionen sowohl der IBM Rational Performance Tester- als auch der IBM Performance Optimization Toolkit-Pakete müssen vor der Installation von IBM Rational Performance Tester v7.0 deinstalliert werden. Wird während der Installation von IBM Rational Performance Tester v7.0 eine Installation des v6.1.x-Produkts erkannt, wird die Installationsroutine gestoppt. Anweisungen zum Deinstallieren der Software finden Sie in der Dokumentation zum früheren Produkt.

**Anmerkung:** Beim Deinstallieren von v6.1.x-Paketen werden keine Projektressourcen gelöscht.

#### **IBM Rational Performance Tester v6.1.x-Ressourcen zu v7.0 migrieren**

Bei Performance Tester-Ressourcen werden zwei Klassifizierungen unterschieden:

- Erneuerbare Ressourcen: generierter Testcode, Java-Dateien und Testprojekte
- Nicht erneuerbare Ressourcen: Datensätze wie Dateien des Typs ".rec" und ".recmodel″, Tests, Zeitpläne, Felder des Typs ″.testsuite″, angepasster Code, Speicherpositionen, Datenpools, Ausführungsprotokolldateien, statistische Ergebnisse und Berichte

Erneuerbare Ressourcen werden automatisch neu erstellt, wenn sie versionsübergreifend in 6.1.0, 6.1.1, 6.1.2 und 7.0 verwendet werden. Bei Verlegung dieser Ressourcen auf andere Systeme müssen aber eventuell die dazugehörigen Klassenpfade aktualisiert werden.

Nicht erneuerbare Ressourcen, die in v6.1.x-Produkten entwickelt wurden, können auch in v7.0 verwendet werden. Wenn diese Ressourcen zum ersten Mal in Version 7.0 geöffnet werden, wird der Benutzer gewarnt, dass die Ressourcen migriert werden und anschließend nicht mehr in früheren Versionen des Produkts verwendet werden können. Wenn der Benutzer diese Warnung akzeptiert, wird beim Speichern der Ressourcen ein Upgrade auf Version 7.0 durchgeführt.

**Anmerkung:** Ressourcen der Version 7.0 sind mit Produkten der Version 6.1.x nicht kompatibel.

### **IBM Performance Optimization Toolkit v6.1.x-Ressourcen zu v7.0 migrieren**

Die Migration von Ressourcen, die mit IBM Performance Optimization Toolkit v6.1.x für die Verwendung mit IBM Rational Performance Tester v7.0 erstellt wurden, wird offiziell nicht unterstützt. Bei Version 7 ist die Funktionalität von Performance Optimization Toolkit in das Performance Tester-Produktimage integriert und muss daher nicht mehr separat installiert werden.

# **Überlegungen zur Koexistenz**

Einige Produkte sind so konzipiert, dass sie bei Installation in ein und derselben Paketgruppe nebeneinander vorhanden sein und Funktionen gemeinsam nutzen können. Bei einer Paketgruppe handelt es sich um eine Position, an der ein oder mehrere Softwareprodukte oder -pakete installiert werden können. Bei der Installation der einzelnen Pakete wählen Sie aus, ob das jeweilige Paket in einer vorhanden Paketgruppe installiert werden oder eine neue Paketgruppe erstellt werden

<span id="page-17-0"></span>soll. Produkte, die nicht für die gemeinsame Nutzung konzipiert sind oder nicht den für die Version gültigen Toleranzanforderungen und anderen Anforderungen entsprechen, werden von IBM Installation Manager blockiert. Wenn Sie mehrere Produkte gleichzeitig installieren möchten, müssen die Produkte gemeinsam in einer Paketgruppe genutzt werden können.

Die folgenden Produkte können bei Installation in einer Paketgruppe Funktionen gemeinsam nutzen:

- Rational Application Developer
- Rational Software Architect
- Rational Functional Tester
- Rational Performance Tester
- Rational Software Modeler
- Rational Systems Developer
- Rational Tester for SOA Quality

Es kann eine beliebige Anzahl auswählbarer Produkte in einer Paketgruppe installiert werden. Wenn ein Produkt installiert wird, wird dessen Funktion mit allen anderen Produkten in der Paketgruppe gemeinsam genutzt. Werden ein Entwicklungsprodukt und ein Testprodukt in einer Paketgruppe installiert, stehen Ihnen beim Starten eines dieser Produkte sowohl die Entwicklungs- als auch die Testfunktionen auf der Benutzeroberfläche zur Verfügung. Wenn Sie ein Produkt mit Modellierungstools hinzufügen, weisen alle Produkte in der Paketgruppe Entwicklungs-, Test- und Modellierungsfunktionen auf.

Wenn Sie ein Entwicklungsprodukt installieren, zu einem späteren Zeitpunkt ein Entwicklungsprodukt mit erweiterter Funktionalität erwerben und dieses Produkt zu derselben Paketgruppe hinzufügen, steht die zusätzliche Funktionalität in beiden Produkten zur Verfügung. Beim Deinstallieren des Produkts mit größerer Funktionalität bleibt das ursprüngliche Produkt erhalten. Dieses Verhalten weicht vom Upgradeverhalten der Produkte der Version 6 in der Rational Software Development Platform-Gruppe ab.

**Anmerkung:** Jedes Produkt, das an einer eindeutigen Position installiert wird, kann nur einer Paketgruppe zugeordnet werden. Ein Produkt muss an mehreren Positionen installiert werden, um es mehreren Paketgruppen zuordnen zu können. Rational Functional Tester und Rational Performance Tester können nur an einer Position auf einem Computer installiert werden.

### **Installationsrepositorys**

Mit IBM Installation Manager werden Produktpakete aus den angegebenen Repositorypositionen abgerufen.

Wenn das Launchpad zum Starten von Installation Manager verwendet wird, werden die Repository-Informationen an Installation Manager übergeben. Wird Installation Manager direkt gestartet, müssen Sie ein Installationsrepository mit den zu installierenden Produktpaketen angeben. Siehe ["Benutzervorgaben](#page-18-0) für das Repository in [Installation](#page-18-0) Manager festlegen" auf Seite 13.

In einigen Organisationen werden die eigenen Produktpakete im internen Intranet gebündelt und betrieben. Informationen zu diesem Typ von Installationsszenario

<span id="page-18-0"></span>finden Sie unter "Installation über ein Repository auf einem [HTTP-Server"](#page-15-0) auf [Seite](#page-15-0) 10. Die erforderliche URL erhalten Sie von Ihrem Systemadministrator.

Standardmäßig verwendet IBM Installation Manager eine eingebettete URL in den einzelnen Rational-Produkten für die Softwareentwicklung, um eine Verbindung zu einem Repository-Server über das Internet herzustellen. Installation Manager sucht dann nach den Produktpaketen sowie nach neuen Komponenten.

# **Benutzervorgaben für das Repository in Installation Manager festlegen**

Wenn Sie die Installation von Rational Performance Tester über das Launchpadprogramm starten, wird die Position des Repositorys, in dem das installierte Produktpaket enthalten ist, automatisch beim Starten in IBM Installation Manager definiert. Wenn Sie Installation Manager direkt starten (z. B. beim Installieren von Rational Performance Tester aus einem Repository auf einem Web-Server), müssen Sie die Benutzervorgabe für das Repository (die URL für das Verzeichnis, in dem das Produktpaket enthalten ist) in Installation Manager angeben, bevor Sie das Produktpaket installieren können. Geben Sie diese Repositorypositionen auf der Seite ″Repositories″ im Fenster ″Preferences″ an. Standardmäßig verwendet Installation Manager eine eingebettete URL in den einzelnen Rational-Produkten für die Softwareentwicklung, um eine Verbindung zu einem Repository-Server über das Internet herzustellen und nach installierbaren Paketen und neuen Komponenten zu suchen. In Ihrer Organisation kann es möglicherweise erforderlich sein, das Repository zur Verwendung von Intranet-Sites umzuleiten.

**Anmerkung:** Bevor Sie den Installationsprozess beginnen, müssen Sie die URL für das Repository mit dem Installationspaket von Ihrem Administrator erhalten.

So können Sie eine Repositoryposition in Installation Manager hinzufügen, bearbeiten oder entfernen:

- 1. Starten Sie Installation Manager.
- 2. Klicken Sie in Installation Manager auf der Seite ″Start″ auf **File** → **Preferences** und dann auf **Repositories**. Die Seite ″Repositories″ wird geöffnet und zeigt alle verfügbaren Repositorys und deren Positionen an und gibt an, ob auf diese zugegriffen werden kann.
- 3. Klicken Sie auf der Seite Repositories auf **Add Repository**.
- 4. Geben Sie im Fenster Add repository die URL für die Repositoryposition ein, oder navigieren Sie zu dieser Position, und legen Sie einen Dateipfad fest.
- 5. Klicken Sie auf **OK**. Wenn Sie eine HTTPS-Repositoryposition bereitgestellt haben, werden Sie dazu aufgefordert, eine Benutzer-ID und ein Kennwort einzugeben. Die neue oder geänderte Repositoryposition wird aufgelistet. Wenn auf das Repository nicht zugegriffen werden kann, wird ein rotes X in der Spalte **Accessible** angezeigt.
- 6. Klicken Sie auf **OK**, um das Programm zu beenden.
- **Anmerkung:** Damit Installation Manager an den standardmäßigen Repositorypositionen nach installierten Paketen suchen kann, müssen Sie auf der Benutzervorgabenseite ″Repositories″ die Benutzervorgabe **Search the linked repositories during installation and updates** auswählen. Diese Benutzervorgabe ist standardmäßig aktiviert.

# <span id="page-19-0"></span>**Paketgruppen und Verzeichnis für gemeinsam genutzte Ressourcen**

Wenn Sie das Rational Performance Tester-Paket mit IBM Installation Manager installieren, müssen Sie eine Paketgruppe und ein Verzeichnis für gemeinsam genutzte Ressourcen auswählen.

#### **Paketgruppen**

Während des Installationsprozesses müssen Sie eine *Paketgruppe* für das Rational Performance Tester-Paket angeben. Eine Paketgruppe stellt ein Verzeichnis dar, in dem Pakete Ressourcen gemeinsam mit anderen Paketen in derselben Gruppe nutzen. Wenn Sie das Rational Performance Tester-Paket mit Installation Manager installieren, können Sie eine neue Paketgruppe erstellen oder die Pakete in einer bereits vorhandenen Paketgruppe installieren. (Einige Pakete können möglicherweise eine Paketgruppe nicht gemeinsam nutzen. In diesem Fall wird die Option zur Verwendung einer vorhandenen Paketgruppe inaktiviert.)

Wenn Sie mehrere Pakete gleichzeitig installieren, werden alle Pakete in derselben Paketgruppe installiert.

Einer Paketgruppe wird zwar automatisch ein Name zugewiesen, doch wählen Sie das Installationsverzeichnis für die Paketgruppe aus.

Nachdem Sie die Paketgruppe durch eine erfolgreiche Installation eines Produktpakets erstellt haben, können Sie das Installationsverzeichnis nicht mehr ändern. Das Installationsverzeichnis enthält Dateien und Ressourcen, die für das in der Paketgruppe installierte Rational Performance Tester-Produktpaket spezifisch sind. Ressourcen im Produktpaket, die möglicherweise von anderen Paketgruppen verwendet werden können, werden im Verzeichnis für gemeinsam genutzte Ressourcen abgelegt.

### **Verzeichnis für gemeinsam genutzte Ressourcen**

Das *Verzeichnis für gemeinsam genutzte Ressourcen* ist das Verzeichnis, in dem sich Installationsartefakte befinden, so dass diese von einer oder mehreren Produktpaketgruppen verwendet werden können.

#### **Wichtig:**

• Sie können das Verzeichnis für gemeinsam genutzte Ressourcen nur einmal angeben, und zwar bei der Erstinstallation eines Pakets. Verwenden Sie zwecks optimaler Resultate das größte verfügbare Laufwerk. Sie können die Verzeichnisposition nur ändern, wenn Sie alle Pakete deinstallieren.

## **Vorhandene Eclipse-IDE erweitern**

Wenn Sie das Rational Performance Tester-Produktpaket installieren, können Sie eine bereits auf dem Computer installierte Eclipse-IDE (Integrated Development Environment, integrierte Entwicklungsumgebung) erweitern, indem Sie die im Rational Performance Tester-Paket enthaltenen Funktionen hinzufügen.

In das Rational Performance Tester-Paket, das Sie mit Hilfe von IBM Installation Manager installieren, ist eine Version der Eclipse-IDE oder -Workbench eingebunden. Diese eingebundene Workbench dient als Basisplattform für die Bereitstellung der Funktionalität im Installation Manager-Paket. Wenn jedoch bereits eine Eclipse-IDE auf der Workstation vorhanden ist, haben Sie die Möglichkeit, diese Eclipse-Instanz zu *erweitern*, d. h., Sie können die im Rational Performance Tester-Paket bereitgestellte zusätzliche Funktionalität zur IDE hinzufügen.

So erweitern Sie eine bereits vorhandene Eclipse-IDE: Wählen Sie im Assistenten zum Installieren von Paketen (Install Packages) auf der Seite ″Position″ die Option aus, über die Sie **Eine vorhandene Eclipse-IDE erweitern** können.

Sie können eine vorhandene Eclipse-IDE z. B. erweitern, um die im Rational Performance Tester-Paket bereitstehende Funktionalität zu nutzen und gleichzeitig die Benutzervorgaben und Einstellungen in der aktuellen IDE beim Arbeiten mit der Funktionalität im Rational Performance Tester-Packet zu verwenden. Sie können dann außerdem mit installierten Plug-ins arbeiten, die bereits als Erweiterung der Eclipse-IDE verwendet werden.

Erweiterungen sind nur ab Eclipse-IDE Version 3.2.1 oder den jüngsten Aktualisierungen aus ″eclipse.org″ möglich. Installation Manager prüft, ob die angegebene Eclipse-Instanz den Anforderungen für das Installationspaket entspricht.

**Anmerkung:** Möglicherweise müssen Sie Ihre Eclipse-Version aktualisieren, um Aktualisierungen für Rational Performance Tester installieren zu können. Informationen zu Änderungen an der vorausgesetzten Eclipse-Version finden Sie in der Releasedokumentation zur Aktualisierung.

# <span id="page-22-0"></span>**Elektronische Images prüfen und extrahieren**

Wenn Sie die Installationsdateien von IBM Passport Advantage herunterladen, müssen Sie das elektronische Image aus den komprimierten Dateien extrahieren, bevor Sie Rational Performance Tester installieren können. Vor dem Extrahieren des Images können Sie die heruntergeladenen Dateien auf Vollständigkeit prüfen.

Sie können die veröffentlichten MD5-Werte mit der Prüfsumme der heruntergeladenen Dateien vergleichen und so feststellen, ob die heruntergeladene Datei beschädigt oder unvollständig ist.

# **Heruntergeladene Dateien extrahieren**

Extrahieren Sie alle komprimierten Dateien in dasselbe Verzeichnis. Linux: Fügen Sie keine Leerzeichen in die Verzeichnisnamen ein, da Sie sonst den Befehl ″launchpad.sh″ zum Starten des Launchpads von einer Befehlszeile aus nicht verwenden können.

# <span id="page-24-0"></span>**Aufgaben zur Installationsvorbereitung**

Führen Sie vor der Installation des Produkts die folgenden Schritte aus:

- 1. Stellen Sie sicher, dass Ihr System die Voraussetzungen erfüllt, die im Abschnitt ["Installationsvoraussetzungen"](#page-10-0) auf Seite 5 beschrieben sind.
- 2. Vergewissern Sie sich, dass Ihre Benutzer-ID die erforderlichen Zugriffs-berechtigungen zum Installieren des Produkts aufweist. Siehe ["Erforderliche](#page-12-0) [Benutzerberechtigungen"](#page-12-0) auf Seite 7.
- 3. Lesen Sie den Abschnitt ["Installationsplanung"](#page-14-0) auf Seite 9, und beachten Sie insbesondere das Thema ["Überlegungen](#page-15-0) zu Upgrades und Koexistenz" auf [Seite](#page-15-0) 10.
- 4. Linux: Wenn das Produkt auch von anderen Benutzern als Root verwendet werden soll, müssen Sie die Variable ″umask″ auf ″0022″ setzen, **bevor Sie das Produkt installieren**. Zum Festlegen dieser Variablen melden Sie sich als Root an, starten eine Terminalsitzung und geben ″umask 0022″ ein.

# <span id="page-26-0"></span>**Installationsaufgaben**

In den folgenden Abschnitten finden Sie eine Übersicht über die Installations-szenarios, die im Abschnitt ["Installationsszenarios"](#page-14-0) auf Seite 9 beschrieben werden. Genaue Anweisungen stehen Ihnen über Links in den Hauptschritten zur Verfügung.

**Anmerkung:** Nachdem Agent Controller und Data Collection Infrastructure installiert wurden, müssen diese konfiguriert werden, um die Funktionen zur Ressourcenüberwachung und zur Aufschlüsselung der Reaktionszeit zu aktivieren. Aktualisierte Dokumentationen und Fehlerbehebungsinformationen finden Sie unter [http://www.ibm.com/](http://www.ibm.com/software/rational/support/documentation/) [software/rational/support/documentation/.](http://www.ibm.com/software/rational/support/documentation/)

# **Rational Performance Tester über CDs installieren: Aufgabenübersicht**

In diesem Installationsszenario verfügen Sie über CDs mit den Installationsdateien und installieren Rational Performance Tester auf Ihrer eigenen Workstation.

Folgende allgemeine Schritte gehören zur Installation über CDs:

- 1. Führen Sie die unter "Aufgaben zur [Installationsvorbereitung"](#page-24-0) auf Seite 19 aufgeführten Schritte zur Installationsvorbereitung aus.
- 2. Legen Sie die erste Installations-CD in das CD-Laufwerk ein.
- 3. Linux: Ordnen Sie das CD-Laufwerk über eine Mountoperation zu.
- 4. Wenn die automatische Ausführung auf Ihrem System aktiviert ist, wird das Launchpadprogramm für Rational Performance Tester automatisch geöffnet. Wenn die automatische Ausführung nicht aktiviert ist, starten Sie das Launchpadprogramm. Detaillierte Informationen zu diesem Thema finden Sie unter ["Launchpadprogramm](#page-34-0) starten" auf Seite 29.
- 5. Starten Sie die Installation von Rational Performance Tester über das Launch-padprogramm. Ausführliche Informationen dazu finden Sie unter ["Installation](#page-35-0) über das [Launchpadprogramm](#page-35-0) starten" auf Seite 30.
- 6. Befolgen Sie die Online-Anweisungen im Assistenten zum Installieren von Paketen (Install Packages), und schließen Sie die Installation ab. Ausführliche Informationen dazu finden Sie unter "IBM Rational [Performance](#page-36-0) Tester über die [Benutzeroberfläche](#page-36-0) von IBM Installation Manager installieren" auf Seite 31.
- 7. Konfigurieren Sie die Lizenz. Standardmäßig ist eine Testlizenz für Rational Performance Tester im Lieferumfang enthalten. Damit Sie permanenten Zugriff auf das Produkt haben, müssen Sie die Lizenz konfigurieren. Detaillierte Informationen zu diesem Thema finden Sie unter "Lizenzen [verwalten"](#page-58-0) auf [Seite](#page-58-0) 53.
- 8. Linux: Erhöhen Sie die Anzahl der Dateikennungen auf Ihrer Workstation. Aus-führliche Informationen dazu finden Sie unter "Anzahl der [Dateikennungen](#page-64-0) auf [Linux-Workstations](#page-64-0) erhöhen" auf Seite 59.
- 9. Installieren Sie die mit Rational Performance Tester mitgelieferte Zusatzsoftware.

# <span id="page-27-0"></span>**Rational Performance Tester aus einem elektronischen Image auf Ihrer Workstation installieren: Aufgabenübersicht**

Folgende allgemeine Schritte gehören zur Installation von Rational Performance Tester über ein elektronisches Installationsimage:

- 1. Stellen Sie sicher, dass auf der Workstation ausreichender Speicherplatz sowohl für die Dateien, die von IBM Passport Advantage heruntergeladen werden müssen, als auch für das extrahierte Installationsimage vorhanden ist. Weitere Informationen zu diesem Thema finden Sie unter ["Hardwarevoraussetzungen"](#page-10-0) auf [Seite](#page-10-0) 5.
- 2. Laden Sie alle erforderlichen Teile für das Produktimage von IBM Passport Advantage in ein temporäres Verzeichnis herunter.
- 3. Extrahieren Sie das Installationsimage aus der heruntergeladenen Datei, und prüfen Sie, ob es vollständig ist. Weitere Informationen zu diesem Thema fin-den Sie unter ["Elektronische](#page-22-0) Images prüfen und extrahieren" auf Seite 17.
- 4. Fahren Sie mit den Schritten unter "Installation über ein elektronisches Image" fort.

# **Installation über ein elektronisches Image**

- 1. Führen Sie die unter "Aufgaben zur [Installationsvorbereitung"](#page-24-0) auf Seite 19 aufgeführten Schritte zur Installationsvorbereitung aus.
- 2. Starten Sie das Launchpadprogramm. Detaillierte Informationen zu diesem Thema finden Sie unter ["Launchpadprogramm](#page-34-0) starten" auf Seite 29.
- 3. Starten Sie die Installation von Rational Performance Tester über das Launchpadprogramm. Ausführliche Informationen dazu finden Sie unter ["Installation](#page-35-0) über das [Launchpadprogramm](#page-35-0) starten" auf Seite 30.
- 4. Befolgen Sie die Online-Anweisungen im Assistenten zum Installieren von Paketen (Install Packages), und schließen Sie die Installation ab. Vollständige Informationen dazu finden Sie unter "IBM Rational [Performance](#page-36-0) Tester über die [Benutzeroberfläche](#page-36-0) von IBM Installation Manager installieren" auf Seite 31.
- 5. Konfigurieren Sie Ihre Lizenz. Standardmäßig steht eine Testlizenz für Rational Performance Tester zur Verfügung. Damit Sie permanenten Zugriff auf das Produkt haben, müssen Sie die Lizenz konfigurieren. Detaillierte Informationen zu diesem Thema finden Sie unter "Lizenzen [verwalten"](#page-58-0) auf Seite 53.
- 6. Linux: Erhöhen Sie die Anzahl der Dateikennungen auf Ihrer Workstation. Aus-führliche Informationen dazu finden Sie unter "Anzahl der [Dateikennungen](#page-64-0) auf [Linux-Workstations](#page-64-0) erhöhen" auf Seite 59.
- 7. Installieren Sie die mit Rational Performance Tester mitgelieferte Zusatzsoftware.

# **Rational Performance Tester aus einem elektronischen Image auf einem gemeinsam genutzten Laufwerk installieren: Aufgabenübersicht**

In diesem Szenario legen Sie das elektronische Image auf einem gemeinsam genutzten Laufwerk ab, so dass die Benutzer in Ihrem Unternehmen von einem zentralen Punkt auf die Installationsdateien für Rational Performance Tester zugreifen können.

Der Benutzer, der das Installationsimage auf einem gemeinsam genutzten Laufwerk ablegt, muss die folgenden Schritte ausführen:

1. Stellen Sie sicher, dass auf dem gemeinsam genutzten Laufwerk ausreichender Plattenspeicherplatz sowohl für die Dateien, die von IBM Passport Advantage

<span id="page-28-0"></span>heruntergeladen werden müssen, als auch für das extrahierte Installationsimage vorhanden ist. Detaillierte Informationen zu diesem Thema finden Sie unter ["Hardwarevoraussetzungen"](#page-10-0) auf Seite 5.

- 2. Laden Sie alle erforderlichen Teile für das Produktimage von IBM Passport Advantage in ein temporäres Verzeichnis auf dem gemeinsam genutzten Laufwerk herunter.
- 3. Extrahieren Sie das Installationsimage aus den heruntergeladenen Dateien in ein Verzeichnis, auf das Zugriff besteht, auf dem gemeinsam genutzten Laufwerk, und prüfen Sie, ob das Installationsimage vollständig ist. Ausführliche Informationen dazu finden Sie unter ["Elektronische](#page-22-0) Images prüfen und [extrahieren"](#page-22-0) auf Seite 17.

So installieren Sie Rational Performance Tester aus den Installationsdateien auf dem gemeinsam genutzten Laufwerk:

- 1. Wechseln Sie zum Verzeichnis ″disk1″ auf dem gemeinsam genutzten Laufwerk, auf dem sich das Installationsimage befindet.
- 2. Führen Sie die Schritte im Abschnitt "Installation über ein [elektronisches](#page-27-0) [Image"](#page-27-0) auf Seite 22 aus.

# **Rational Performance Tester aus einem Repository auf einem HTTP-Web-Server installieren: Aufgabenübersicht**

In diesem Szenario werden die Produktpakete mit IBM Installation Manager von einem HTTP-Web-Server abgerufen.

Bei diesen Schritten wird vorausgesetzt, dass ein Repository auf dem HTTP-Web-Server erstellt wurde, in dem das Paket für Rational Performance Tester enthalten ist.

So installieren Sie das Rational Performance Tester-Paket aus einem Repository auf einem HTTP-Server:

- 1. Führen Sie die unter "Aufgaben zur [Installationsvorbereitung"](#page-24-0) auf Seite 19 aufgeführten Schritte zur Installationsvorbereitung aus.
- 2. In diesem Szenario stehen die Installationsdateien für Installation Manager auf einem gemeinsam genutzten Laufwerk bereit.
- 3. Starten Sie Installation Manager. Ausführliche Informationen dazu finden Sie unter ["Installation](#page-31-0) Manager unter Windows starten" auf Seite 26.
- 4. Geben Sie die URL für das Repository, in dem das Rational Performance Tester-Paket enthalten ist, als eine Benutzervorgabe für das Repository in Installation Manager an. Siehe ["Benutzervorgaben](#page-18-0) für das Repository in Installation Manager [festlegen"](#page-18-0) auf Seite 13.
- 5. Starten Sie den Assistenten zum Installieren von Paketen (Install Packages) in Installation Manager, und folgen Sie den Anweisungen im Assistenten, um die Installation auszuführen. Vollständige Informationen dazu finden Sie unter "IBM Rational Performance Tester über die [Benutzeroberfläche](#page-36-0) von IBM Installation Manager [installieren"](#page-36-0) auf Seite 31.
- 6. Konfigurieren Sie Ihre Lizenz. Standardmäßig steht eine Testlizenz für Rational Performance Tester zur Verfügung. Sie müssen die Lizenz angeben, damit sichergestellt ist, dass Sie über einen fortgesetzten Zugriff für das Arbeiten mit dem Produkt verfügen. Detaillierte Informationen zu diesem Thema finden Sie unter "Lizenzen [verwalten"](#page-58-0) auf Seite 53.
- 7. Linux: Erhöhen Sie die Anzahl der Dateikennungen auf Ihrer Workstation. Aus-führliche Informationen dazu finden Sie unter "Anzahl der [Dateikennungen](#page-64-0) auf [Linux-Workstations](#page-64-0) erhöhen" auf Seite 59.
- 8. Installieren Sie die mit Rational Performance Tester mitgelieferte Zusatzsoftware.

# <span id="page-29-0"></span>**Rational Performance Tester auf einem HTTP-Web-Server ablegen: Aufgabenübersicht**

So bereiten Sie Rational Performance Tester für die Installation aus einem Repository vor, das sich auf einem HTTP-Web-Server befindet:

- 1. Stellen Sie sicher, dass auf dem HTTP- oder HTTPS-Web-Server ausreichender Plattenspeicherplatz zum Speichern des Produktpakets vorhanden ist. Siehe ["Hardwarevoraussetzungen"](#page-10-0) auf Seite 5.
- 2. Stellen Sie sicher, dass auf der Workstation ausreichender Plattenspeicherplatz sowohl für die Dateien, die von IBM Passport Advantage heruntergeladen werden müssen, als auch für das extrahierte Installationsimage vorhanden ist. Siehe ["Hardwarevoraussetzungen"](#page-10-0) auf Seite 5.
- 3. Laden Sie alle erforderlichen Teile für das Produktimage von IBM Passport Advantage in ein temporäres Verzeichnis auf der Workstation herunter.
- 4. Extrahieren Sie das Installationsimage aus den heruntergeladenen Dateien in ein anderes temporäres Verzeichnis auf der Workstation, und prüfen Sie, ob das Installationsimage vollständig ist. Weitere Informationen zu diesem Thema finden Sie unter ["Elektronische](#page-22-0) Images prüfen und extrahieren" auf Seite 17.
- 5. Installieren Sie auf der Workstation die Software IBM Packaging Utility von der Zusatz-CD (oder dem elektronischen Datenträger) für die jeweilige Plattform.
- 6. Verwenden Sie Packaging Utility, um das Rational Performance Tester-Produktpaket zu kopieren.
- 7. Kopieren Sie die Ausgabe von Packaging Utility auf einen HTTP- oder HTT-PS-Web-Server.
- 8. Kopieren Sie die Installationsdateien für IBM Installation Manager von der Zusatz-CD auf ein gemeinsam genutztes Laufwerk.
- 9. Weisen Sie die Benutzer in Ihrer Organisation an, Installation Manager zu installieren.
- 10. Stellen Sie den Benutzern die URL für das Repository bereit, in dem das zuvor erstellte Rational Performance Tester-Produktpaket enthalten ist.

# <span id="page-30-0"></span>**IBM Installation Manager verwalten**

## **Installation Manager unter Windows installieren**

IBM Installation Manager wird über das Launchpadprogramm installiert. Weitere Informationen zu diesem Verfahren finden Sie unter "Über das [Launchpadpro](#page-34-0)gramm [installieren"](#page-34-0) auf Seite 29.

So installieren Sie Installation Manager manuell:

- 1. Führen Sie setup.exe aus dem Ordner ″InstallerImager\_win32″ auf der ersten Installations-CD aus.
- 2. Klicken Sie in der Eingangsanzeige auf **Next**.
- 3. Lesen Sie die Lizenzvereinbarung auf der Seite ″License Agreement″, und wählen Sie dann **I accept the terms in the license agreement** aus, um die Bedingungen zu akzeptieren. Klicken Sie auf **Next**.
- 4. Klicken Sie bei Bedarf auf der Seite mit dem Zielordner auf die Schaltfläche **Change**, um eine andere Installationsposition anzugeben. Klicken Sie auf **Next**.
- 5. Klicken Sie auf der Seite ″Setup Type″ auf **Next**.
- 6. Klicken Sie auf der Seite ″Ready to Install Program″ auf **Install**. Nach Abschluss der Installation wird die Seite ″Completed″ angezeigt.
- 7. Klicken Sie auf **Finish**.

## **Installation Manager unter Linux installieren**

IBM Installation Manager wird über das Launchpadprogramm installiert. Weitere Informationen zu diesem Verfahren finden Sie unter "Über das [Launchpadpro](#page-34-0)gramm [installieren"](#page-34-0) auf Seite 29.

So installieren Sie Installation Manager manuell:

- 1. Öffnen Sie ein Terminalfenster mit Rootberechtigungen.
- 2. Führen Sie die Datei setupLinux.bin aus dem Ordner ″InstallerImager\_linux″ auf der ersten Installationsdiskette aus.
- 3. Klicken Sie in der Eingangsanzeige auf **Next**.
- 4. Lesen Sie die Lizenzvereinbarung auf der Seite ″License Agreement″, und wählen Sie dann **I accept the terms in the license agreement** aus, um die Bedingungen zu akzeptieren. Klicken Sie auf **Next**.
- 5. Bearbeiten Sie bei Bedarf die Position des Installationsverzeichnisses. Klicken Sie auf **Next**.
- 6. Klicken Sie auf der Seite mit der Zusammenfassung der Informationen auf **Install**.
- 7. Klicken Sie auf der Seite ″InstallShield Wizard Completed″ auf **Finish**.

# <span id="page-31-0"></span>**Installation Manager unter Windows starten**

Es wird empfohlen, IBM Installation Manager über das Launchpadprogramm zu starten. Dadurch wird Installation Manager mit einer Vorgabe für das konfigurierte Repository und ausgewählten Rational Performance Tester-Paketen gestartet. Wenn Sie Installation Manager direkt starten, müssen Sie manuell eine Repositoryeinstellung definieren und Produktpakete auswählen.

So starten Sie Installation Manager manuell:

- 1. Rufen Sie über die **Taskleiste** das Menü **Start** auf.
- 2. Wählen Sie die Optionen **All Programs** → **IBM Installation Manager** → **IBM Installation Manager** aus.

### **Installation Manager unter Linux starten**

Es wird empfohlen, IBM Installation Manager über das Launchpadprogramm zu starten. In diesem Fall wird Installation Manager mit einer konfigurierten Repositoryeinstellung sowie ausgewählten Rational Performance Tester-Paketen gestartet. Wenn Sie Installation Manager direkt starten, müssen Sie manuell eine Repositoryeinstellung definieren und Produktpakete auswählen.

So starten Sie Installation Manager manuell:

- 1. Öffnen Sie ein Terminalfenster mit Rootberechtigungen.
- 2. Führen Sie /opt/IBM/InstallationManager/launcher shortcut aus.

### **Installation Manager unter Windows deinstallieren**

So deinstallieren Sie Installation Manager manuell:

- 1. Führen Sie setup.exe aus dem Ordner ″InstallerImager\_win32″ auf der ersten Installations-CD aus.
- 2. Klicken Sie in der Eingangsanzeige auf **Next**.
- 3. Wählen Sie auf der Seite ″Program Maintenance″ die Schaltfläche **Remove** aus. Klicken Sie auf **Next**.
- 4. Klicken Sie auf der Seite ″Setup Type″ auf **Next**.
- 5. Klicken Sie auf der Seite ″Remove the Program″ auf **Remove**.
- 6. Klicken Sie auf der Seite ″InstallShield Wizard Completed″ auf **Finish**.

**Anmerkung:** Sie können Installation Manager auch über die Systemsteuerung deinstallieren. Klicken Sie auf **Start** → **Einstellungen** → **Systemsteuerung** und dann auf die Option zum **Hinzufügen oder Entfernen von Programmen**. Wählen Sie den Eintrag für IBM Installation Manager aus, und klicken Sie auf **Entfernen**.

### **Installation Manager unter Linux deinstallieren**

IBM Installation Manager muss mit dem zu Ihrer Linux-Version gehörenden Paketverwaltungstool deinstalliert werden.

So deinstallieren Sie Installation Manager unter Linux manuell:

1. Öffnen Sie ein Terminalfenster mit Rootberechtigungen.

- 2. Wechseln Sie in das Installationsverzeichnis von Installation Manager (standardmäßig /opt/IBM/InstallationManager). Wechseln Sie anschließend in das Verzeichnis \_uninst.
- 3. Führen Sie .uninstaller.bin aus.

# <span id="page-32-0"></span>**Installation Manager unbeaufsichtigt installieren und deinstallieren**

Sie können IBM Installation Manager unbeaufsichtigt installieren und deinstallieren.

# **Installation Manager unbeaufsichtigt unter Windows installieren**

So installieren Sie Installation Manager unbeaufsichtigt unter Windows an einer Standardinstallationsposition:

- 1. Wechseln Sie auf der ersten Installationsdiskette in den Ordner ″InstallerImage- \_win32″.
- 2. Führen Sie setup.exe /S /v"/qn" aus.

Zum Ändern der Installationsposition können Sie die Eigenschaft INSTALLDIR zur Option ″/v″ hinzufügen. Beispiel: setup.exe /S /v"/qn INSTALLDIR=\"C:\ InstallationManager\""

# **Installation Manager unbeaufsichtigt unter Linux installieren**

So installieren Sie Installation Manager an einer Standardinstallationsposition unbeaufsichtigt unter Linux:

- 1. Wechseln Sie auf der ersten Installationsdiskette in den Ordner ″InstallerImage- \_linux″.
- 2. Führen Sie setupLinux.bin -silent -V licenseAccepted=true aus.

Verwenden Sie die Option -V licenseAccepted=true, um anzugeben, dass Sie die Lizenzvereinbarungen zur Verwendung von Installation Manager akzeptieren.

Zum Ändern der Installationsposition können Sie das Flag -P installLocation="<neues\_verzeichnis>" hinzufügen. Beispiel: -PsetupLinux.bin -silent -P installLocation="/opt/myIM" -V licenseAccepted=true.

# **Installation Manager unbeaufsichtigt unter Windows deinstallieren**

So deinstallieren Sie Installation Manager unbeaufsichtigt unter Windows:

Führen Sie über die Eingabeaufforderung folgenden Befehl aus: msiexec /x {DBD90D51-BD46-41AF-A1F5-B74CEA24365B}

## **Installation Manager unbeaufsichtigt unter Linux deinstallieren**

So deinstallieren Sie Installation Manager unbeaufsichtigt unter Linux:

- 1. Öffnen Sie ein Terminalfenster mit Rootberechtigungen.
- 2. Wechseln Sie in das Installationsverzeichnis von Installation Manager und anschließend in das Verzeichnis ″\_uninst directory″.
- 3. Führen Sie den folgenden Befehl aus: ./uninstaller.bin -silent.

# <span id="page-34-0"></span>**Über das Launchpadprogramm installieren**

Das Launchpadprogramm bietet Ihnen eine einzige Position, an der Sie Release-Informationen anzeigen und den Installationsprozess starten können.

Verwenden Sie das Launchpadprogramm, um die Installation von Rational Performance Tester in folgenden Fällen zu starten:

- Installation von den Produkt-CDs
- Installation aus einem elektronischen Image auf der Workstation
- v Installation aus einem elektronischen Image auf einem gemeinsam genutzten Laufwerk

Wenn Sie den Installationsprozess über das Launchpadprogramm starten, ist in IBM Installation Manager die Position des Repositorys, in dem sich das Rational Performance Tester-Paket befindet, bereits vorkonfiguriert. Wenn Sie Installation Manager direkt installieren und starten, müssen Sie Vorgaben für das Repository manuell angeben.

So führen Sie die Installation über das Launchpad aus:

- 1. Führen Sie die Aufgaben zur Installationsvorbereitung aus, die unter ["Aufga](#page-24-0)ben zur [Installationsvorbereitung"](#page-24-0) auf Seite 19 beschrieben sind, sofern dies noch nicht geschehen ist.
- 2. Starten Sie das Launchpadprogramm. Weitere Informationen zu diesem Thema finden Sie unter "Launchpadprogramm starten".
- 3. Starten Sie die Installation von Rational Performance Tester. Weitere Informatio-nen zu diesem Thema finden Sie unter "Installation über das [Launchpadpro](#page-35-0)gramm [starten"](#page-35-0) auf Seite 30.

Befolgen Sie die Online-Anweisungen im Assistenten zum Installieren von Paketen (Install Packages), und schließen Sie die Installation ab. Vollständige Informationen dazu finden Sie unter "IBM Rational Performance Tester über die [Benutzeroberflä](#page-36-0)che von IBM Installation Manager [installieren"](#page-36-0) auf Seite 31.

### **Launchpadprogramm starten**

Führen Sie die Aufgaben zur Installationsvorbereitung aus, die unter ["Aufgaben](#page-24-0) zur [Installationsvorbereitung"](#page-24-0) auf Seite 19 beschrieben sind, sofern dies noch nicht geschehen ist.

Wenn Sie die Installation von einer CD vornehmen und die automatische Ausführung auf der Workstation aktiviert ist, wird das Launchpad für Rational Performance Tester automatisch gestartet, sobald Sie die erste Installations-CD in das CD-Laufwerk eingelegt haben. Wenn Sie die Installation aus einem elektronischen Image heraus vornehmen oder die automatische Ausführung auf der Workstation nicht konfiguriert ist, müssen Sie das Launchpadprogramm manuell starten.

So starten Sie das Launchpadprogramm:

1. Legen Sie die IBM Rational Performance Tester-CD in das CD-Laufwerk ein. Linux: Stellen Sie sicher, dass das CD-Laufwerk über eine Mountoperation zugeordnet ist.

- <span id="page-35-0"></span>2. Wenn die automatische Ausführung auf Ihrem System aktiviert ist, wird das Launchpadprogramm für IBM Rational Performance Tester automatisch geöffnet. Wenn die automatische Ausführung nicht aktiviert ist, gehen Sie wie folgt vor:
	- Windows: Führen Sie die Datei launchpad.exe aus, die sich im Stammverzeichnis der CD befindet.
	- Linux: Führen Sie die Datei launchpad.sh aus, die sich im Stammverzeichnis der CD befindet.

# **Installation über das Launchpadprogramm starten**

- 1. Starten Sie das Launchpadprogramm.
- 2. Klicken Sie auf **Release notes**, um die Release-Informationen zu lesen, sofern dies noch nicht geschehen ist.
- 3. Wenn Sie bereit sind, mit der Installation zu beginnen, klicken Sie auf **Install IBM Rational Performance Tester**.
- 4. Es wird ein Nachrichtenfenster geöffnet, in dem Sie darüber informiert werden, ob das Programm IBM Installation Manager auf der Workstation gefunden wurde.
	- Wenn IBM Installation Manager nicht auf dem System gefunden wird, wird Ihnen mitgeteilt, dass Sie dieses Programm installieren müssen, bevor Sie fortfahren können.
		- a. Klicken Sie auf **OK**, um IBM Installation Manager zu installieren. Der Installationsassistent für IBM Installation Manager wird gestartet.
		- b. Folgen Sie den Anweisungen im Assistenten, um die Installation von IBM Installation Manager auszuführen. Weitere Informationen dazu finden Sie unter ["Installation](#page-30-0) Manager unter Windows installieren" auf Seite 25.
		- c. Wenn die Installation von IBM Installation Manager erfolgreich abgeschlossen wurde, klicken Sie auf **Finish**, um den Assistenten zu schließen.
		- d. Lesen Sie die angezeigte Nachricht, und klicken Sie auf **OK**. Installation Manager wird gestartet, und der Assistent zum Installieren von Paketen (Install Packages) wird automatisch geöffnet.
	- Wenn IBM Installation Manager auf dem System gefunden wird, klicken Sie auf **OK**. Daraufhin wird Installation Manager gestartet, und der Assistent zum Installieren von Paketen wird automatisch geöffnet.
- 5. Befolgen Sie die Online-Anweisungen im Assistenten zum Installieren von Paketen (Install Packages), und schließen Sie die Installation ab. Vollständige Informationen dazu finden Sie unter "IBM Rational [Performance](#page-36-0) Tester über die [Benutzeroberfläche](#page-36-0) von IBM Installation Manager installieren" auf Seite 31.
## <span id="page-36-0"></span>**IBM Rational Performance Tester über die Benutzeroberfläche von IBM Installation Manager installieren**

Mit folgenden Schritten kann das IBM Rational Performance Tester-Paket über die Benutzeroberfläche von Installation Manager installiert werden.

Je nachdem, mit welchem Installationsszenario Sie arbeiten, wird möglicherweise automatisch der Installation Manager-Assistent zum Installieren von Paketen gestartet. (Das ist beispielsweise der Fall, wenn Sie eine Installation von CD vornehmen.) In anderen Szenarios müssen Sie den Assistenten selbst starten.

- 1. Wenn der Installation Manager-Assistent zum Installieren von Paketen nicht bereits automatisch gestartet wurde, müssen Sie ihn manuell starten:
	- a. Starten Sie Installation Manager.
	- b. Klicken Sie auf der Startseite auf **Install Packages**.
		- **Anmerkung:** Wird dabei eine neue Version von Installation Manager gefunden, werden Sie dazu aufgefordert, die Installation dieser Version zu bestätigen. Erst anschließend können Sie mit der Installation fortfahren. Klicken Sie auf **OK**, um fortzufahren. Die neue Version wird von Installation Manager automatisch installiert. Anschließend wird der Betrieb gestoppt, es wird ein Neustart durchgeführt, und danach wird der Betrieb wieder aufgenommen.

Beim Starten von Installation Manager werden die definierten Repositorys nach verfügbaren Paketen abgesucht.

- 2. Auf der Seite ″Install″ des Assistenten zum Installieren von Paketen werden alle Pakete aufgelistet, die von Installation Manager in den durchsuchten Repositorys gefunden wurden. Wenn zwei verschiedene Versionen eines Pakets entdeckt werden, wird nur die neueste oder empfohlene Version des Pakets angezeigt.
	- Zur Anzeige aller Paketversionen, die von Installation Manager gefunden werden, klicken Sie auf **Show all versions**.
	- v Um zur Anzeige der empfohlenen Pakete zurückzukehren, klicken Sie auf **Show only recommended**.
- 3. Klicken Sie auf das IBM Rational Performance Tester-Paket, um die entsprechende Beschreibung im Teilfenster **Details** anzuzeigen.
- 4. Für die Suche nach Aktualisierungen für das IBM Rational Performance Tester-Paket klicken Sie auf **Check for updates**.
	- **Anmerkung:** Damit Installation Manager an den vordefinierten IBM Aktualisierungsrepositorypositionen nach installierten Paketen suchen kann, müssen Sie auf der Benutzervorgabenseite ″Repositories″ die Benutzervorgabe **Search the linked repositories during installation and updates** auswählen. Diese Benutzervorgabe ist standardmäßig aktiviert. Außerdem ist ein Internetzugang erforderlich.

Installation Manager sucht im vordefinierten IBM Aktualisierungsrepository nach Aktualisierungen für das Produktpaket. Außerdem werden alle von

Ihnen festgelegten Repositorypositionen durchsucht. Ein Statusanzeiger zeigt die Ausführung der Suche an. Sie können Aktualisierungen gleichzeitig mit dem Basisproduktpaket installieren.

- 5. Wenn Aktualisierungen für das IBM Rational Performance Tester-Paket gefunden werden, werden diese auf der Seite ″Install Packages″ in der Liste **Installation Packages** unterhalb des entsprechenden Pakets angegeben. Standardmäßig werden nur empfohlene Aktualisierungen angezeigt.
	- Zur Anzeige aller Aktualisierungen, die für die verfügbaren Pakete gefunden wurden, klicken Sie auf **Show all versions**.
	- v Zur Anzeige einer Paketbeschreibung unter **Details** klicken Sie auf den Paketnamen. Stehen zu dem Paket weitere Informationen (wie eine Readme-Datei oder Release-Informationen) zur Verfügung, wird am Ende des Beschreibungstexts ein entsprechender Link mit dem Titel **More info** angezeigt. Zur Anzeige dieser zusätzlichen Informationen in einem Browser müssen Sie den Link nur anklicken. Lesen Sie alle genannten Informationen sorgfältig durch, um das zu installierende Paket genau zu verstehen.
- 6. Wählen Sie das IBM Rational Performance Tester-Paket und die Aktualisierungen für das Paket aus, die Sie installieren möchten. Aktualisierungen, die Abhängigkeiten aufweisen, werden automatisch zusammen ausgewählt bzw. abgewählt. Klicken Sie auf **Next**, um fortzufahren.

**Anmerkung:** Wenn Sie mehrere Pakete gleichzeitig installieren, werden alle Pakete in derselben Paketgruppe installiert.

- 7. Lesen Sie auf der Seite ″Licenses″ die Lizenzvereinbarung für das ausgewählte Paket. Wenn Sie mehrere Pakete für die Installation ausgewählt haben, wird möglicherweise eine Lizenzvereinbarung für jedes Paket angezeigt. Klicken Sie im linken Bereich der Seite **License** auf die einzelnen Paketversionen, um die jeweilige Lizenzvereinbarung anzuzeigen. Die Paketversionen, die Sie für die Installation ausgewählt haben (z. B. das Basispaket und eine Aktualisierung), werden unter dem Paketnamen aufgelistet.
	- a. Wenn Sie die Bedingungen aller Lizenzvereinbarungen akzeptieren, klicken Sie auf **I accept the terms of the license agreements**.
	- b. Klicken Sie auf **Next**, um fortzufahren.
- 8. Geben Sie auf der Seite ″Location″ den Pfad zum *Verzeichnis für gemeinsam genutzte Ressourcen* in das Feld **Shared Resources Directory** ein, oder übernehmen Sie den Standardpfad. Das Verzeichnis für gemeinsam genutzte Ressourcen enthält Ressourcen, die von einer oder mehreren Paketgruppen gemeinsam genutzt werden können. Klicken Sie auf **Next**, um fortzufahren.

Der Standardpfad lautet:

- Windows: C:\Program Files\IBM\SDP70Shared
- Linux: /opt/IBM/SDP70Shared
- **Wichtig:** Sie können das Verzeichnis für gemeinsam genutzte Ressourcen nur bei der Erstinstallation eines Pakets angeben. Verwenden Sie dazu den größten Datenträger, damit sichergestellt ist, dass ausreichend Speicherplatz für die gemeinsam genutzten Ressourcen zukünftiger Pakete vorhanden ist. Sie können die Verzeichnisposition nur ändern, wenn Sie alle Pakete deinstallieren.
- 9. Wählen Sie auf der Seite ″Location″ entweder eine vorhandene *Paketgruppe* aus, in der das IBM Rational Performance Tester-Paket installiert werden soll, oder erstellen Sie eine neue Paketgruppe. Eine Paketgruppe stellt ein Verzeichnis dar, in dem Pakete Ressourcen gemeinsam mit anderen Paketen in derselben Gruppe nutzen. So erstellen Sie eine neue Paketgruppe:
- a. Klicken Sie auf **Create a new package group**.
- b. Geben Sie den Pfad zum Installationsverzeichnis für die Paketgruppe ein. Der Name der Paketgruppe wird automatisch erstellt. Der Standardpfad lautet:
	- Windows: C:\Program Files\IBM\SDP70
	- Linux: /opt/IBM/SDP70
- c. Klicken Sie auf **Next**, um fortzufahren.
- 10. Auf der nächsten Seite ″Location″ können Sie die Erweiterung einer bereits auf dem System installierten Eclipse-IDE auswählen und dadurch die Funktionalität in den zu installierenden Paketen hinzufügen. Sie müssen über Eclipse Version 3.2.1 mit den neuesten Aktualisierungen aus ″eclipse.org″ verfügen, um diese Option auswählen zu können.
	- v Wenn Sie eine vorhandene Eclipse-IDE nicht erweitern möchten, klicken Sie auf **Next**, um fortzufahren.
	- v So erweitern Sie eine vorhandene Eclipse-IDE:
		- a. Wählen Sie **Extend an existing Eclipse** aus.
		- b. Geben Sie im Feld **Eclipse IDE** die Position des Ordners ein, in dem sich die ausführbare Eclipse-Datei (eclipse.exe oder eclipse.bin) befindet, oder navigieren Sie zu dieser Position. Installation Manager prüft, ob die Version der Eclipse-IDE für das zu installierende Paket gültig ist. Im Feld **Eclipse IDE JVM** wird die Java Virtual Machine (JVM) für die von Ihnen angegebene IDE angezeigt.
		- c. Klicken Sie auf **Next**, um fortzufahren.
- 11. Wählen Sie auf der Seite ″Features″ unter **Languages** die Sprachen für die Paketgruppe aus. Die entsprechenden Übersetzungen in die Landessprache für die Benutzeroberfläche und die Dokumentation zum IBM Rational Performance Tester-Paket werden installiert. Diese Auswahl wirkt sich auf alle Pakete aus, die in dieser Paketgruppe installiert werden.
- 12. Wählen Sie auf der nächsten Seite ″Features″ die Paketkomponenten aus, die installiert werden sollen.
	- a. Optional: Zur Anzeige der Abhängigkeitsbeziehungen zwischen Komponenten wählen Sie **Show Dependencies** aus.
	- b. Optional: Klicken Sie auf eine Komponente, um deren Kurzbeschreibung unter **Details** anzuzeigen.
	- c. Wählen Sie Komponenten in den Paketen aus, oder heben Sie deren Auswahl auf. Installation Manager setzt automatisch alle Abhängigkeiten mit anderen Komponenten um und zeigt die aktualisierte Größe des Downloads und den für die Installation erforderlichen Plattenspeicherplatz an.
	- d. Klicken Sie nach Auswahl der Komponenten auf **Next**, um fortzufahren.
- 13. Prüfen Sie auf der Seite ″Summary″ die getroffene Auswahl, bevor Sie das IBM Rational Performance Tester-Paket installieren. Möchten Sie Änderungen an den von Ihnen auf den vorherigen Seiten gewählten Auswahlmöglichkeiten vornehmen, müssen Sie auf **Back** klicken. Anschließend können Sie die gewünschten Änderungen vornehmen. Wenn Sie mit der Auswahl für die Installation zufrieden sind, klicken Sie auf **Install**, um das Paket zu installieren. Ein Statusanzeiger zeigt den Fortgang der Installation an.
- 14. Ist der Installationsprozess abgeschlossen, wird Ihnen die erfolgreiche Ausführung des Prozesses in einer entsprechenden Nachricht bestätigt.
	- a. Klicken Sie auf **View log file**, um die Installationsprotokolldatei für die aktuelle Sitzung in einem neuen Fenster zu öffnen. Sie müssen das Fenster ″Installation Log″ schließen, um fortzufahren.
- b. Wählen Sie im Assistenten zum Installieren von Paketen (Install Packages) aus, ob IBM Rational Performance Tester nach dem Beenden gestartet werden soll.
- c. Klicken Sie auf **Finish**, um das ausgewählte Paket zu starten. Der Assistent zum Installieren von Paketen wird geschlossen, und Sie kehren zur Startseite von Installation Manager zurück.
- 15. Wurde die Data Collection Infrastructure-Software installiert, müssen Sie anschließend die folgenden Schritte ausführen, um den Testserver für die Datenerfassung zu aktivieren:
	- a. Wählen Sie im Menü **Start** nacheinander **IBM Software Development Platform** → **IBM Rational Data Collection Infrastructure** → **Application Server Instrumenter** aus, um die Instrumentierungsanwendung aufzurufen.
	- b. Klicken Sie auf die Schaltfläche **Add Local**, und wählen Sie anschließend den Anwendungsservertyp aus, der auf dem Server läuft.
	- c. Füllen Sie die für den Servertyp relevanten Felder (inkl. der Position des Servers, bei Bedarf) aus, und klicken Sie anschließend auf **OK**.
	- d. Stoppen Sie den Server, und führen Sie anschließend einen Neustart durch, um auf diese Weise die Instrumentierung zu aktivieren.
	- e. Wählen Sie im Menü **Start** nacheinander **IBM Software Development Platform** → **IBM Rational Data Collection Infrastructure** → **Start Data Collection** aus.
	- **Anmerkung:** Damit für die Resultate aus einem Rational Performance Tester-Testzeitplan die Funktionalität zur Aufschlüsselung von Transaktionen verfügbar ist, muss auf allen Rational Performance Tester-Systemen, die mit der Data Collection Infrastructure arbeiten, die Datenerfassungssoftware in Betrieb sein.
	- **Anmerkung:** Bei der Instrumentierung oder Rücknahme der Instrumentierung für einen Server kann es bei Application Server Instrumenter oder der Stapeldatei ″instrumentServer.bat″ (oder ″instrument-Server.sh″) zur Anzeige einer generischen Fehlernachricht (″Fehler bei Installation/Deinstallation″) kommen. In diesem Fall finden Sie in den Protokolldateien im IBM Tivoli-Verzeichnis ″common″ Informationen zur Behebung des Fehlers. Unter Windows lautet die Standardposition dieses Verzeichnisses ″C:\ Program Files\IBM\tivoli\common″. Unter Linux ist die Standardposition des Verzeichnisses ″/var/ibm/tivoli/ common″. Befindet sich das IBM Tivoli-Verzeichnis ″common″ nicht an der Standardposition, müssen Sie manuell nach einem Pfad mit dem Eintrag ″tivoli/common″ oder nach den Protokolldateien ″trace-install.log″, ″trace-ma.log″ oder ″trace-tapmagent- .log″ suchen.
	- **Anmerkung:** Wenn Sie in Websphere Application Server 6.x ein neues Profil erstellen und anschließend Application Server Instrumenter dazu verwenden, dieses Profil zu instrumentieren, ohne vorher WebSphere Application Server zu starten, werden Sie von Application Server Instrumenter darüber informiert, dass der Server instrumentiert ist und manuell neu gestartet werden muss. Diese Nachricht ist nicht korrekt, denn der Server wurde nicht instrumentiert. Sie können dieses Problem wie folgt vermeiden:
- a. Beenden Sie Application Server Instrumenter zunächst, und führen Sie anschließend einen Neustart durch.
- b. Wählen Sie aus der Liste instrumentierter Server den gerade vorgenommenen Eintrag aus, und klicken Sie auf **Remove**.
- c. Starten Sie WebSphere Application Server neu.
- d. Starten Sie Application Server Instrumenter neu, und führen Sie anschließend die Instrumentierung des Servers aus.

Zur Vermeidung dieses Problems starten Sie nach Erstellung eines neuen Profils das WebSphere Application Server-Profil manuell. Führen Sie anschließend mit Application Server Instrumenter die Instrumentierung des Servers aus.

## **Unbeaufsichtigte Installation**

Sie können das Rational Performance Tester-Produktpaket mit Installation Manager im Modus für unbeaufsichtigte Installation installieren. Wenn Sie Installation Manager im unbeaufsichtigten Modus ausführen, wird die Benutzeroberfläche nicht angezeigt. Stattdessen verwendet Installation Manager eine Antwortdatei zur Eingabe der Befehle, die für die Installation des Produktpakets erforderlich sind.

Das Ausführen von Installation Manager im unbeaufsichtigten Modus ist nützlich, da es die Verwendung eines Stapelprozesses zum Installieren, Aktualisieren, Ändern und Deinstallieren von Produktpaketen mit Hilfe von Scripts ermöglicht.

Sie müssen Installation Manager installieren, bevor Sie das Rational Performance Tester-Paket unbeaufsichtigt installieren können. Ausführliche Informationen zum Installieren von [Installation](#page-30-0) Manager finden Sie unter "IBM Installation Manager [verwalten"](#page-30-0) auf Seite 25.

Für eine unbeaufsichtigte Installation müssen zwei Hauptaufgaben ausgeführt werden:

- **Anmerkung:** Für eine unbeaufsichtigte Installation der Data Collection Infrastructure mit Rational Performance Tester müssen Sie eine zusätzliche Antwortdatei erstellen.
- 1. Erstellen der Antwortdatei
- 2. Ausführen von Installation Manager im Modus für unbeaufsichtigte Installation

#### **Antwortdatei erstellen**

Sie können eine Antwortdatei erstellen, indem Sie Ihre Aktionen während der Installation des Rational Performance Tester-Produktpakets mit Installation Manager aufzeichnen. Beim Aufzeichnen einer Antwortdatei wird jede auf der Benutzeroberfläche von Installation Manager getroffene Auswahl in einer XML-Datei gespeichert. Wenn Sie Installation Manager im unbeaufsichtigten Modus ausführen, verwendet das Programm die XML-Antwortdatei zum Auffinden des Repositorys, in dem das Paket enthalten ist, zur Auswahl der zu installierenden Komponenten usw.

So zeichnen Sie eine Antwortdatei für die Installation (oder Deinstallation) auf:

- 1. Wechseln Sie in der Befehlszeile zu dem Eclipse-Unterverzeichnis in dem Verzeichnis, in dem Sie Installation Manager installiert haben. Beispiel:
	- Windows: cd C:\Program Files\IBM\Installation Manager\eclipse
	- Linux: cd opt/IBM/InstallationManager/eclipse
- 2. Geben Sie in einer Befehlszeile den folgenden Befehl ein, um Installation Manager zu starten, wobei Sie den eigenen Dateinamen und die Position durch die Antwortdatei und (optional) die Protokolldatei ersetzen:
	- Windows: launcher.bat –record <pfad und name der antwortdatei>.xml -log <pfad und name der protokolldatei>.xml. Beispiel: "launcher.bat -record c:\mylog\responsefile.xml -log c:\mylog\record\_log.xml".
	- Linux: launcher.sh -record <name der antwortdatei>.xml –log <pfad\_und\_name\_der\_protokolldatei>.xml. Beispiel: ″launcher.sh -record /root/mylog/responsefile.xml –log /root/mylog/record\_log.xml″.

**Anmerkung:** Stellen Sie sicher, dass nur Dateipfade eingegeben werden, die auch tatsächlich existieren. Von Installation Manager werden keine Verzeichnisse für Antwortdatei und Protokolldatei erstellt.

- 3. Folgen Sie im Assistenten zum Installieren von Paketen (Install Packages) den angezeigten Anweisungen, und treffen Sie die jeweilige Auswahl für die Installation. Wenn Sie die Zusammenfassungsseite erreichen, stoppen Sie die Ausführung. Ausführliche Informationen dazu finden Sie unter "IBM [Rational](#page-36-0) Performance Tester über die [Benutzeroberfläche](#page-36-0) von IBM Installation Manager [installieren"](#page-36-0) auf Seite 31.
- 4. Klicken Sie auf **Install**, und wenn der Installationsprozess beginnt, klicken Sie auf **Cancel**.
- 5. Klicken Sie auf **Finish**, und schließen Sie Installation Manager.

Eine XML-Antwortdatei wurde erstellt, und diese befindet sich an der im Befehl angegebenen Position.

## **Data Collection Infrastructure-Antwortdatei erstellen**

Die folgende UTF-8-Textdatei (rpt\_dci.rsp) müssen Sie im temporären Verzeichnis des Betriebssystems positionieren, um die Data Collection Infrastructure bei einer unbeaufsichtigten Installation zu berücksichtigen:

```
-V VAccessAll=true
-V VAccessLocal=false
-V VAccessCustom=false
-V VHosts=" "
```
**Anmerkung:** Bei ″VHosts″ muss es sich um eine Liste gültiger Hostsysteme handeln, deren Namen durch Kommata voneinander getrennt werden.

- 1. Bestimmen Sie das temporäre Verzeichnis, das von Ihrem Betriebssystem oder Anmeldeprofil verwendet wird. Geben Sie unter Windows über eine Befehlszeile beispielsweise set ein. Daraufhin wird eine Liste mit Variablen des Typs ″set″ angezeigt. Suchen Sie nach dem Wert für tmp. Dabei handelt es sich um das temporäre Verzeichnis, in dem die Routine für die unbeaufsichtigte Installation nach der Antwortdatei rpt\_dci.rsp suchen wird.
- 2. Wechseln Sie in das temporäre Verzeichnis.
- 3. Erstellen Sie unter dem Namen rpt\_dci.rsp eine UTF-8-Textdatei mit den zuvor aufgeführten Argumenten.

## **Installation Manager im Modus für unbeaufsichtigte Installation ausführen**

Sie können Installation Manager über eine Befehlszeile im Modus für unbeaufsichtigte Installation ausführen.

Eine zusätzliche Dokumentation zur Ausführung im unbeaufsichtigten Modus finden Sie in der Onlinehilfe zu Installation Manager (Beispiel: unbeaufsichtigte Installation über ein Repository, für das eine Authentifizierung (Benutzer-ID und -kennwort) erforderlich ist).

Zum Ausführen von Installation Manager im unbeaufsichtigten Modus fügen Sie das Argument -silent zum Startbefehl für Installation Manager, ″launcher.bat″ (Windows) oder ″launcher.sh″ (Linux), hinzu.

• Windows: launcher.bat -silent [arguments]

• Linux: launcher.sh -nosplash -silent [arguments]

In der folgenden Tabelle sind die Argumente angegeben, die für den Befehl für die unbeaufsichtigte Installation verwendet werden:

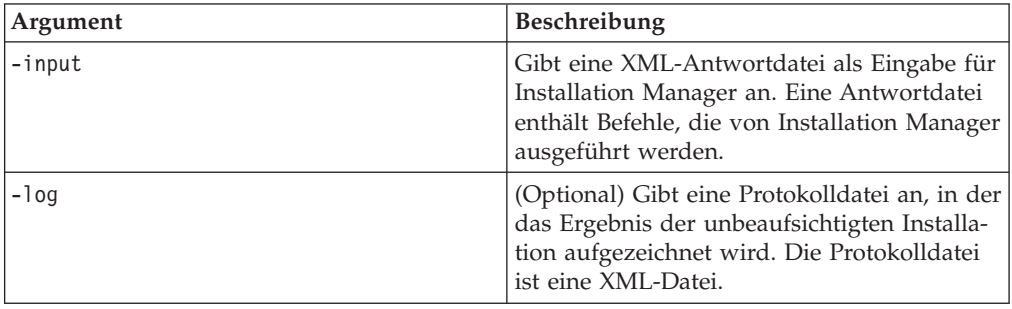

So führen Sie Installation Manager im Modus für unbeaufsichtigte Installation aus:

- 1. Wechseln Sie in der Befehlszeile zu dem Eclipse-Unterverzeichnis in dem Verzeichnis, in dem Sie Installation Manager installiert haben. Beispiel:
	- Windows: cd C:\Program Files\IBM\Installation Manager\eclipse
	- Linux: cd opt/IBM/InstallationManager/eclipse
- 2. Geben Sie den folgenden Befehl ein, wobei Sie die eigenen Positionen für die Antwortdatei und (optional) für die Protokolldatei angeben, und führen Sie den Befehl aus:
	- Windows: launcher.bat -slient -input <pfad und name der antwortdatei> -log <pfad und name der protokolldatei>. Beispiel: "launcher.bat -silent -input c:\mylog\responsefile.xml -log c:\mylog\silent\_install\_log.xml″
	- Linux: launcher.sh -nosplash -silent<name der antwortdatei> -log <pfad und name der protokolldatei>. Beispiel: launcher.sh -nosplash -silent -input /root/mylog/responsefile.xml –log /root/mylog/silent\_install\_log.xml

Installation Manager wird im Modus für unbeaufsichtigte Installation ausgeführt, liest die Antwortdatei und schreibt eine Protokolldatei in das von Ihnen angegebene Verzeichnis. Für die Ausführung im Modus für unbeaufsichtigte Installation muss eine Antwortdatei vorhanden sein, Protokolldateien sind jedoch optional. Bei erfolgreicher Ausführung wird der Wert ″0″, ansonsten ein anderer Wert als ″0″ angezeigt.

## **Nach allen verfügbaren Produkten suchen und diese unbeaufsichtigt installieren**

Sie können nach Aktualisierungen für alle verfügbaren Produkte suchen und diese unbeaufsichtigt installieren lassen.

So suchen Sie nach allen verfügbaren Produkten und lassen diese unbeaufsichtigt installieren:

- 1. Wechseln Sie in der Befehlszeile zu dem Eclipse-Unterverzeichnis in dem Verzeichnis, in dem Sie Installation Manager installiert haben.
- 2. Geben Sie den folgenden Befehl ein, wobei Sie die eigenen Positionen für die Antwortdatei und (optional) für die Protokolldatei angeben, und führen Sie den Befehl aus:
	- Windows: launcher.bat -silent -installAll
	- Linux: launcher.sh -silent -installAll

Alle verfügbaren Produkte, die Installation Manager bekannt sind, werden installiert.

## **Aktualisierungen für alle aktuell installierten Produkte unbeaufsichtigt installieren**

Sie können nach Aktualisierungen für alle aktuell installierten Produkte suchen und diese unbeaufsichtigt installieren lassen.

So suchen Sie nach Aktualisierungen für alle verfügbaren Produkte und lassen diese unbeaufsichtigt installieren:

- 1. Wechseln Sie in der Befehlszeile zu dem Eclipse-Unterverzeichnis in dem Verzeichnis, in dem Sie Installation Manager installiert haben.
- 2. Geben Sie den folgenden Befehl ein, wobei Sie die eigenen Positionen für die Antwortdatei und (optional) für die Protokolldatei angeben, und führen Sie den Befehl aus:
	- Windows: launcher.bat -silent -updateAll
	- Linux: launcher.sh -silent -updateAll

Alle verfügbaren Produktaktualisierungen, die Installation Manager bekannt sind, werden installiert.

#### **Befehle in der Antwortdatei**

Wenn Sie die Installation Manager-Funktionalität für eine unbeaufsichtigte Installation verwenden möchten, müssen Sie eine Antwortdatei erstellen, die alle von Installation Manager auszuführenden Befehle enthält. Zu diesem Zweck wird empfohlen, eine Antwortdatei zu erstellen, indem Sie Ihre Aktionen während der Installation des IBM Rational Performance Tester-Pakets aufzeichnen. Sie können eine Antwortdatei aber auch manuell erstellen oder bearbeiten.

Es gibt zwei Kategorien von Befehlen in der Antwortdatei:

- v **Befehle für Benutzervorgaben** werden verwendet, um Benutzervorgaben, die sich in Installation Manager unter **File** → **Preferences** befinden (beispielsweise Informationen zur Repositoryposition), festzulegen.
- v **Befehle für die unbeaufsichtigte Installation** werden verwendet, um den Assistenten zum Installieren von Paketen in Installation Manager zu emulieren.

#### **Befehle für Benutzervorgaben für die unbeaufsichtigte Installation**

Normalerweise legen Sie Benutzervorgaben im Fenster ″Preferences″ fest. Sie können Benutzervorgaben aber auch (als Schlüssel) in einer Antwortdatei festlegen, die während der unbeaufsichtigten Installation verwendet wird.

**Anmerkung:** Sie können mehrere Benutzervorgaben in einer Antwortdatei angeben.

Wenn Sie Benutzervorgaben in einer Antwortdatei definieren, ähnelt der XML-Code dem folgenden Beispiel:

```
<preference>
name = "Schlüssel der Benutzervorgabe"
value = "Wert der festzulegenden Benutzervorgabe"
</preferences>
```
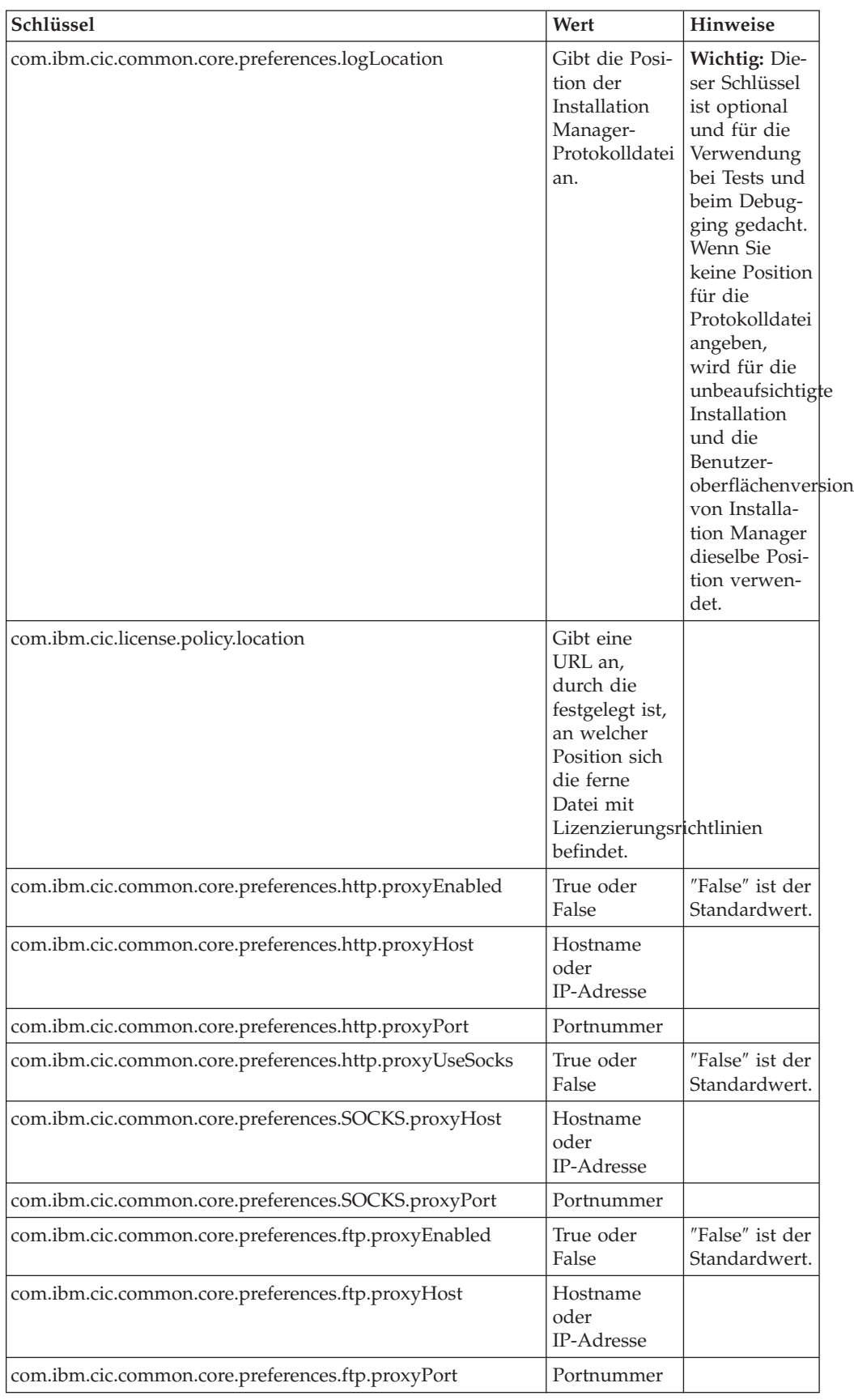

In der folgenden Tabelle sind die Schlüssel und deren zugeordnete Werte für Benutzervorgaben für die unbeaufsichtigte Installation aufgeführt:

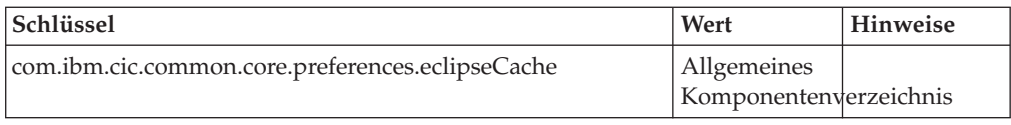

## **Befehle für die unbeaufsichtigte Installation**

Diese Referenztabelle enthält weitere Informationen zu Befehlen in der Antwortdatei, die während einer unbeaufsichtigten Installation verwendet werden.

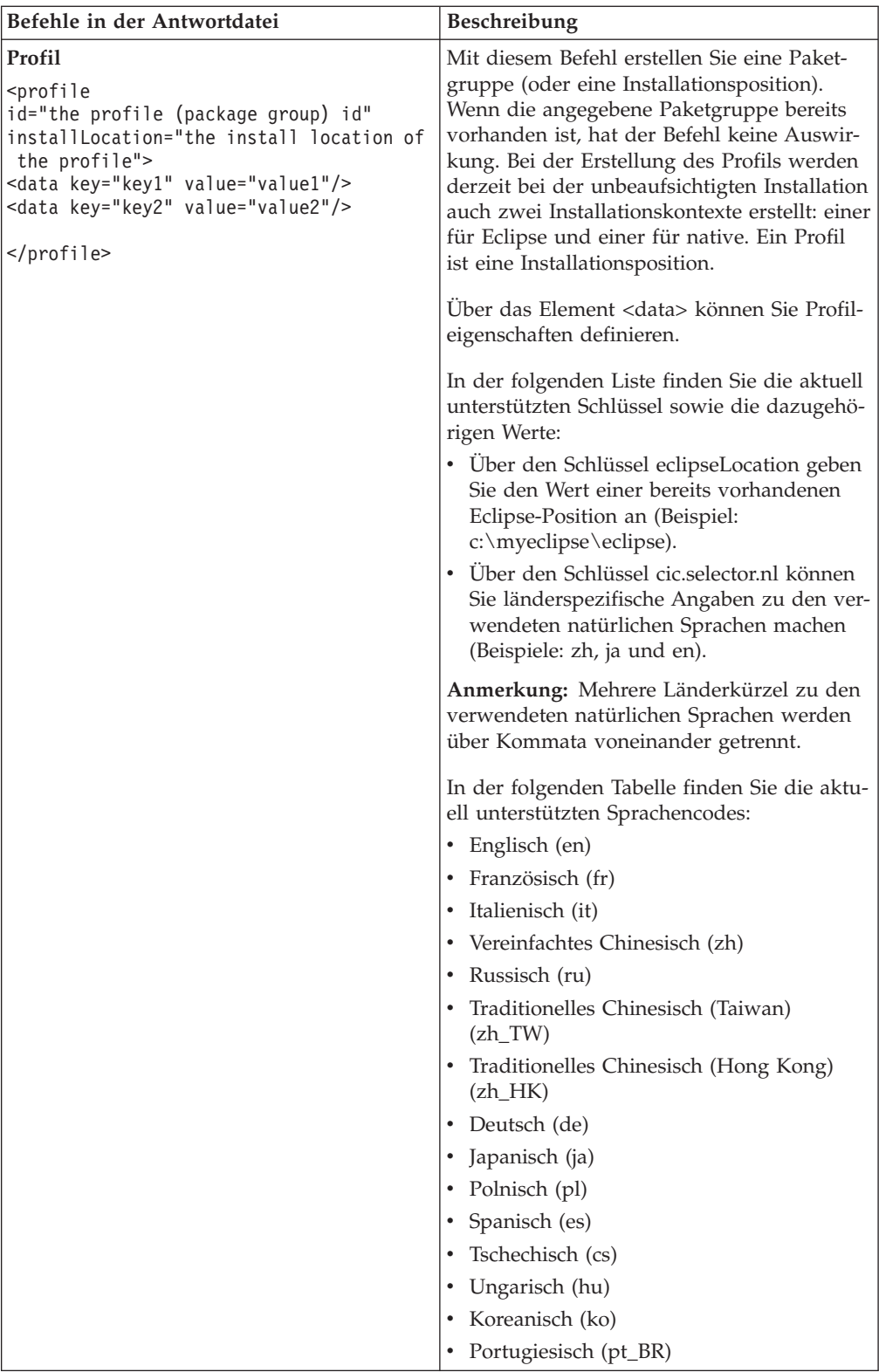

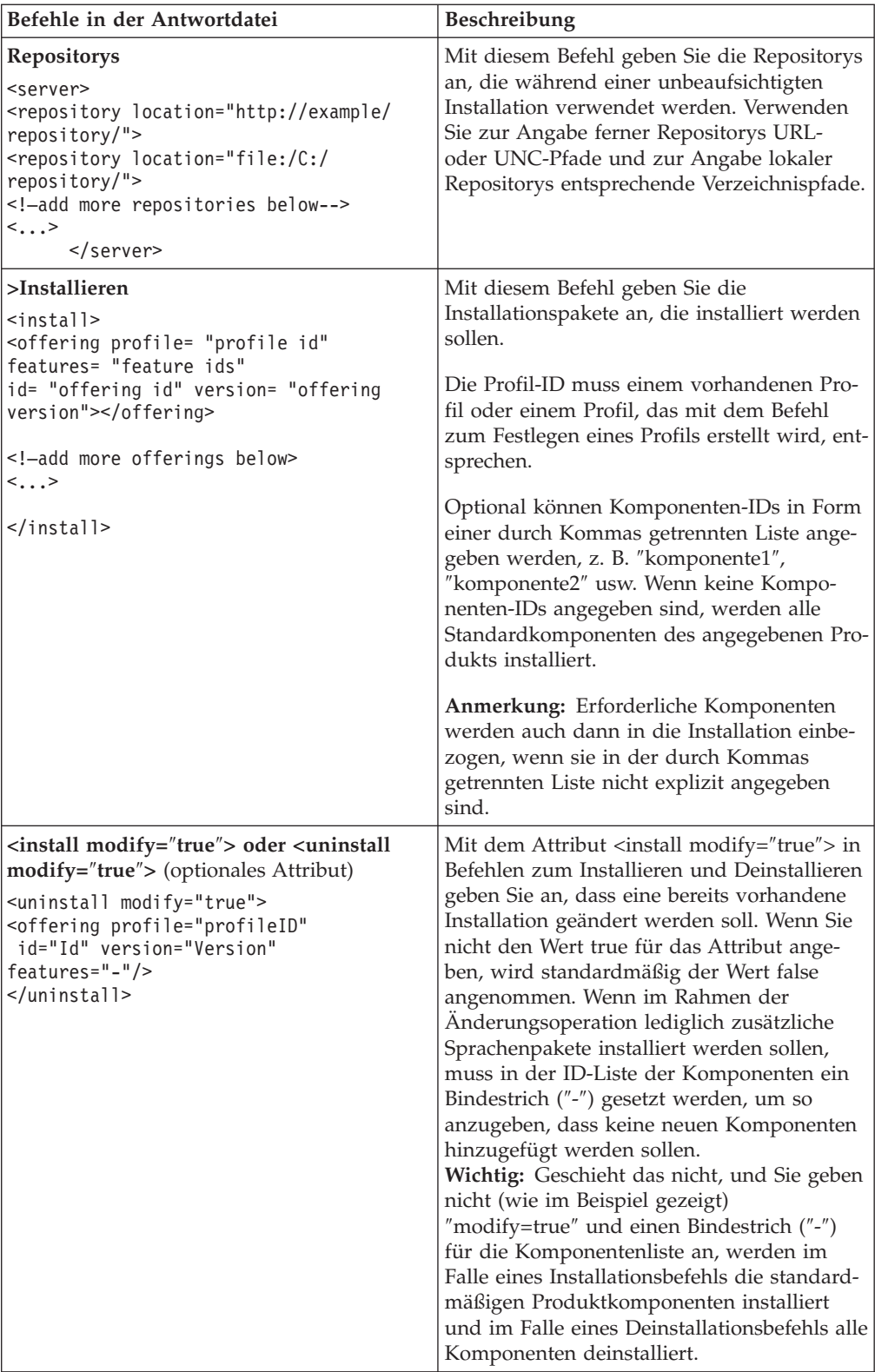

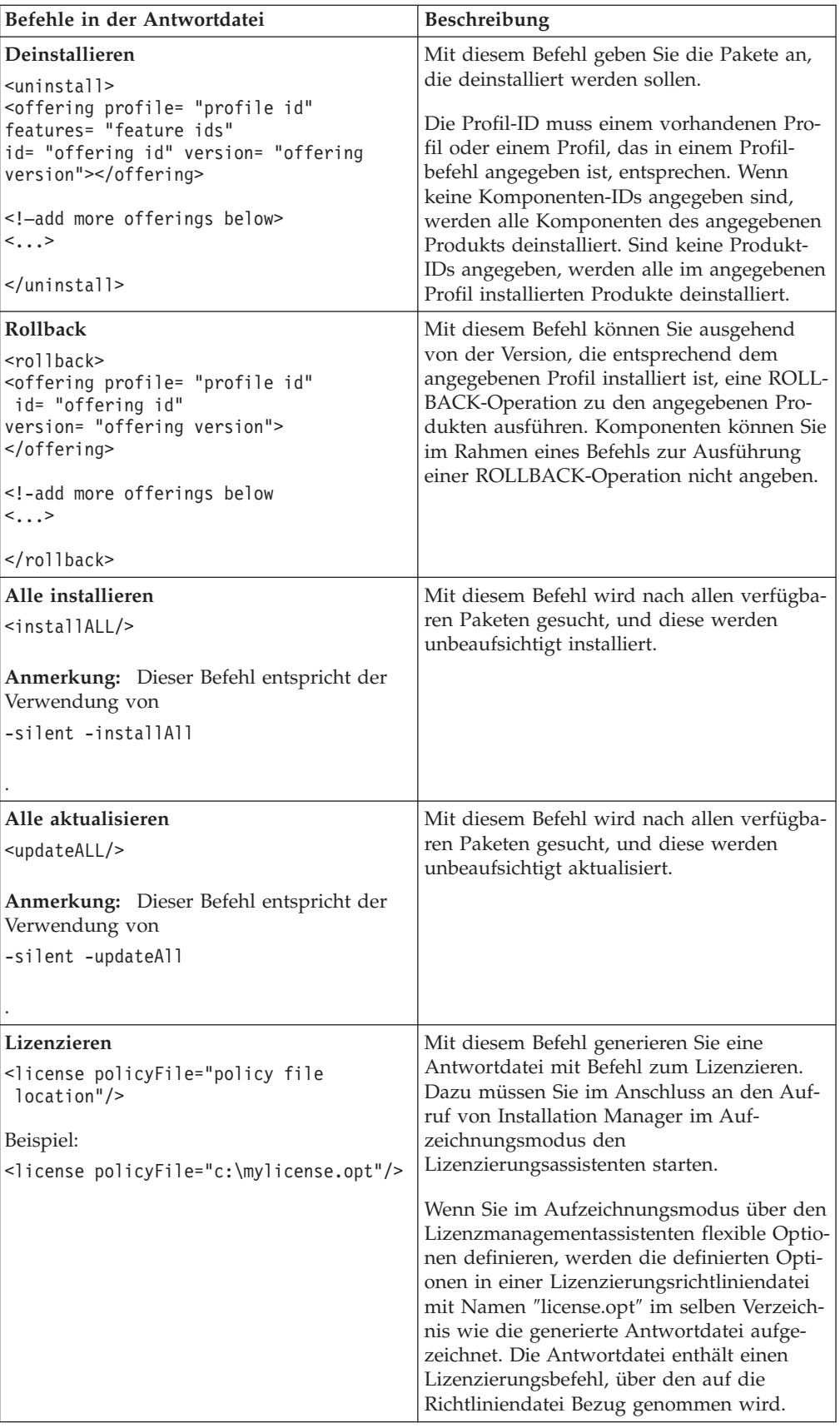

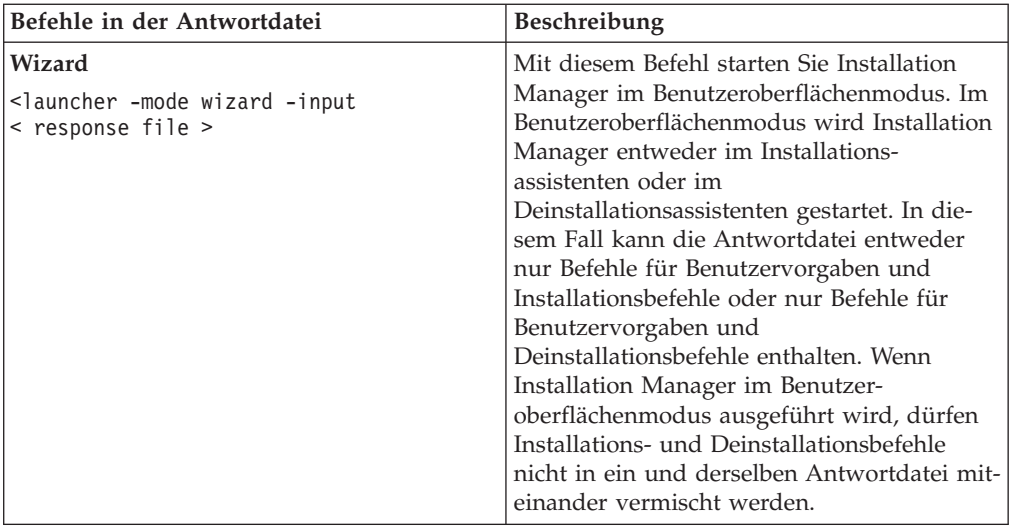

#### **Referenzinformation: Musterantwortdatei**

Sie können eine XML-basierte Antwortdatei zur Angabe vordefinierter Informationen verwenden. Dazu gehören Benutzervorgaben für die unbeaufsichtigte Installation, Repositorypositionen, Installationsprofile usw. Antwortdateien sind für Teams und Unternehmen nützlich, die Installationspakete unbeaufsichtigt installieren und die Positionen und Benutzervorgaben für Installationspakete standardisieren möchten.

#### **Musterantwortdatei**

```
\alpha <agent-input >
<!-- add preferences -->
<preference name="com.ibm.cic.common.core.preferences. http.proxyEnabled"
value="c:/temp"/>
<!-- create the profile if it doesn't exist yet -->
<profile id="my_profile" installLocation="c:/temp/my_profile"></profile>
<server>
<repository location=
"http://a.site.com/local/products/sample/20060615_1542/repository/"></repository>
/server>
<install>
<offering profile= "my_profile" features= "core" id= "ies"
version= "3.2.0.20060615">
</offering>
/install>
</agent-input>
```
#### **Protokolldateien für die unbeaufsichtigte Installation**

Mit den Protokolldateien für die unbeaufsichtigte Installation können Sie die Ergebnisse einer Installationssitzung dieses Typs prüfen.

Die Funktion für die unbeaufsichtigte Installation erstellt eine XML-basierte Protokolldatei, in der das Ergebnis der unbeaufsichtigten Installation aufgezeichnet ist (sofern ein Protokolldateipfad mit –log <protokolldateipfad>.xml angegeben

ist). Wenn die unbeaufsichtigte Installation erfolgreich ausgeführt wurde, enthält die Protokolldatei lediglich das Stammelement <result> </result>. Wenn während der Installation jedoch Fehler auftraten, enthält die Protokolldatei für die unbeaufsichtigte Installation Fehlerelemente mit Nachrichten wie den folgenden:

```
<result>
<error> Cannot find profile: profile id</error>
<error> some other errors</error>
</result>
```
Für eine detaillierte Analyse können Sie die generierten Protokolle im Datenbereich von Installation Manager anzeigen. Mit Hilfe eines Befehls für Benutzervorgaben können Sie den Datenbereich an der bevorzugten Position festlegen, wie es im Abschnitt zur Antwortdatei gezeigt wird.

## **IBM Packaging Utility**

Mit Hilfe der Software IBM Packaging Utility können Sie Produktpakete in ein Repository kopieren und dieses dann über HTTP oder HTTPS auf einem Web-Server platzieren.

Die Packaging Utility-Software befindet sich auf der Zusatz-CD für die jeweilige Plattform (Windows und Linux), die im Lieferumfang von Rational Performance Tester enthalten ist. Wenn Sie ein Repository mit einem Rational Performance Tester-Paket auf einem Web-Server ablegen möchten, auf den über HTTP oder HTTPS zugegriffen wird, müssen Sie das Rational Performance Tester-Produktpaket mit Packaging Utility in das Repository kopieren.

Verwenden Sie das Dienstprogramm für die folgenden Aufgaben:

- Neues Repository für Produktpakete generieren.
- v Produktpakete in ein neues Repository kopieren. Sie können mehrere Produktpakete in ein einzelnes Repository kopieren und so für Ihr Unternehmen eine zentrale Position definieren, von der aus Produktpakete über IBM Installation Manager installiert werden können.
- Produktpakete aus einem Repository löschen.

Ausführliche Anweisungen zur Verwendung des Tools finden Sie in der Onlinehilfe zu Packaging Utility.

## **Packaging Utility installieren**

Bevor Sie IBM Packaging Utility zum Kopieren des Rational Performance Tester-Produktpakets verwenden können, müssen Sie das Dienstprogramm zunächst von der Zusatz-CD installieren.

Führen Sie zum Installieren der IBM Packaging Utility-Software von der Zusatz-CD die folgenden Schritte aus:

- 1. Starten Sie die Installation von der Zusatz-CD.
	- v Für Windows: Wechseln Sie in das Verzeichnis Aux\_CD\_Win\ PackagingUtility auf der Zusatz-CD, und führen Sie die Datei install\_win32.exe aus.
	- Linux: Wechseln Sie in das Verzeichnis Aux CD Lin/PackagingUtility auf der Zusatz-CD, und führen Sie die Datei install\_linux.bin aus.
- 2. Ist IBM Installation Manager auf Ihrer Workstation nicht installiert, werden Sie dazu aufgefordert, diese Installation jetzt nachzuholen. Der Installationsassistent wird gestartet. Befolgen Sie die Online-Anweisungen im Assistenten, und schließen Sie den Prozess zur Installation von Installation Manager ab. Weitere Informationen zu diesem Thema finden Sie unter ["Installation](#page-30-0) Manager unter Windows [installieren"](#page-30-0) auf Seite 25.
- 3. Nachdem die Installation von Installation Manager abgeschlossen ist, oder wenn sich dieses Programm bereits auf dem Computer befindet, wird Installation Manager gestartet und automatisch der Assistent zum Installieren von Paketen (Install Packages) geöffnet.
- 4. Befolgen Sie die Online-Anweisungen im Assistenten zum Installieren von Paketen (Install Packages), und schließen Sie die Installation ab.

## **Produktpakete mit Packaging Utility auf einen HTTP-Server kopieren**

Wenn Sie ein Repository auf einem HTTP- oder HTTPS-Server erstellen möchten, müssen Sie Packaging Utility zum Kopieren der Produktpakete für Rational Performance Tester verwenden.

Bei dieser Methode wird die Zusatzsoftware, die im Rational Performance Tester-Installationsimage enthalten ist, nicht kopiert. Es werden nur die Rational Performance Tester-Dateien kopiert, die mit IBM Installation Manager installiert werden.

Mit Packaging Utility können auch mehrere Produktpakete an einer einzigen Repositoryposition kombiniert werden. Weitere Informationen dazu finden Sie in der Onlinehilfe zu Packaging Utility.

So kopieren Sie Produktpakete mit Packaging Utility:

- 1. Wenn Sie aus einem CD-Image kopieren, führen Sie die folgenden Aufgaben aus:
	- a. Legen Sie die erste Installations-CD in das CD-Laufwerk ein.
	- b. Linux: Ordnen Sie das CD-Laufwerk über eine Mountoperation zu.
	- c. Wenn die automatische Ausführung auf Ihrem System aktiviert ist, wird das Launchpadprogramm für Rational Performance Tester automatisch geöffnet. Beenden Sie das Launchpadprogramm.
- 2. Starten Sie Packaging Utility.
- 3. Klicken Sie auf der Hauptseite des Dienstprogramms auf **Copy product package**. Die Seite ″Prerequisite″ wird geöffnet und zeigt zwei Optionen an:
	- v **I will be downloading product packages from IBM Web**
	- v **I will be obtaining the product packages from other sources**
- 4. Klicken Sie auf **I will be downloading product packages from IBM Web**.

**Anmerkung:** Sie können die Option **I will be obtaining the product packages from other sources** verwenden, wenn Sie bereits ein Repository definiert haben, auf das Zugriff besteht.

- 5. Klicken Sie auf **Next**, um zur Seite ″Source″ zu gelangen. Wenn keine Produktpakete zur Auswahl bereitstehen, müssen Sie ein Repository öffnen, in dem Produktpakete enthalten sind.
- 6. Zum Öffnen eines Repositorys klicken Sie auf die Schaltfläche **Open repository**. Das Fenster Open Repository wird geöffnet.
	- **Anmerkung:** Bei einem Repository kann es sich um einen Pfad zu einem Verzeichnis im Dateisystem, ein Laufwerk, in dem sich die erste CD für das Produkt befindet, oder eine URL für ein Verzeichnis auf einem Server handeln.
- 7. Zum Definieren einer Repositoryposition klicken Sie auf die Schaltfläche **Browse** neben dem Feld ″Repository Location″ und wählen die Repositoryposition aus: entweder das allgemeine Stammverzeichnis, in dem sich die elektronischen Images auf Festplatte befinden, oder das Laufwerk, in dem sich die erste Installations-CD für das Produkt befindet. Wenn sich die Rational Performance Tester-Dateien (disk1, disk2 usw.) beispielsweise in C:\My product\ unzip befinden, müssen Sie diese Position als ein Repository definieren.
- 8. Klicken Sie auf **OK**, um die Repositoryposition zu definieren und das Fenster Browse to a repository directory zu schließen.
- 9. Klicken Sie auf der Seite Destination auf die Schaltfläche **Browse**, und wählen Sie ein vorhandenes Repositoryverzeichnis aus, oder erstellen Sie einen neuen Ordner zum Speichern der Produkte.
- 10. Nach dem Festlegen eines Repositorys für die ausgewählten Produktpakete und Programmkorrekturen klicken Sie auf **OK**, um das Fenster Browse to a directory zu schließen. Der soeben definierte Dateipfad ist auf der Seite Destination im Feld **Directory** aufgelistet.
- 11. Klicken Sie auf **Next**, um zur Seite Summary zu gelangen. Auf der Seite Summary werden die ausgewählten Produktpakete angezeigt, die in das Zielrepository kopiert werden. Auf dieser Seite sind außerdem der für die Kopie erforderliche Speicherplatz sowie der auf dem Laufwerk verfügbare Speicherplatz angegeben.
- 12. Klicken Sie auf **Copy**, um die ausgewählten Produktpakete in das Zielrepository zu kopieren. Im unteren Bereich des Assistentenfensters wird eine Statusleiste geöffnet, in der angezeigt wird, wie viel Zeit noch für den Kopiervorgang benötigt wird. Nach Abschluss des Kopiervorgangs wird die Seite Complete geöffnet, auf der alle erfolgreich kopierten Produktpakete angezeigt werden.
- 13. Klicken Sie auf **Done**, um zur Hauptseite von Packaging Utility zurückzukehren.

Nachdem Sie Packaging Utility zum Kopieren der Rational Performance Tester-Installationsdateien in ein Repository verwendet haben, können Sie das Repository auf einem Web-Server ablegen und die Verzeichnisse und Dateien über HTTP zur Verfügung stellen. (Das Repository kann auch auf einem UNC-Laufwerk abgelegt werden.)

## **Lizenzen verwalten**

Die Lizenzierung für Ihre installierte IBM Software und die angepassten Programmpakete erfolgt über den Assistenten zum Verwalten von Lizenzen. Der Assistent zum Verwalten von Lizenzen zeigt für jedes installierte Paket die entsprechenden Lizenzinformationen an.

Testlizenzen, die mit der Version 7.0 sowie späteren Versionen einiger Rational-Produkte zur Verfügung gestellt wurden, laufen 30 oder 60 Tage nach Installation aus. Für die Weiterverwendung nach diesem Ablaufdatum müssen Sie Ihr Produkt aktivieren.

Mit Hilfe des Assistenten zum Verwalten von Lizenzen können Sie durch ein Upgrade der Testversionen eines Lösungsangebots Lizenzversionen erstellen. Dazu müssen Sie lediglich ein entsprechendes Produktaktivierungskit importieren. Sie können aber auch die Floating-Lizenz-Aktivierung mit Testlizenzen oder permanenten Lizenzen aktivieren, um Floating-Lizenzschlüssel von einem Lizenzserver zu verwenden.

Weitere Informationen zum Verwalten von Lizenzen für Ihr Rational-Produkt finden Sie:

- v In den technischen Hinweisen unter [http://www-1.ibm.com/support/](http://www.ibm.com/support/docview.wss?uid=swg21250404) [docview.wss?uid=swg21250404](http://www.ibm.com/support/docview.wss?uid=swg21250404) (Rational-Produktaktivierung).
- Auf der Rational-Seite zur Lizenzierungsunterstützung unter [http://www-](http://www-306.ibm.com/software/rational/support/licensing/)[306.ibm.com/software/rational/support/licensing/.](http://www-306.ibm.com/software/rational/support/licensing/)

#### **Lizenzen**

Als Käufer von IBM Rational-Softwareprodukten können Sie zwischen drei Typen von Produktlizenzen wählen: einer Lizenz des Typs ″Berechtigter Benutzer″, einer Lizenz des Typs ″Berechtigter Benutzer für einen festen Zeitraum″ (Fixed Term License, FTL) und einer Floating-Lizenz. Welcher Typ für Ihre Organisation am besten geeignet ist, hängt davon ab, wie viele Personen das Produkt verwenden, wie oft auf das Produkt zugegriffen werden muss und welche Art des Erwerbs von Software Sie bevorzugen.

#### **Lizenz des Typs** ″**Berechtigter Benutzer**″

Eine IBM Rational-Lizenz des Typs ″Berechtigter Benutzer″ erlaubt es einer bestimmten Einzelperson, ein Rational-Softwareprodukt zu verwenden. Käufer müssen für jeden einzelnen Benutzer, der auf das Produkt in irgendeiner Weise zugreift, eine Lizenz des Typs ″Berechtigter Benutzer″ erwerben. Eine solche Lizenz kann nur dann neu zugewiesen werden, wenn der Käufer den ursprünglich berechtigten Benutzer langfristig oder dauerhaft ersetzt.

Wenn Sie beispielsweise eine Lizenz des Typs ″Berechtigter Benutzer″ erwerben, können Sie diese Lizenz einer bestimmten Einzelperson zuweisen, die dann das Rational-Softwareprodukt verwenden kann. Mit dieser Lizenz ist zu keinem Zeitpunkt eine zweite Person zur Verwendung dieses Produkts berechtigt, auch wenn der berechtigte Benutzer dieses nicht aktiv verwendet.

#### **Lizenz des Typs** ″**Berechtigter Benutzer für einen festen Zeitraum**″

Über eine IBM Rational-Lizenz des Typs ″Berechtigter Benutzer für einen festen Zeitraum″ (Fixed Term License, FTL) erhält ein einzelner Benutzer die Berechtigung, für einen bestimmten Zeitraum mit einem bestimmten Rational-Softwareprodukt zu arbeiten. Käufer müssen für jeden einzelnen Benutzer, der auf das Produkt in irgendeiner Weise zugreift, eine Lizenz dieses Typs erwerben. Eine Lizenz des Typs ″Berechtigter Benutzer für einen festen Zeitraum″ ist nicht übertragbar, es sei denn, die Zuordnung der Lizenz wird vom Lizenznehmer langfristig oder permanent geändert.

**Anmerkung:** Wenn Sie eine Lizenz des Typs ″Berechtigter Benutzer für einen festen Zeitraum″ im Rahmen des Programms Passport Advantage Express erwerben, wird die Lizenzdauer nach Ablauf durch IBM automatisch zum jeweils gültigen Preis um ein Jahr verlängert. Die Lizenz wird nicht verlängert, wenn Sie IBM vor Ablauf der Lizenzdauer entsprechend informieren. Die nächste Lizenzperiode beginnt direkt im Anschluss an den Ablauf der vorhergehenden Periode. Der Preis für diese fortgesetzte Dauer beträgt derzeit 80 % des Erstlizenzpreises (Änderungen vorbehalten).

Wenn Sie IBM benachrichtigen, dass keine Verlängerung der Lizenzdauer erwünscht ist, müssen Sie die Verwendung des Produkts nach Ablauf der Lizenzdauer einstellen.

#### **Floating-Lizenz**

Bei einer IBM Rational-Floating-Lizenz handelt es sich um eine Lizenz für ein einzelnes Softwareprodukt, das von mehreren Teammitgliedern gemeinsam genutzt werden kann. Die Gesamtzahl gleichzeitiger Benutzer darf jedoch die Anzahl der erworbenen Floating-Lizenzen nicht übersteigen. Wenn Sie z. B. eine Floating-Lizenz für ein Rational-Softwareprodukt erwerben, kann ein beliebiger Benutzer in Ihrer Organisation das Produkt zu jedem beliebigen Zeitpunkt verwenden. Eine weitere Person, die auf das Produkt zugreifen möchte, muss warten, bis sich der aktuelle Benutzer abgemeldet hat.

Zur Verwendung von Floating-Lizenzen müssen Sie Floating-Lizenzschlüssel anfordern und diese auf einem Rational-Lizenzserver installieren. Der Server antwortet auf Anforderungen von Endbenutzern, die auf die Lizenzschlüssel zugreifen möchten. Er gewährt der Anzahl gleichzeitiger Benutzer den Zugriff, die der Anzahl von Lizenzen entspricht, die von der Organisation erworben wurden.

#### **Lizenzaktivierung**

Wenn Sie ein Rational-Softwareprodukt zum ersten Mal installieren oder eine Lizenz verlängern möchten, um das Produkt weiterhin verwenden zu können, stehen Ihnen verschiedene Möglichkeiten der Lizenzierung für das Produkt zur Verfügung.

Die Lizenzen für Rational Software Development Platform-Angebote können auf zwei verschiedene Arten aktiviert werden:

- Produktaktivierungskit importieren
- Rational Common Licensing aktivieren, um Zugriff auf Floating-Lizenzschlüssel zu erhalten

**Anmerkung:** Testlizenzen aus Version 7.0 oder späteren Versionen einiger Rational-Produkte laufen 30 oder 60 Tage nach der Installation aus. Für die Weiterverwendung nach diesem Ablaufdatum müssen Sie Ihr Produkt aktivieren. Ein Ablaufdiagramm dieses Aktivierungsprozesses finden Sie unter folgender Adresse in einem entsprechenden Artikel: [http://www-1.ibm.com/support/](http://www-1.ibm.com/support/docview.wss?uid=swg21250404) [docview.wss?uid=swg21250404.](http://www-1.ibm.com/support/docview.wss?uid=swg21250404)

#### **Aktivierungskits**

Produktaktivierungskits enthalten den permanenten Lizenzschlüssel für die Testversion des Rational-Produkts. Zunächst müssen Sie das Aktivierungskit erwerben. Anschließend müssen Sie die ZIP-Datei des Aktivierungskits auf Ihr lokales System herunterladen und dann die JAR-Datei des Aktivierungskits importieren. Damit aktivieren Sie die Lizenz für Ihr Produkt. Zum Importieren des Aktivierungskits für Ihr Produkt verwenden Sie IBM Installation Manager.

#### **Floating-Lizenz-Aktivierung**

Sie können optional Floating-Lizenzschlüssel erwerben, den IBM Rational-Lizenzserver installieren und die Floating-Lizenz-Aktivierung für Ihr Produkt aktivieren. Die Floating-Lizenz-Aktivierung bietet Ihnen folgende Vorteile:

- Unternehmensweite Umsetzung der Lizenzeinhaltung
- Reduzierung der Lizenzkäufe
- v Bereitstellung von Lizenzschlüsseln für IBM Rational Team Unifying- und Software Development Platform-Desktopprodukte von ein und demselben Lizenzserver
- **Anmerkung:** Für Version 7.0 sowie einige spätere Versionen der Rational-Produkte ist eine Upgradeversion des Rational-Lizenzservers erforderlich. Weitere Informationen zur Aktualisierung von Lizenzen finden Sie unter folgender Adresse in einem entsprechenden Artikel: [http://www-](http://www-1.ibm.com/support/docview.wss?uid=swg21250404)[1.ibm.com/support/docview.wss?uid=swg21250404.](http://www-1.ibm.com/support/docview.wss?uid=swg21250404)

Weitere Informationen zur Beschaffung von Aktivierungskits und Floating-Lizenzen finden Sie unter Lizenzen [erwerben.](#page-62-0)

#### **Lizenzinformationen zu installierten Paketen anzeigen**

Sie können Lizenzinformationen zu den installierten Paketen, einschließlich Lizenztypen und Ablaufdaten, in IBM Installation Manager anzeigen.

So zeigen Sie Lizenzinformationen an:

- 1. Starten Sie IBM Installation Manager.
- 2. Klicken Sie auf der Hauptseite auf **Manage Licenses**.

Der Softwareanbieter des Pakets, aktuelle Lizenztypen und das Ablaufdatum für jedes installierte Paket werden angezeigt.

#### **Produktaktivierungskit importieren**

Für die Installation Ihres permanenten Lizenzschlüssels müssen Sie das Aktivierungskit aus der Downloadposition oder vom betreffenden Produktdatenträger importieren. Verwenden Sie hierzu IBM Installation Manager.

Wenn Sie noch kein Aktivierungskit erworben haben, müssen Sie das jetzt nachholen. Wenn Sie dagegen bereits ein Produkt oder ein Produktaktivierungskit erworben haben, müssen Sie jetzt die entsprechende CD einlegen oder das Aktivierungskit aus IBM Passport Advantage auf eine zugreifbare Workstation herunterladen. Das Aktivierungskit ist als ZIP-Datei gepackt. Darin enthalten ist eine Java-Archivdatei (.jar). In der JAR-Datei finden Sie den permanenten Lizenzschlüssel. Sie müssen diese Datei zum Aktivieren Ihres Produkts importieren.

So importieren Sie eine Aktivierungskitdatei (.jar) und aktivieren den neuen Lizenzschlüssel:

- 1. Starten Sie IBM Installation Manager.
- 2. Klicken Sie auf der Hauptseite auf **Manage Licenses**.
- 3. Wählen Sie ein Paket aus, und klicken Sie auf die Schaltfläche **Import Activation Kit**.
- 4. Klicken Sie auf **Next**. Es werden Details zum ausgewählten Paket angezeigt. Diese umfassen die Art der aktuellen Lizenz und den Produktversionsbereich, auf den die Lizenz zutrifft.
- 5. Navigieren Sie zum Pfad auf dem Produktdatenträger oder der Speicherposition für das Aktivierungskit. Wählen Sie die entsprechende Java-Archivdatei (JAR) aus, und klicken Sie auf **Open**.
- 6. Klicken Sie auf **Next**. Auf der Seite ″Summary″ werden das Zielinstallationsverzeichnis für das Aktivierungskit, das Produkt, für das die neue Lizenz gültig ist, und Versionsinformationen angezeigt.
- 7. Klicken Sie auf **Finish**.

Das Produktaktivierungskit mit dem permanenten Lizenzschlüssel wird in das Produkt importiert. Der Assistent zum Verwalten von Lizenzen gibt an, ob der Import erfolgreich ausgeführt wurde.

#### **Floating-Lizenzen aktivieren**

Wenn in Ihrer Teamumgebung die Aktivierung von Floating-Lizenzen unterstützt wird, können Sie für Ihr Produkt Floating-Lizenzen aktivieren und eine entsprechende Verbindung für den Zugriff auf Floating-Lizenzschlüssel konfigurieren.

Bevor Sie Floating-Lizenzen aktivieren können, müssen Sie sich von Ihrem Administrator die erforderlichen Informationen für die Verbindung zum Lizenzserver besorgen. Ausführliche Informationen zum Verwalten von Lizenzservern, Lizenzschlüsseln und Rational Common Licensing finden Sie im *IBM Rational License Management Guide*.

Die jüngste Version des *License Management Guide* finden Sie online unter [http://](http://download.boulder.ibm.com/ibmdl/pub/software/rationalsdp/v7/rcl/7001/docs/install_instruction/license_admin.pdf) [download.boulder.ibm.com/ibmdl/pub/software/rationalsdp/v7/rcl/7001/](http://download.boulder.ibm.com/ibmdl/pub/software/rationalsdp/v7/rcl/7001/docs/install_instruction/license_admin.pdf) [docs/install\\_instruction/license\\_admin.pdf.](http://download.boulder.ibm.com/ibmdl/pub/software/rationalsdp/v7/rcl/7001/docs/install_instruction/license_admin.pdf)

So aktivieren Sie Floating-Lizenzen als Lizenztyp für die angegebenen Pakete und konfigurieren Verbindungen zum Lizenzserver:

- 1. Klicken Sie in IBM Installation Manager for the Rational Software Development Platform auf **File** → **Open** → **Manage Licenses**.
- 2. Wählen Sie eine Version eines Pakets aus, und klicken Sie anschließend auf die Schaltfläche **Configure Floating license support**.
- 3. Klicken Sie auf **Next**.
- 4. Klicken Sie auf die Schaltfläche **Enable Floating license enforcement**.
- <span id="page-62-0"></span>5. Konfigurieren Sie eine oder mehrere Verbindungen zum Lizenzserver.
	- a. Klicken Sie in der Tabelle **Servers** auf ein leeres Feld, oder klicken Sie auf die Schaltfläche **Add**.
	- b. Wenn Sie von Ihrem Administrator Informationen für eine redundante Serverumgebung erhalten haben, klicken Sie auf die Schaltfläche **Redundant Server**. Es werden Felder für die Namen und Ports der primären, sekundären und tertiären Server angezeigt.
	- c. Geben Sie in das Feld **Name** den Hostnamen des Lizenzservers ein.
	- d. (Optional) Geben Sie für Umgebungen mit Firewall im Feld **Port** einen Wert ein. Geben Sie hier nur dann einen Wert ein, wenn Sie von Ihrem Administrator dazu aufgefordert werden.
	- e. Geben Sie bei redundanten Serverumgebungen die Namen und (bei Bedarf) Ports für die sekundären und tertiären Server ein.
	- f. (Optional) Sie können auf die Schaltfläche **Test Connection** klicken und so bestätigen, dass die Verbindungsangaben stimmen und der Server verfügbar ist.
	- g. Klicken Sie auf **OK**.
- 6. Klicken Sie auf **Next**.
- 7. (Optional) Konfigurieren Sie die Reihenfolge der Lizenznutzung für Ihre über eine Shell gemeinsam genutzten oder angepassten Pakete. Die Reihenfolge der Lizenzen in der Liste bestimmt die Reihenfolge, in der das Paket den Zugriff auf Lizenzschlüssel für bestimmte Lizenzen zu erhalten versucht.
- 8. Klicken Sie auf **Finish**.

Der Assistent zum Verwalten von Lizenzen gibt an, ob die Floating-Lizenzen erfolgreich konfiguriert wurden.

Wenn Sie das aktivierte Produkt das nächste Mal öffnen, wird eine Verbindung zum Lizenzserver hergestellt, um einen Lizenzschlüssel aus dem Pool verfügbarer Floating-Lizenzschlüssel abzurufen.

#### **Lizenzen erwerben**

Sie können neue Lizenzen erwerben, wenn die aktuelle Produktlizenz bald abläuft oder Sie zusätzliche Produktlizenzen für Teammitglieder erhalten möchten.

Zum Erwerben von Lizenzen und Aktivieren des Produkts führen Sie die folgenden Schritte aus:

- 1. Legen Sie fest, welchen Lizenztyp Sie erwerben möchten.
- 2. Rufen Sie die Website ibm.com auf, oder wenden Sie sich an Ihren IBM Vertriebsbeauftragten, um die Produktlizenz zu erwerben. Ausführliche Informationen finden Sie auf der IBM Webseite zum [Kaufen](http://www.ibm.com/software/howtobuy/?) von Software.
- 3. Je nach Typ der erworbenen Lizenz verwenden Sie den Berechtigungsnachweis und führen die folgenden Schritte zum Aktivieren des Produkts aus:
	- v Wenn Sie Lizenzen des Typs ″Berechtigter Benutzer″ für das Produkt erworben haben, rufen Sie Passport [Advantage](http://www.ibm.com/software/sw-lotus/services/cwepassport.nsf/wdocs/passporthome) auf, und folgen Sie den dort angegebenen Anweisungen für den Download des Produktaktivierungskits.Nach dem Herunterladen des Aktivierungskits müssen Sie die Produktaktivierungsdatei (.jar) mit Installation Manager importieren.
	- Wenn Sie Floating-Lizenzen für das Produkt erworben haben, klicken Sie auf den Link für die IBM Site Rational Licensing and [Download,](https://www14.software.ibm.com/webapp/iwm/web/preLogin.do?source=rational) melden Sie sich an (eine IBM Registrierung ist erforderlich), und klicken Sie dann auf den

Link, um eine Verbindung mit dem IBM Rational License Key Center herzustellen. Hier können Sie Ihren Berechtigungsnachweis verwenden, um Floating-Lizenzschlüssel für Ihren Lizenzserver zu erhalten.

Optional können Sie auch Passport Advantage aufrufen, um das Aktivierungskit für Ihr Produkt herunterzuladen. Nach dem Importieren des Aktivierungskits können Sie von einer Floating-Lizenz zu einer permanenten Lizenz wechseln, wenn Ihr PC über längere Zeiträume nur offline genutzt wird.

Zum Importieren des Aktivierungskits oder zum Aktivieren der Unterstützung für Floating-Lizenzen verwenden Sie den Assistenten zum Verwalten von Lizenzen (Manage Licenses) in IBM Installation Manager.

# **Anzahl der Dateikennungen auf Linux-Workstations erhöhen**

**Wichtig:** Zum Erzielen optimaler Ergebnisse erhöhen Sie vor dem Arbeiten mit dem Rational-Produkt die Anzahl der Dateikennungen, die für Rational Performance Tester verfügbar sind, da mehr als die standardmäßigen 1024 Dateikennungen pro Prozess verwendet werden. (Diese Änderung muss möglicherweise von einem Systemadministrator vorgenommen werden.)

Seien Sie bei der Ausführung der Schritte zum Erhöhen der Dateideskriptoren unter Linux besonders vorsichtig. Wenn die Anweisungen nicht genau befolgt werden, kann es zu einem fehlerhaften Starten des Computers kommen. Lassen Sie dieses Verfahren sinnvollerweise von Ihrem Systemadministrator ausführen.

So erhöhen Sie die Anzahl der Dateideskriptoren:

- 1. Melden Sie sich als Root an. Wenn Sie nicht über die Rootberechtigung für den Zugriff verfügen, müssen Sie diese zunächst erhalten, bevor Sie fortfahren.
- 2. Wechseln Sie zum Verzeichnis ″etc″.
- 3. Verwenden Sie den Editor vi, um die Datei initscript im Verzeichnis ″etc″ zu bearbeiten. Wenn diese Datei nicht vorhanden ist, geben Sie vi initscript ein, um sie zu erstellen.

**Wichtig:** Wenn Sie die Anzahl der Dateikennungen erhöhen, darf **keine** leere Datei des Typs ″initscript″ auf dem Computer verbleiben. Andernfalls wird das System beim nächsten Einschalten oder Neustart nicht richtig hochgefahren.

- 4. Geben Sie in die erste Zeile ulimit -n 4096 ein. (Dieser Wert ist um ein Vielfaches höher als der Wert 1024, der Standardwert auf den meisten Linux-Computern). **Vorsicht:** Geben Sie keinen zu hohen Wert an, da sich dies negativ auf die systemweite Leistung auswirken kann.
- 5. Geben Sie in die zweite Zeile eval exec "\$4" ein.
- 6. Wenn Sie die Schritte 4 und 5 ausgeführt haben, sichern und schließen Sie die Datei.

**Anmerkung:** Vergewissern Sie sich, dass Sie die Schritte richtig ausgeführt haben, da das System andernfalls nicht bootet.

7. Optional: Schränken Sie die Benutzer oder Gruppen ein, indem Sie die Datei limits.conf im Verzeichnis ″etc/security″ entsprechend ändern. Diese Datei ist standardmäßig sowohl in SUSE Linux Enterprise Server (SLES) Version 9 als auch in Red Hat Enterprise Linux Version 4.0 enthalten. Ist diese Datei nicht enthalten, können Sie im oben genannten Schritt 4 auch eine geringere Anzahl (beispielsweise 2048) angeben. Dies ist erforderlich, damit die Mehrzahl der Benutzer hinsichtlich der zulässigen Anzahl offener Dateien pro Prozess mit sinnvollen Werten arbeiten kann. Wenn Sie in Schritt 4 bereits eine relativ niedrige Anzahl angegeben haben, ist dies weniger wichtig. Wenn Sie in Schritt 4 jedoch eine hohe Anzahl festlegen und keine Grenzwerte in der Datei limits- .conf einrichten, kann sich dies negativ auf die Computerleistung auswirken.

Es folgt ein Beispiel für eine Datei des Typs ″limits.conf″. In dieser Datei werden zunächst Grenzwerte für alle Benutzer und anschließend unterschiedliche Grenzwerte für unterschiedliche Benutzer festgelegt. Diesem Beispiel liegt die Annahme zu Grunde, dass Sie im oben genannten Schritt 4 für die Deskriptoren den Wert 8192 angegeben haben.

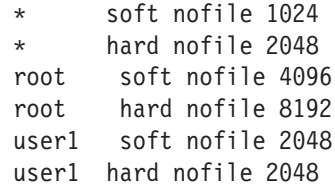

Mit dem Zeichen **\*** im Beispiel oben werden zunächst die Grenzwerte für alle Benutzer festgelegt. Diese Werte sind niedriger als die nächsten Werte. Der Benutzer mit Rootberechtigung kann über eine höhere Anzahl zulässiger offener Deskriptoren verfügen, während ″user1″ genau in der Mitte liegt. Lesen Sie zunächst aufmerksam die in der Datei limits.conf enthaltene Dokumentation, bevor Sie Änderungen vornehmen.

Weitere Informationen zum Befehl ″ulimit″ finden Sie auf der Man-Page zu diesem Befehl.

## **Installationen ändern**

Mit dem Assistenten zum Ändern von Paketen (Modify Packages) in IBM Installation Manager können Sie die Auswahl von Sprachen und Komponenten für ein installiertes Produktpaket ändern.

Standardmäßig ist Internetzugriff erforderlich, sofern die Benutzervorgaben für das Repository nicht eine lokale Update-Site festlegen. Weitere Informationen finden Sie in der Hilfe zu Installation Manager.

**Anmerkung:** Schließen Sie vor der Änderung alle Programme, die mit Installation Manager installiert wurden.

So ändern Sie ein installiertes Produktpaket:

- 1. Klicken Sie in Installation Manager auf der Seite ″Start″ auf das Symbol für das **Ändern von Paketen**.
- 2. Wählen Sie im Assistenten zum Ändern von Paketen (Modify Packages) die Installationsposition für das Rational Performance Tester-Produktpaket aus, und klicken Sie auf **Next**.
- 3. Wählen Sie auf der Seite ″Modify″ unter ″Languages″ die Sprachen für die Paketgruppe aus, und klicken Sie dann auf **Next**. Die entsprechenden Übersetzungen in die Landessprache für die Benutzeroberfläche und die Dokumentationen zu den Paketen werden installiert. Diese Auswahl wirkt sich auf alle Pakete aus, die in dieser Paketgruppe installiert werden.
- 4. Wählen Sie auf der Seite ″Features″ die Paketkomponenten aus, die installiert oder entfernt werden sollen.
	- a. Um weitere Informationen zu einer Komponente zu erhalten, klicken Sie auf die Komponente, und sehen Sie sich die Kurzbeschreibung unter **Details** an.
	- b. Zur Anzeige der Abhängigkeitsbeziehungen zwischen Komponenten wählen Sie **Show Dependencies** aus. Wenn Sie auf eine Komponente klicken, werden alle Komponenten, die von dieser Komponente abhängig sind, sowie alle Komponenten, von denen diese Komponente abhängig ist, im Fenster ″Dependencies″ angezeigt. Wenn Sie Komponenten in den Paketen auswählen oder deren Auswahl aufheben, setzt Installation Manager automatisch alle Abhängigkeiten mit anderen Komponenten um und zeigt die aktualisierte Größe des Downloads und den für die Installation erforderlichen Plattenspeicherplatz an.
- 5. Klicken Sie nach Auswahl der Komponenten auf **Next**.
- 6. Prüfen Sie auf der Seite ″Summary″ die getroffene Auswahl, bevor Sie das Installationspaket ändern, und klicken Sie anschließend auf **Modify**.
- 7. Optional: Klicken Sie nach Abschluss des Änderungsprozesses auf **View Log File**, um das vollständige Protokoll anzuzeigen.

# **Rational Performance Tester aktualisieren**

Sie können Aktualisierungen für Pakete installieren, die mit IBM Installation Manager installiert wurden.

Standardmäßig ist ein Internetzugriff erforderlich, sofern die Benutzervorgaben für das Repository nicht eine lokale Update-Site festlegen.

In jedes installierte Paket ist die Position für das standardmäßige IBM Aktualisierungsrepository eingebettet. Damit Installation Manager an den IBM Aktualisierungsrepositorypositionen nach installierten Paketen suchen kann, müssen Sie auf der Benutzervorgabenseite ″Repositories″ die Benutzervorgabe **Search the linked repositories during installation and updates** auswählen. Diese Benutzervorgabe ist standardmäßig aktiviert.

Weitere Informationen finden Sie in der Hilfe zu Installation Manager.

**Anmerkung:** Schließen Sie vor der Aktualisierung alle Programme, die mit Installation Manager installiert wurden.

So können Sie nach Aktualisierungen für Produktpakete suchen und diese installieren:

- 1. Klicken Sie in Installation Manager auf der Seite ″Start″ auf **Update Packages**.
- 2. Wird eine neue Version von Installation Manager gefunden, werden Sie dazu aufgefordert, die Installation dieser Version zu bestätigen. Erst anschließend können Sie mit der Installation fortfahren. Klicken Sie auf **OK**, um fortzufahren. Die neue Version wird von Installation Manager automatisch installiert. Anschließend wird der Betrieb gestoppt, es wird ein Neustart durchgeführt, und danach wird der Betrieb wieder aufgenommen.
- 3. Wählen Sie im Assistenten zum Aktualisieren von Paketen (″Update Packages″) die Position der Paketgruppe aus, in der sich das zu aktualisierende Rational Performance Tester-Produktpaket befindet, oder wählen Sie das Markierungsfeld **Update All** aus, und klicken Sie anschließend auf **Next**. Installation Manager sucht in seinen Repositorys und den vordefinierten Update-Sites für Rational Performance Tester nach Aktualisierungen. Ein Statusanzeiger zeigt die Ausführung der Suche an.
- 4. Wenn Aktualisierungen für ein Paket gefunden werden, werden diese auf der Seite ″Update Packages″ in der Liste **Updates** unterhalb des entsprechenden Pakets angegeben. Standardmäßig werden nur empfohlene Aktualisierungen angezeigt. Klicken Sie auf **Show all**, um alle Aktualisierungen zu den verfügbaren Paketen anzuzeigen.
	- a. Sind Sie an weiteren Informationen zu einer Aktualisierung interessiert, klicken Sie auf die betreffende Aktualisierung, und schauen Sie sich unter **Details** die dazugehörige Beschreibung an.
	- b. Stehen zu der Aktualisierung weitere Informationen zur Verfügung, wird am Ende des Beschreibungstexts ein entsprechender Link mit dem Titel **More info** angezeigt. Zur Anzeige dieser Informationen in einem Browser müssen Sie den Link nur anklicken. Lesen Sie sich die Informationen durch, bevor Sie mit der Installation der Aktualisierung beginnen.
- 5. Wählen Sie die zu installierenden Aktualisierungen aus, oder klicken Sie auf **Select Recommended**, um die Standardwerte wiederherzustellen. Aktualisierungen mit einer Abhängigkeitsbeziehung werden automatisch zusammen aus- bzw. abgewählt.
- 6. Klicken Sie auf **Next**, um fortzufahren.
- 7. Lesen Sie auf der Seite ″Licenses″ die Lizenzvereinbarungen für die ausgewählten Aktualisierungen. Im linken Bereich der Seite **License** wird die Liste der Lizenzen für die von Ihnen ausgewählten Aktualisierungen angezeigt. Klicken Sie jeden einzelnen Eintrag an, um die jeweilige Lizenzvereinbarung anzuzeigen.
	- a. Wenn Sie die Bedingungen aller Lizenzvereinbarungen akzeptieren, klicken Sie auf **I accept the terms of the license agreements**.
	- b. Klicken Sie auf **Next**, um fortzufahren.
- 8. Prüfen Sie, bevor Sie die Aktualisierungen installieren, auf der Seite ″Summary″ die getroffene Auswahl.
	- a. Möchten Sie Änderungen an den von Ihnen auf den vorherigen Seiten gewählten Auswahlmöglichkeiten vornehmen, müssen Sie auf **Back** klicken. Anschließend können Sie die gewünschten Änderungen vornehmen.
	- b. Sind Sie mit dem Ergebnis zufrieden, klicken Sie auf **Update**, um die Aktualisierungen herunterzuladen und zu installieren. Ein Statusanzeiger zeigt den Fortgang der Installation an.
	- **Anmerkung:** Während des Aktualisierungsprozesses werden Sie von Installation Manager möglicherweise dazu aufgefordert, die Position des Repositorys für die Basisversion des Pakets anzugeben. Haben Sie das Produkt dagegen von CD oder anderen Medien installiert, müssen die Aktualisierungen bei Verwendung der Aktualisierungsfunktion sofort verfügbar sein.
- 9. Optional: Wenn der Aktualisierungsprozess abgeschlossen ist, wird im oberen Bereich der Seite eine Nachricht zum erfolgreichen Abschluss des Prozesses angezeigt. Klicken Sie auf **View log file**, um die Protokolldatei für die aktuelle Sitzung in einem neuen Fenster zu öffnen. Sie müssen das Fenster ″Installation Log″ schließen, um fortzufahren.
- 10. Klicken Sie auf **Finish**, um den Assistenten zu schließen.

# **Rational Performance Tester deinstallieren**

Die Option ″Uninstall Packages″ in Installation Manager ermöglicht Ihnen das Deinstallieren von Paketen an einer zentralen Installationsposition. Sie können auch alle installierten Pakete an allen Installationspositionen deinstallieren.

Zum Deinstallieren der Pakete müssen Sie sich mit demselben Benutzerkonto am System anmelden, das auch beim Installieren der Produktpakete verwendet wurde.

So deinstallieren Sie die Pakete:

- 1. Schließen Sie die Programme, die Sie mit Installation Manager installiert haben.
- 2. Klicken Sie auf der Seite ″Start″ auf das Symbol für die **Deinstallation von Paketen**.
- 3. Wählen Sie auf der Seite ″Uninstall Packages″ das Rational Performance Tester-Produktpaket aus, das deinstalliert werden soll. Klicken Sie auf **Next**.
- 4. Prüfen Sie auf der Seite ″Summary″ die Liste der Pakete, die deinstalliert werden sollen, und klicken Sie dann auf **Uninstall**. Nach Abschluss der Deinstallation wird die Seite ″Complete″ angezeigt.
- 5. Klicken Sie auf **Finish**, um den Assistenten zu beenden.
# **Zusatzsoftware installieren**

Die folgende Zusatzsoftware ist im Rational Performance Tester-Installationsimage enthalten:

- IBM Rational Agent Controller Version 7.0.1
- IBM Rational ClearCase LT Version 7.0

## **Agent Controller installieren**

Bei Agent Controller handelt es sich um einen Dämon, mit dessen Hilfe Clientanwendungen in die Lage versetzt werden, lokale und remote angeschlossene Anwendungen zu starten und zu verwalten. Mit diesem Dämon werden außerdem anderen Anwendungen Informationen über die aktuell aktiven Anwendungen zur Verfügung gestellt. Bevor Sie die folgenden Tools verwenden können, müssen Sie Agent Controller separat installieren:

- v Profilerstellungstools zum Erstellen von Profilen für Ihre Anwendungen Sie müssen Agent Controller auf dem System installieren, auf dem sich die Anwendung befindet, für die ein Profil erstellt werden soll.
- v Protokollierungstools zum Importieren der remote angebundenen Protokolldateien - Sie müssen Agent Controller auf dem fernen System installieren und ausführen, von dem die Protokolldateien importiert werden sollen.
- Komponententesttools zum Ausführen von Testfällen Sie müssen Agent Controller auf den Systemen installieren, auf denen die Testfälle ausgeführt werden sollen.
- v Tools zum Testen remote angebundener Anwendungen in WebSphere Application Server Version 5.0 oder 5.1 - (Sie müssen Agent Controller weder zum *Publizieren* von Anwendungen über Remotezugriff noch zum Publizieren oder Testen von Anwendungen im Lokalmodus installieren.) Berücksichtigen Sie, dass diese Funktionalität in WebSphere Application Server Version 6.0 integriert ist, so dass Agent Controller auf den Zielservern der Version 6.0 nicht erforderlich ist.

#### **Hinweis:**

- v Es wird dringend empfohlen, Agent Controller hinter einer Firewall zu installieren.
- v Weitere Informationen zu den bei Verwendung von Agent Controller relevanten Sicherheitsaspekten finden Sie in der Dokumentation zu Agent Controller.
- v Die Onlinedokumentation wird zusammen mit der Software installiert. Dabei wird die Dokumentation in die Onlinehilfe eingefügt.
- Bevor Sie Agent Controller Version 7.0.1 installieren können, müssen Sie zunächst über die unten angegebenen Anweisungen die jeweils ältere Version von Agent Controller deinstallieren.

Weitere Informationen zur unbeaufsichtigten Installation von Agent Controller können Sie den Anweisungen weiter unten entnehmen.

## **Hardwarevoraussetzungen**

**Anmerkung:** Für Rational Performance Tester muss Agent Controller mit Hilfe von Installation Manager auf Windows- und Linux-Systemen installiert sein.

- v AIX: PowerPC 604e 233 MHz (IBM RS/6000 7043 43P Series) als Mindestanforderung
- z/OS, LINUX/S39: zSeries (je nach Anforderung durch das Betriebssystem)
- 512 MB RAM als Mindestanforderung (Empfehlung: 768 MB RAM)
- Plattenspeicherplatz:
	- Für die Installation werden mindestens 100 MB Plattenspeicherplatz benötigt.
- Anzeigeauflösung:
	- Anzeige mit einer Auflösung von mindestens 800 x 600 (Empfehlung: 1024 x 768)

## **Unterstützte Plattformen**

Agent Controller v7.0.1 wird auf folgenden Plattformen unterstützt:

- AIX v5.2, v5.3 und 5L auf PowerPC (32 Bit)
- v z/OS V1R4, V1R5, V1R6 und V1R7 auf zSeries (32 Bit)

## **Unterstützte JVMs**

IBM Java SDK v5:

- v AIX: J2RE 1.5.0 [http://www-128.ibm.com/developerworks/java/jdk/aix/](http://www-128.ibm.com/developerworks/java/jdk/aix/service.html) [service.html](http://www-128.ibm.com/developerworks/java/jdk/aix/service.html)
- v z/OS: J2RE 1.5.0 [http://www-03.ibm.com/servers/eserver/zseries/software/](http://www-03.ibm.com/servers/eserver/zseries/software/java/j5pcont31.html) [java/j5pcont31.html](http://www-03.ibm.com/servers/eserver/zseries/software/java/j5pcont31.html)

## **Installationsdateien auffinden**

Die Installationsdateien befinden sich auf der Agent Controller-CD in folgenden Verzeichnissen:

- v Für AIX: *<Agent Controller-CD>*/aix\_powerpc
- v Für z/OS: *<Agent Controller-CD>*/os390

# **Agent Controller auf einer Workstation (AIX, HP-UX, Linux, Windows, Solaris) installieren**

**Anmerkung:** Für Rational Performance Tester muss Agent Controller mit Hilfe von Installation Manager auf Windows- und Linux-Systemen installiert sein.

### **Ältere Versionen von Agent Controller deinstallieren**

#### **Hinweis:**

Bevor Sie Agent Controller Version 7.0.1 installieren können, müssen Sie zunächst die jeweils ältere Version von Agent Controller deinstallieren:

- v Wird Agent Controller Version 7.0 oder Version 6.x entdeckt, wird die Installation vom Installationsprogramm von Agent Controller Version 7.0.1 mit folgender Warnung blockiert: ″Please remove any existing IBM Rational Agent Controller and run the install again.″ Wenn Sie mit dem Installationsprogramm für unbeaufsichtigte Installationen arbeiten, wird die Installation vom Installationsprogramm von Agent Controller Version 7.0.1 ohne Warnung abgebrochen.
- v Wird eine ältere Installation von Agent Controller Version 7.0.1 entdeckt, wird vom Installationsprogramm folgende Warnung angezeigt: ″This product is already installed at <rac\_install\_dir>.″ Möchten Sie die vorhandene Installation überschreiben, müssen Sie auf ″Next″ klicken. Soll

die Installation also fortgesetzt werden, wird die bereits vorhandene Installation vom Installationsprogramm überschrieben. Wenn Sie mit dem Installationsprogramm für unbeaufsichtigte Installationen arbeiten, wird die bereits vorhandene Installation ohne vorherige Warnung überschrieben.

**Bei Deinstallation von Agent Controller V6.x oder V7.x auf UNIX-Plattformen** müssen Sie alle residenten Dateien manuell entfernen. Dazu müssen Sie Agent Controller zunächst stoppen und deinstallieren und anschließend die Dateien der folgenden Liste, die trotz Deinstallation noch vorhanden sein können, manuell entfernen:

**AIX:**

```
$RASERVER HOME/* (Verzeichnis, in dem Agent Controller installiert ist) /usr/li
/usr/lib/libhcbnd.so
/usr/lib/libhcclco.so
/usr/lib/libhccldt.so
/usr/lib/libhccls.so
/usr/lib/libhcclserc.so
/usr/lib/libhcclsert.so
/usr/lib/libhcclsm.so
/usr/lib/libhcjbnd.so
/usr/lib/libhclaunch.so
/usr/lib/libhcthread.so
```
### **Betriebssystemumgebung konfigurieren**

**AIX:** Führen Sie zur Definition der erforderlichen Umgebungsvariablen die folgenden Befehle aus:

```
PATH={pfad_zur_java-installation}/jre/bin:$PATH
export PATH
LIBPATH={pfad_zur_java-installation}/jre/bin: {pfad_zur_java-installation}/jre/bin/
   classic:$LIBPATH
export LIBPATH
```
#### **z/OS:**

- 1. Erstellen Sie das Installationsverzeichnis für RAC. Beispiel: mkdir /u/rpt/ IBM/RAC.
- 2. Geben Sie den Wert ASSIZEMAX=2147483647 an. Möglicherweise benötigen Sie dazu Unterstützung vom Systemprogrammierer.
- 3. Fügen Sie zum ″.profile″ der Benutzer-ID, die zum Starten von RAC verwendet wird, die folgenden Exportbefehle hinzu:

```
export RASERVER_HOME={installationsposition}
export LIBPATH=$LIBPATH:{installationsposition}/lib:{pfad_zur_java-installation}/bin:
    {pfad_zur_java-installation}/bin/classic
export PATH=$PATH:{installationsposition}/bin:{pfad_zur_java-installation}/bin
export _BPC_SHAREAS="NO"
```
**Anmerkung:** Sind die Umgebungsvariablen definiert, kann zum Prüfen der Java-Version der Befehl ″java -fullversion″ verwendet werden.

### **Agent Controller installieren**

- 1. Melden Sie sich als Administrator (oder Root) an.
- 2. Wechseln Sie in das Verzeichnis, in dem Sie die Installationsdateien für die entsprechende Plattform dekomprimiert haben.
- 3. Schließen Sie, bevor Sie mit der Installation fortfahren, alle Eclipse-Plattformen.
- 4. Führen Sie das Programm **setup.bin** aus.
- 5. Klicken Sie, um den Vorgang fortzusetzen, in der Eingangsanzeige auf **Next**.
- 6. Machen Sie sich mit den Lizenzvereinbarungen vertraut.
- 7. Wählen Sie **I accept the terms in the license agreement** aus, und klicken Sie, um den Vorgang fortzusetzen, auf **Next**.
- 8. Geben Sie den Pfad für die Installation von Agent Controller an, und klicken Sie, um den Vorgang fortzusetzen, auf **Next**.
- 9. Geben Sie den Pfad für das ausführbare Programm der Java Runtime Environment (java.exe oder java) an, das von Agent Controller verwendet werden soll. Die hier angegebene Java Runtime Environment (JRE) wird von Agent Controller zum Starten von Java-Anwendungen verwendet. Bei Bedarf können Sie den vom Installationsprogramm vorgegebenen JRE-Pfad auch ändern.
	- **Anmerkung:** Die hier angegebene JRE dient sowohl zum Ausführen von Agent Controller selbst als auch zum Starten von Java-Anwendungen durch Agent Controller. Bei Bedarf können Sie Agent Controller aber später so konfigurieren, dass auch unterschiedliche JREs für diese Funktionen verwendet werden können. Einzelheiten zu diesem Thema finden Sie im Agent Controller-Hilfethema *Configuring Applications to be launched by Agent Controller*.

Klicken Sie auf **Next**, um fortzufahren.

- 10. Optional: Wenn Sie in Schritt 9 oben ″Remote Support for WebSphere Application Server″ ausgewählt haben, müssen Sie die Version von IBM WebSphere Application Server angeben. Klicken Sie auf **Next**, um fortzufahren.
- 11. Optional: Wenn Sie in Schritt 9 oben ″Remote Support for WebSphere Application Server″ ausgewählt haben, müssen Sie die Pfade von IBM WebSphere Application Server Version 5.0 (gilt nur für Windows) und Version 5.1 angeben. Klicken Sie auf **Next**, um fortzufahren.
- 12. Geben Sie an, zwischen welchen Hosts und Agent Controller Zugriff bestehen soll. Für Rational Performance Tester müssen Sie die Option **Specific computers** auswählen. Klicken Sie auf **Next**, um fortzufahren.
- 13. Übernehmen Sie für die Sicherheitseinstellung den Standardwert (″Disable″). Klicken Sie auf **Next**, um fortzufahren.
- 14. Klicken Sie zur Installation von Agent Controller in der Übersichtsanzeige auf **Next**.
- 15. Klicken Sie nach Abschluss der Installation auf **Finish**.

#### **Agent Controller unbeaufsichtigt installieren**

Sie können den Installationsprozess mit Hilfe der folgenden Parameter zum Setup-Befehl unbeaufsichtigt ausführen lassen:

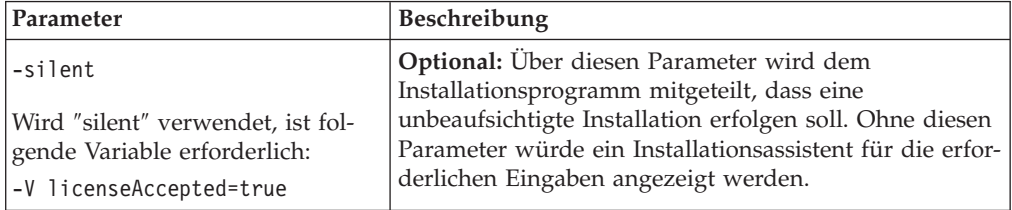

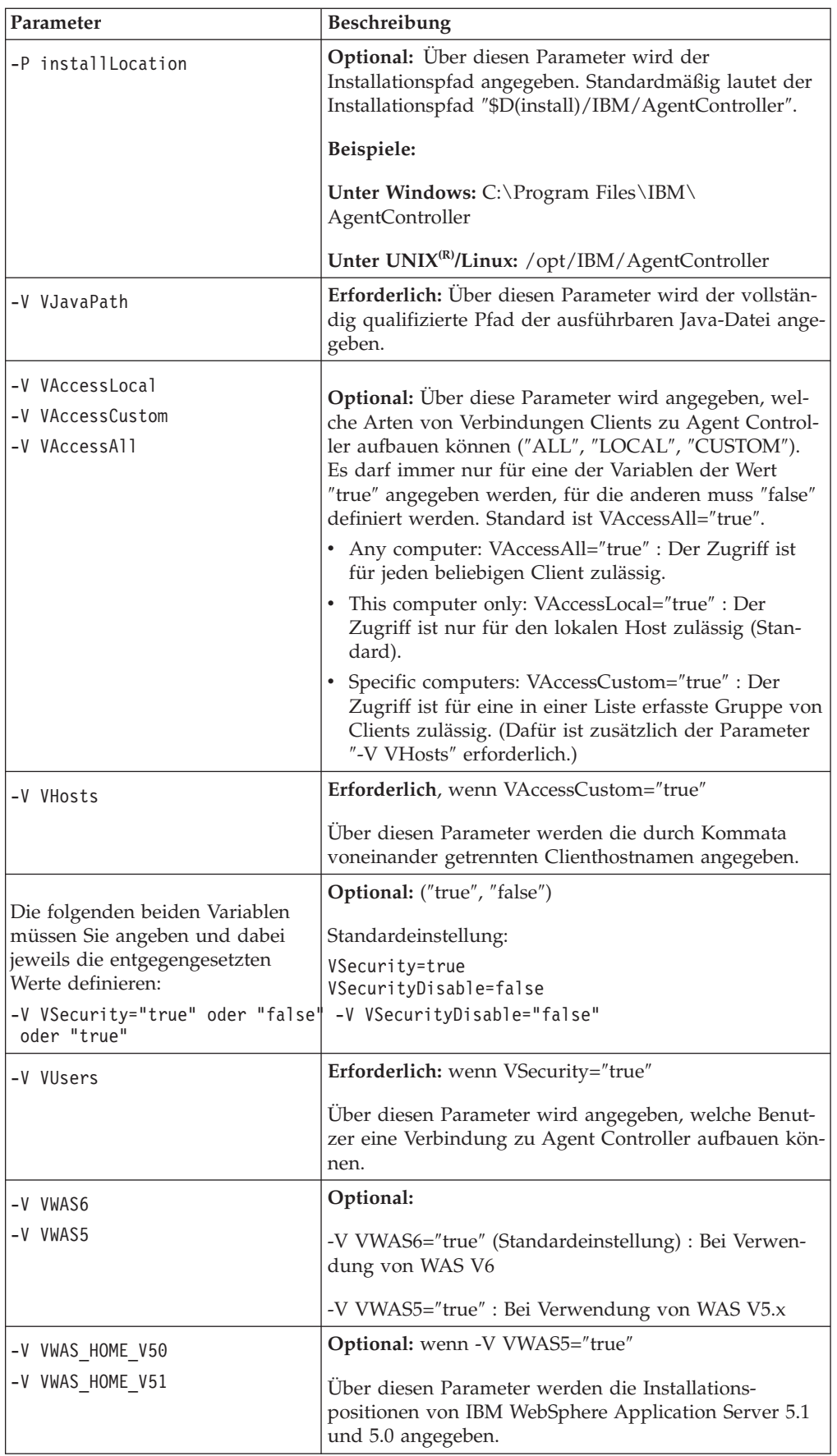

#### **Beispiele:**

#### **Installation über die Befehlszeile:**

- -P installLocation="D:\IBM\AgentController"
- -V VJavaPath=" D:\jdk1.4.2\jre\bin\java.exe "
- -V VAccessLocal="false"
- -V VAccessCustom="true"
- -V VAccessAll="false"
- -V VHosts="host1,host2"
- -V VSecurity="true"
- -V VSecurityDisable="false"
- -V VUsers="user1,user2"
- -V VWAS5="true"
- -V VWAS\_HOME\_V51="D:\WebSphere5.1\AppServer"
- -V VWAS HOME V50="D:\WebSphere5.0\AppServer"

#### **Installation über eine Antwortdatei:**

Sie können eine Antwortdatei (beispielsweise ″setup.rsp″) erstellen, in der Sie alle Parameter erfassen, die Sie anderenfalls über die Befehlszeile eingeben müssten. Es folgt ein Beispiel für Windows (bei Linux/UNIX verhält es sich ähnlich): setup.exe -silent -options setup.rsp

#### Inhalt der Antwortdatei:

# Start of response file

- -P installLocation="D:\IBM\AgentController"
- -V licenseAccepted="true"
- -V VJavaPath=" D:\jdk1.4.2\jre\bin\java.exe "
- -V VAccessLocal="false"
- -V VAccessCustom="true"
- -V VAccessAll="false"
- -V VHosts="host1,host2"
- -V VSecurity="true"
- -V VSecurityDisable="false"
- -V VUsers="user1,user2"
- -V VWAS5="true"
- -V VWAS\_HOME\_V51="D:\WebSphere5.1\AppServer"

-V VWAS HOME V50="D:\WebSphere5.0\AppServer"

# End of response file

### **Agent Controller auf einer nicht unter Windows betriebenen Workstation starten und stoppen**

- Bei Plattformen, die nicht unter Windows betrieben werden, wird der Agent Controller-Prozess (RAServer) nicht automatisch gestartet. In diesem Fall müssen Sie den Prozess selbst starten.
- v **Wichtig:** Die folgenden Umgebungseinstellungen für Plattformen, die nicht unter Windows betrieben werden, müssen Sie definieren, bevor Sie Agent Controller starten.
	- **AIX:** Bei bestimmten Java Virtual Machines (JVMs) muss die Umgebungsvariable LDR\_CNTRL um den Eintrag USERREGS ergänzt werden, um einen störungsfreien Betrieb mit Agent Controller zu gewährleisten. Zum Definieren dieser Variablen müssen Sie, bevor Sie das Script ″RAStart.sh″ ausführen, den folgenden Befehl ausführen:

export LDR\_CNTRL=USERREGS

v Wechseln Sie zum Starten des Agent Controller-Prozesses in das Verzeichnis **bin** an der Installationsposition (Beispiel: ″/opt/IBM/AgentController/bin″), und führen Sie das folgende Script aus:

./RAStart.sh

v Wechseln Sie zum Stoppen des Agent Controller-Prozesses in das Verzeichnis **bin** an der Installationsposition (Beispiel: ″/opt/IBM/AgentController/bin″), und führen Sie das folgende Script aus:

./RAStop.sh

#### **Agent Controller auf einer nicht unter Windows betriebenen Workstation deinstallieren**

- 1. Führen Sie das Programm **uninstall.bin** im Installationsverzeichnis **\_uninst** aus (Beispiel: ″/opt/IBM/AgentController/\_uninst″).
- 2. Führen Sie zur Vervollständigung der Deinstallation die online angezeigten Anweisungen aus.
- 3. Verwenden Sie zur Ausführung einer unbeaufsichtigten Deinstallation den Befehl uninstall.bin -silent.

### **Agent Controller mit mehreren Verweisen auf einer Workstation deinstallieren**

Bei Agent Controller Version 7.0.1 ist sichergestellt, dass nicht mehrere Instanzen des Programms auf einer einzigen Workstation installiert werden. Wenn allerdings zusätzliche Installationen (entweder im Standalone-Modus oder als integrierte Installation innerhalb eines Programms) vorgenommen werden, wird von Agent Controller ein Verweis auf den Namen des Programms aufgezeichnet, durch das die Neuinstallation verursacht wurde.

Wurde Agent Controller mehrfach (entweder im Standalone-Modus oder als integrierte Installation innerhalb eines anderen Programms) installiert (in anderen Worten: es existieren mehrere Verweise), kann eine Deinstallation nur dann vorgenommen werden, wenn auch das Programm, auf das zuletzt verwiesen wurde, deinstalliert wird. Dieses Programm erfordert noch immer Agent Controller.

Wenn Sie versuchen, Agent Controller zu deinstallieren, obwohl es noch für ein anderes Programm erforderlich ist, kann die Deinstallation nicht ausgeführt werden, und es wird die folgende Nachricht angezeigt: ″This product cannot be uninstalled as it is required by another product.″

# **Agent Controller unter z/OS (OS/390) installieren**

### **Ältere Versionen von Agent Controller deinstallieren**

Wenn Sie über eine frühere Version von Agent Controller verfügen, müssen Sie diese stoppen und deinstallieren, bevor Sie die vorliegende Version installieren können.

### **Agent Controller installieren**

- 1. Wechseln Sie im Fall einer UNIX-Systemservicesshell in das Verzeichnis, in das Sie Agent Controller installieren möchten. Empfohlen wird eine Installation im Verzeichnis ″/usr/lpp/″.
- 2. Übertragen Sie die Installationsimages **ibmrac.os390.pax** und **tptpdc.os390.pax** in das Installationsverzeichnis.
- 3. Setzen Sie zum Extrahieren der Agent Controller-Dateien den folgenden Befehl ab:

pax -ppx -rvf ibmrac.os390.pax

4. Setzen Sie zum Extrahieren der Agent Controller-Dateien für die Test and Performance Tools (TPTP) den folgenden Befehl ab:

pax -ppx -rvf tptpdc.os390.pax

5. Wechseln Sie in das Installations-Bin-Verzeichnis ″<rac\_installationsverzeichnis>/bin″, und führen Sie über folgende Eingabe das Script zur Erstellung von Verknüpfungen mit den Agent Controller-Bibliotheken aus:

./createLinks.sh

6. Definieren Sie im Fall einer UNIX-Systemservicesshell für die gemeinsam genutzten Objektdateien von Agent Controller eine Programmsteuerung. Geben Sie dazu die folgenden Befehle ein:

extattr +p /usr/lpp/IBM/AgentController/lib/\*.so

Möchten Sie die landessprachlichen Programmpakete installieren, müssen Sie die unten beschriebenen Schritte 7 und 8 ausführen. Wenn nicht, können Sie direkt mit Schritt 9 fortfahren.

- 7. Übertragen Sie die landessprachlichen Installationsimages ″tptpdc.nl1.os390.pax″, ″tptpdc.nl2.os390.pax″, ″ibmrac.os390.nl1.pax″ und ″ibmrac.os390.nl2.pax″ in das Installationsverzeichnis.
- 8. Setzen Sie zum Extrahieren der Agent Controller-Dateien den folgenden Befehl ab:

```
pax -ppx -rf tptpdc.nl1.os390.pax
pax -ppx -rf tptpdc.nl2.os390.pax
pax -ppx -rf ibmrac.os390.nl1.pax
pax -ppx -rf ibmrac.os390.nl2.pax
```
9. Wechseln Sie nach der Installation von Agent Controller in das Bin-Verzeichnis an der Installationsposition (″/usr/lpp/IBM/AgentController/bin″), und führen Sie über folgende Eingabe das Setup-Script aus:

./SetConfig.sh

10. Befolgen Sie beim Konfigurieren von Agent Controller die online angezeigte Bedienerführung.

### **Agent Controller unter z/OS (OS/390) starten und stoppen**

**Hinweis:** Hier ist es für ″RAServer″ erforderlich, dass die Verzeichnisse der Java Runtime Environment (JRE), in denen ausführbare Bibliotheken wie ″libjvm.so″

enthalten sind, in die Umgebungsvariable LIBPATH eingefügt werden. Wenn Sie beispielsweise mit IBM JRE 1.4.1 arbeiten, müssen Sie die Variable LIBPATH wie folgt definieren:

export LIBPATH=/usr/lpp/java/IBM/J1.4/bin/classic: /usr/lpp/java/IBM/J1.4/bin:\$LIBPATH

v Starten Sie den Server, indem Sie sich als Root anmelden, in das Verzeichnis ″/usr/lpp/IBM/AgentController/bin″ wechseln und den folgenden Befehl absetzen:

./RAStart.sh

v Stoppen Sie den Server, indem Sie sich als Root anmelden, in das Verzeichnis ″/usr/lpp/IBM/AgentController/bin″ wechseln und den folgenden Befehl absetzen:

./RAStop.sh

## **Agent Controller unter z/OS (OS/390) deinstallieren**

v Wenn Sie bei der Installation von Agent Controller ″createLinks.sh″ ausgeführt haben, müssen Sie jetzt in das Verzeichnis ″/usr/lpp/IBM/AgentController/bin″ wechseln und den folgenden Befehl absetzen:

./removeLinks.sh

v Entfernen Sie über Eingabe des folgenden Befehls das Verzeichnis IBMRAC und alle dazugehörigen Unterverzeichnisse:

rm -rf /usr/lpp/IBM/AgentController

# **Agent Controller-Sicherheitsfunktion verwenden**

Die folgende Liste enthält Hinweise und Tipps zur Verwendung der Agent Controller-Sicherheitsfunktion auf allen Plattformen:

- v Die Authentifizierung erfolgt durch das Betriebssystem. Nur Benutzer, die zum Zeitpunkt der Installation angegeben wurden, können sich authentifizieren. Wenn der Benutzername ANY vorhanden ist, werden alle gültigen Paare aus Benutzername und Kennwort zur Authentifizierung an das Betriebssystem übergeben. Andernfalls werden nur aufgelistete Paare übergeben.
- v Wenn die Sicherheitsfunktion aktiviert ist, müssen sich die zum Zeitpunkt der Installation angegebenen Benutzer beim Betriebssystem authentifizieren, bevor Informationen mit Agent Controller ausgetauscht werden können. Der Benutzer der Workbench muss eine gültige Kombination aus Benutzername und Kennwort angeben, bei der es sich um einen Benutzernamen und ein Kennwort für einen Betriebssystembenutzer handelt.
- v **(Nur für Windows)** Kennwörter für Domänennamen werden nicht authentifiziert. Sie müssen lokale Paare aus Benutzername und Kennwort angeben.
- v Es sind keine Funktionen für die Schlüsselverwaltung vorhanden. In Agent Controller werden Java-Schlüsselspeicher für Sicherheitszwecke verwendet.
- v Ein standardmäßiger Schlüsselspeicher und ein exportiertes Zertifikat sind im Agent Controller-Verzeichnis <rac\_installationsverzeichnis>\security für Windows und <rac\_installationsverzeichnis>/security für Linux enthalten. Bei <rac\_installationsverzeichnis> handelt es sich um das Installationsverzeichnis von Agent Controller. Dies sind jedoch lediglich Beispiele. Sie sollten diese durch einen Schlüsselspeicher mit aussagekräftigen Zertifikaten ersetzen.

# **Kompatibilität zwischen Workbench und Agent Controller - Zusammenfassung**

**Abwärtskompatibilität** (bei Verwendung einer älteren Workbench mit Agent Controller Version 6.0.1): Kompatibilität ist insofern gewährleistet, als die neue Version

von Agent Controller Unterstützung für alle Funktionen früherer Versionen bietet (Beispiel: Sicherheit im Steuerkanal). Allerdings ist es in diesem Fall nicht möglich, neue Funktionen wie Multiplexen (Rückgabe von Daten über den Steuerkanal zwecks Absicherung der Daten) zu verwenden.

**Aufwärtskompatibilität** (bei Verwendung einer Workbench Version 6.0.1 mit einer älteren Version von Agent Controller): Keine Kompatibilität, wird nicht unterstützt.

**Versionsübergreifende Kompatibilität zwischen unterschiedlichen Agent Controller-Versionen**: Bei einigen Produkten oder Tools (wie IBM Performance Optimization Toolkit) ist es erforderlich, dass unterschiedliche Agent Controller-Versionen auf verschiedenen Hosts (unabhängig von der Workbench) in der Lage sind, sich gegenseitig zu ″erkennen″ und miteinander zu kommunizieren. Wenn von einer Version zur nächsten Änderungen im Zusammenhang mit dieser Funktion vorgenommen werden, hat das zur Folge, dass Sie bei Anwendung dieser Funktion auf allen involvierten Hosts entweder Agent Controller Version 6.0.0.1 oder Agent Controller Version 6.0.1 verwenden müssen. Das bedeutet, dass Sie bei der dynamischen Erkennung unterschiedlicher Instanzen von Agent Controller nicht nach Belieben Versionen verwenden können.

## **Bekannte Probleme und Einschränkungen**

Der folgende Abschnitt beschäftigt sich mit bekannten Problemen und Einschränkungen beim Installieren und Deinstallieren von Agent Controller. Falls nicht explizit anders angegeben, beziehen sich die folgenden Informationen auf alle Betriebssysteme, die für Agent Controller unterstützt werden.

#### **Agent Controller kann möglicherweise auf anderen Plattformen als auf Windows nicht gestartet werden**

Agent Controller kann möglicherweise auf anderen Plattformen als auf Windows nicht gestartet werden. Aus diesem Grund wird folgende Nachricht angezeigt: RAServer failed to start.

Dieser Fehler tritt gewöhnlich auf, wenn der TCP/IP-Port 10002 besetzt ist. Agent Controller ist standardmäßig über diesen Port empfangsbereit. Möglicherweise wird dieser Port beim Starten von Agent Controller gerade von einem anderen Prozess im System verwendet. Es ist aber auch möglich, dass Agent Controller gestoppt und anschließend wieder gestartet wurde, bevor der Port freigegeben werden konnte.

Konnte Agent Controller nicht gestartet werden, können Sie den Start wie folgt wiederholen:

v Wird Port 10002 gerade von einem anderen Prozess verwendet, können Sie die Portnummer ändern, indem Sie die Datei ″serviceconfig.xml″ entsprechend bearbeiten. Wie dabei vorzugehen ist, können Sie in der Dokumentation nachlesen.

#### **Hinweis:**

Haben Sie die in der Datei ″serviceconfig.xml″ konfigurierte Kommunikationsportnummer geändert, müssen Sie für die Eigenschaft INSTANCE\_RAC\_PORT\_NUM\_ID in der WebSphere Application Server-Konfiguration dieselbe Portnummer angeben.

v Wurde Agent Controller gerade gestoppt, warten Sie einige Minuten, und versuchen Sie den Start anschließend erneut.

### **Andere Fehler bei Installation und Deinstallation**

Wenn während der Installation oder Deinstallation Fehler auftreten, kann das daran liegen, dass die Objektdateien von Agent Controller durch aktive Prozesse geladen sind. Damit Sie die Objektdateien ändern können, müssen Sie wie folgt vorgehen:

- 1. Beenden Sie Ihre Eclipse-Workbench.
- 2. Beenden Sie alle ″java.exe″-Prozesse, die entweder mit Java Profiling Agent oder mit J2EE Request Profiler ausgestattet sind.

# **ClearCase LT installieren**

Rational ClearCase LT ist ein Tool für die Konfigurationsverwaltung für kleine Projektteams. ClearCase LT ist Teil der IBM Rational ClearCase-Produktfamilie, die kleine Projektarbeitsgruppen bis hin zu dezentralen, globalen Unternehmen unterstützt.

Die Installationsmedien enthalten Rational ClearCase LT Version 7.0.0.0. Dieses Programm wird von Rational Performance Tester getrennt installiert.

Wenn ClearCase LT bereits auf Ihrer Workstation installiert ist, können Sie für diese Version ein Upgrade auf die aktuelle Version durchführen. Informationen zum Durchführen eines Upgrades von früheren Versionen finden Sie in der Installationsdokumentation zu ClearCase LT.

Damit Rational Performance Tester mit ClearCase LT arbeiten kann, müssen Sie die Komponente Rational ClearCase SCM Adapter installieren. Diese Komponente ist bei der Installation von Rational Performance Tester standardmäßig ausgewählt. Wurde sie nicht als zu installierende Komponente angegeben, können Sie die Installation zu einem späteren Zeitpunkt mit dem Assistenten zum Ändern von Paketen (Modify Packages) in IBM Installation Manager ausführen. Ausführliche Informationen dazu finden Sie unter ["Installationen](#page-66-0) ändern" auf Seite 61.

Bevor Sie mit Rational ClearCase SCM Adapter arbeiten können, müssen Sie diesen aktivieren. Informationen zum Aktivieren und zum Arbeiten mit dem Adapter finden Sie in der Onlinehilfe.

## **Installationsanweisungen und Release-Informationen zu Clear-Case LT finden**

Vollständige Anweisungen zum Installieren von Rational ClearCase LT finden Sie in der Installationsdokumentation, die in den Installationsmedien für ClearCase LT enthalten ist. Es wird dringend empfohlen, vor der Produktinstallation die Release-Informationen zu ClearCase zu lesen.

Einige Dokumentationen liegen in Form von PDF-Dateien vor. Zum Öffnen dieser Dateien benötigen Sie die Adobe Reader-Software, die unter [http://](http://www.adobe.com/products/acrobat/readstep2.html) [www.adobe.com/products/acrobat/readstep2.html](http://www.adobe.com/products/acrobat/readstep2.html) heruntergeladen werden kann.

Für Windows: Die Installationsanweisungen und Release-Informationen können über den Installationsassistenten von ClearCase LT angezeigt werden. Weitere Informationen zu diesem Thema finden Sie unter ["Installation](#page-83-0) von Rational Clear-Case LT [starten"](#page-83-0) auf Seite 78.

- So öffnen Sie die Installationsanweisungen:
	- 1. Windows: Öffnen Sie die Datei doc\books\install.pdf auf der ersten Installations-CD (bzw. im entsprechenden Verzeichnis in einem elektronischen

<span id="page-83-0"></span>Image) für ClearCase LT. Das *IBM Rational ClearCase, ClearCase MultiSite und ClearCase LT Installations- und Upgradehandbuch, Version 7.0* (Windows) wird geöffnet.

- 2. Linux: Wechseln Sie zu [http://www-1.ibm.com/support/](http://www-1.ibm.com/support/docview.wss?uid=pub1gi11636600) [docview.wss?uid=pub1gi11636600.](http://www-1.ibm.com/support/docview.wss?uid=pub1gi11636600) Dort finden Sie Anweisungen zum Herunterladen von *IBM Rational ClearCase, ClearCase MultiSite und ClearCase LT Installationshandbuch, Version 7.0, Linux und UNIX*.
- v Linux: Das *IBM Rational ClearCase, ClearCase MultiSite und ClearCase LT Installations- und Upgradehandbuch, Version 7.0* (Linux) wird geöffnet.

## **Dokumentationen aus dem IBM Publications Center abrufen**

Sie können die Installationsanweisungen und Release-Informationen für Rational ClearCase LT auch aus dem IBM Publications Center herunterladen.

- 1. Wechseln Sie zu "http[:http://www.ibm.com/shop/publications/order](http://www.ibm.com/shop/publications/order)".
- 2. Wählen Sie auf der Begrüßungsseite von Publications Center Ihr Land/Ihre Region aus.
- 3. Klicken Sie auf ″Search for Publications″.
- 4. Geben Sie entweder den Dokumenttitel oder die Veröffentlichungsnummer in das entsprechende Suchfeld ein.
	- Wenn Sie ein Dokument nach dem Titel suchen möchten, geben Sie den Titel in das Feld ″Search on″ ein.
	- Wenn Sie ein Dokument nach der Veröffentlichungsnummer (Material-ID) suchen möchten, geben Sie die Nummer in das Feld ″Publication number″ ein.

*Tabelle 1. ClearCase-Veröffentlichungsnummern*

| Dokument                                                                                                    | Veröffentlichungsnummer |
|----------------------------------------------------------------------------------------------------|-------------------------|
| IBM Rational ClearCase, ClearCase MultiSite<br>und ClearCase LT Installations- und<br>Upgradehandbuch (Windows) | GI11-6365-00            |
| IBM Rational ClearCase, ClearCase MultiSite  <br>lund ClearCase LT Installations- und<br>Upgradehandbuch (UNIX) | GI11-6366-00            |
| IBM Rational ClearCase LT Release-Informa-<br>tionen                                                            | GI11-6369-00            |

# **Installation von Rational ClearCase LT starten**

Die Installationsanweisungen in diesem Abschnitt helfen Ihnen beim Starten des Installationsprozesses für Rational ClearCase LT. Ausführliche Installationsanweisungen für das Produkt finden Sie im Rational ClearCase LT Installationshandbuch. Es wird dringend empfohlen, vor der Installation die Release-Informationen zu lesen.

## **Installation von Rational ClearCase LT unter Windows starten**

- 1. Starten Sie das Rational ClearCase LT-Launchpadprogramm mit einer der folgenden Methoden:
	- Klicken Sie im Launchpadprogramm für Rational Performance Tester (siehe ["Launchpadprogramm](#page-34-0) starten" auf Seite 29) auf **Rational ClearCase LT**.
	- v Legen Sie die erste CD von Rational ClearCase LT ein. Das Launchpadprogramm sollte automatisch gestartet werden. Führen Sie andernfalls setup.exe aus dem Stammverzeichnis der ersten CD oder dem Image auf der Festplatte aus.
- 2. Lesen Sie die Release-Informationen, sofern dies bisher noch nicht geschehen ist.
- 3. Klicken Sie auf **Install IBM Rational ClearCase LT**. Der Installationsassistent für Rational ClearCase LT wird geöffnet.

Folgen Sie den Anweisungen im Installationsassistenten, um die Installation auszuführen.

## **Rational ClearCase LT unter Linux installieren**

Vollständige Anweisungen zum Installieren von Rational ClearCase LT Version 7.0 auf einer Linux-Workstation finden Sie im *IBM Rational ClearCase, ClearCase Multi-Site und ClearCase LT Installationshandbuch, Version 7.0, Linux und UNIX*. Sie können dieses Dokument unter [600](http://www-1.ibm.com/support/docview.wss?uid=pub1gi11636600) herunterladen.

# **Rational ClearCase LT-Lizenzierung konfigurieren**

Wenn Sie Rational Performance Tester auf demselben Computer wie Rational ClearCase LT installiert haben, müssen Sie die Rational ClearCase LT-Lizenzierung nicht konfigurieren. Wenn Sie Rational ClearCase LT jedoch ohne Rational Performance Tester installieren, ist eine Konfiguration der ClearCase LT-Lizenzierung erforderlich.

Ausführliche Informationen zum Konfigurieren der Lizenzierung finden Sie im ClearCase LT *Installationshandbuch*.

# **Bemerkungen**

© Copyright IBM Corporation 2000, 2007.

Die in diesem IBM Produkt enthaltene XDoclet-Dokumentation wird mit Genehmigung verwendet und ist durch folgenden Copyrighttext geschützt: Copyright © 2000-2004, XDoclet Team. Alle Rechte vorbehalten.

Die vorliegenden Informationen wurden für Produkte und Services entwickelt, die auf dem deutschen Markt angeboten werden. Möglicherweise bietet IBM die in dieser Dokumentation beschriebenen Produkte, Services oder Funktionen in anderen Ländern nicht an. Informationen über die gegenwärtig im jeweiligen Land verfügbaren Produkte und Services sind beim zuständigen IBM Ansprechpartner erhältlich. Hinweise auf IBM Lizenzprogramme oder andere IBM Produkte bedeuten nicht, dass nur Programme, Produkte oder Services von IBM verwendet werden können. An Stelle der IBM Produkte, Programme oder Services können auch andere, ihnen äquivalente Produkte, Programme oder Services verwendet werden, solange diese keine gewerblichen oder andere Schutzrechte der IBM verletzen. Die Verantwortung für den Betrieb von Produkten, Programmen und Services anderer Anbieter liegt beim Kunden.

Für die in diesem Handbuch beschriebenen Erzeugnisse und Verfahren kann es IBM Patente oder Patentanmeldungen geben. Mit der Auslieferung dieser Dokumentation ist keine Lizenzierung dieser Patente verbunden. Lizenzanforderungen sind schriftlich an folgende Adresse zu richten (Anfragen an diese Adresse müssen auf Englisch formuliert werden):

IBM Europe Director of Licensing 92066 Paris La Defense Cedex France

Trotz sorgfältiger Bearbeitung können technische Ungenauigkeiten oder Druckfehler in dieser Veröffentlichung nicht ausgeschlossen werden. Die Angaben in diesem Handbuch werden in regelmäßigen Zeitabständen aktualisiert. Die Änderungen werden in Überarbeitungen oder in Technical News Letters (TNLs) bekannt gegeben. IBM kann jederzeit Verbesserungen und/oder Änderungen an den in dieser Veröffentlichung beschriebenen Produkten und/oder Programmen vornehmen.

Verweise in diesen Informationen auf Websites anderer Anbieter werden lediglich als Service für den Kunden bereitgestellt und stellen keinerlei Billigung des Inhalts dieser Websites dar. Das über diese Websites verfügbare Material ist nicht Bestandteil des Materials für dieses IBM Produkt. Die Verwendung dieser Websites geschieht auf eigene Verantwortung. Lizenznehmer des Programms, die Informationen zu diesem Produkt wünschen mit der Zielsetzung: (i) den Austausch von Informationen zwischen unabhängig voneinander erstellten Programmen und anderen Programmen (einschließlich des vorliegenden Programms) sowie (ii) die gemeinsame Nutzung der ausgetauschten Informationen zu ermöglichen, wenden sich an folgende Adresse:

Intellectual Property Dept. for Rational Software IBM Corporation

20 Maguire Road Lexington, Massachusetts 02421-3112 USA

Die Bereitstellung dieser Informationen kann unter Umständen von bestimmten Bedingungen - in einigen Fällen auch von der Zahlung einer Gebühr - abhängig sein.

Die Lieferung des im Handbuch aufgeführten Lizenzprogramms sowie des zugehörigen Lizenzmaterials erfolgt auf der Basis der IBM Rahmenvereinbarung sowie der Allgemeinen Geschäftsbedingungen von IBM, der IBM Internationalen Nutzungsbedingungen für Programmpakete oder einer äquivalenten Vereinbarung.

Alle in diesem Dokument enthaltenen Leistungsdaten stammen aus einer kontrollierten Umgebung. Die Ergebnisse, die in anderen Betriebsumgebungen erzielt werden, können daher erheblich von den hier erzielten Ergebnissen abweichen. Einige Daten stammen möglicherweise von Systemen, deren Entwicklung noch nicht abgeschlossen ist. Eine Gewährleistung, dass diese Daten auch in allgemein verfügbaren Systemen erzielt werden, kann nicht gegeben werden. Darüber hinaus wurden einige Daten unter Umständen durch Extrapolation berechnet. Die tatsächlichen Ergebnisse können davon abweichen. Benutzer dieses Dokuments sollten die entsprechenden Daten in ihrer spezifischen Umgebung prüfen.

Alle Informationen zu Produkten anderer Anbieter stammen von den Anbietern der aufgeführten Produkte, deren veröffentlichten Ankündigungen oder anderen allgemein verfügbaren Quellen. IBM hat diese Produkte nicht getestet und kann daher keine Aussagen zu Leistung, Kompatibilität oder anderen Merkmalen machen. Fragen zu den Leistungsmerkmalen von Produkten anderer Anbieter sind an den jeweiligen Anbieter zu richten.

Die oben genannten Erklärungen bezüglich der Produktstrategien und Absichtserklärungen von IBM stellen die gegenwärtige Absicht von IBM dar, unterliegen Änderungen oder können zurückgenommen werden und repräsentieren nur die Ziele von IBM.

Diese Veröffentlichung enthält Beispiele für Daten und Berichte des alltäglichen Geschäftsablaufes. Sie sollen nur die Funktionen des Lizenzprogrammes illustrieren; sie können Namen von Personen, Firmen, Marken oder Produkten enthalten. Alle diese Namen sind frei erfunden; Ähnlichkeiten mit tatsächlichen Namen und Adressen sind rein zufällig.

## **Copyrightlizenz**

Diese Veröffentlichung enthält Musteranwendungsprogramme, die in Quellensprache geschrieben sind. Sie dürfen diese Musterprogramme kostenlos kopieren, ändern und verteilen, wenn dies zu dem Zweck geschieht, Anwendungsprogramme zu entwickeln, zu verwenden, zu vermarkten oder zu verteilen, die mit der Anwendungsprogrammierschnittstelle konform sind, für die diese Musterprogramme geschrieben werden. Diese Beispiele wurden nicht unter allen denkbaren Bedingungen getestet. Daher kann IBM die Zuverlässigkeit, Wartungsfreundlichkeit oder Funktion dieser Programme weder zusagen noch gewährleisten.

Kopien oder Teile der Musterprogramme bzw. daraus abgeleiteter Code müssen folgenden Copyrightvermerk beinhalten:

© (Name Ihrer Firma) (Jahr). Teile des vorliegenden Codes wurden aus Musterprogrammen der IBM Corp. abgeleitet. © Copyright IBM Corp. 2000, 2007.

# **Marken und Servicemarken**

Siehe www.ibm.com/legal/copytrade.shtml.

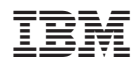

Gedruckt in Deutschland

GI11-3079-00

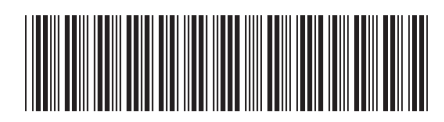